# Dell OptiPlex 5250 All-In-One

Owner's Manual

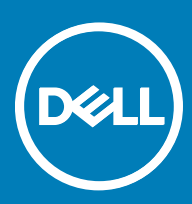

#### Notes, cautions, and warnings

- NOTE: A NOTE indicates important information that helps you make better use of your product.
- **A CAUTION:** A CAUTION indicates either potential damage to hardware or loss of data and tells you how to avoid the problem.
- MUARNING: A WARNING indicates a potential for property damage, personal injury, or death.

**©** 2017 Dell Inc. or its subsidiaries. All rights reserved. Dell, EMC, and other trademarks are trademarks of Dell Inc. or its subsidiaries. Other trademarks may be trademarks of their respective owners.

# **Contents**

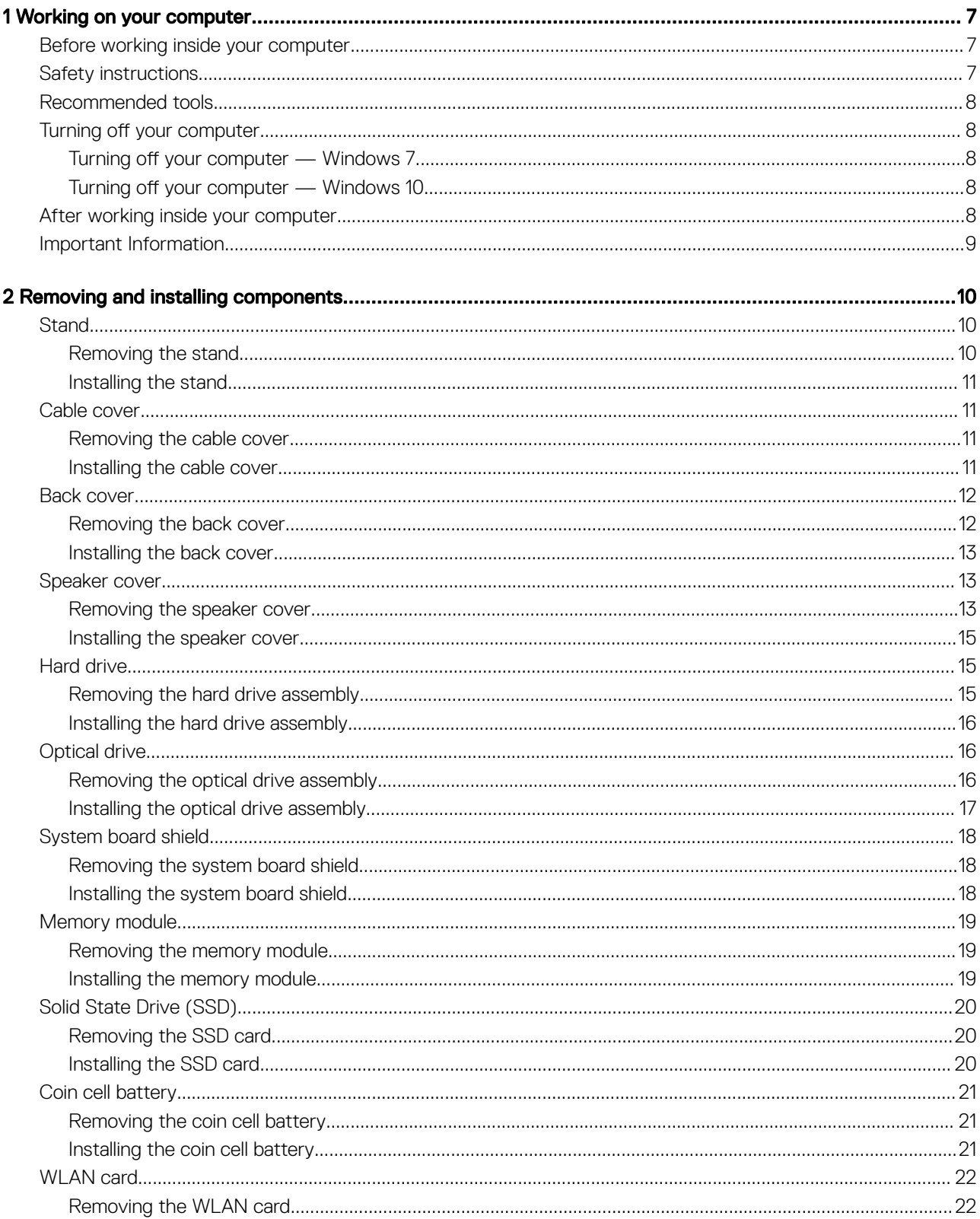

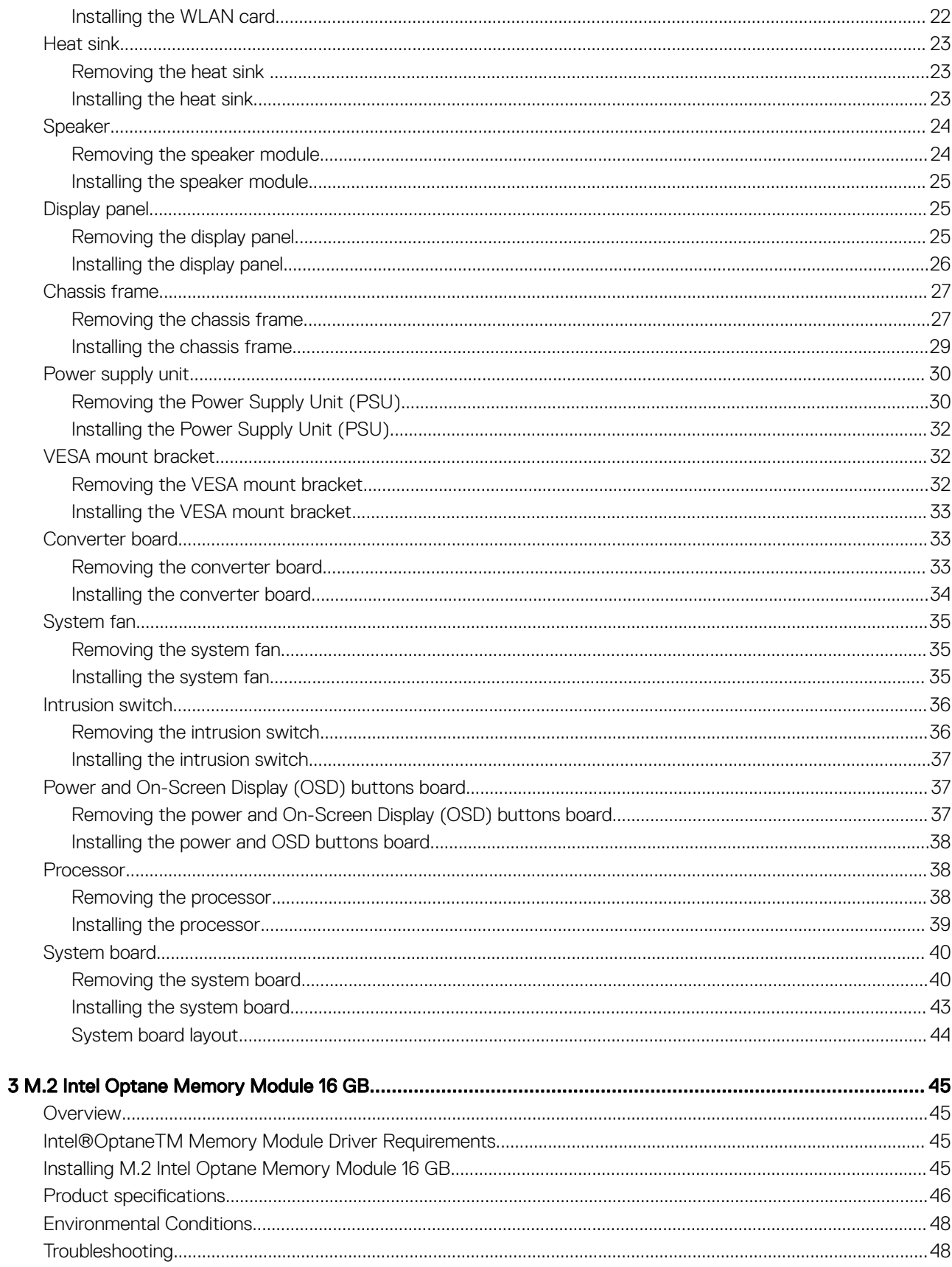

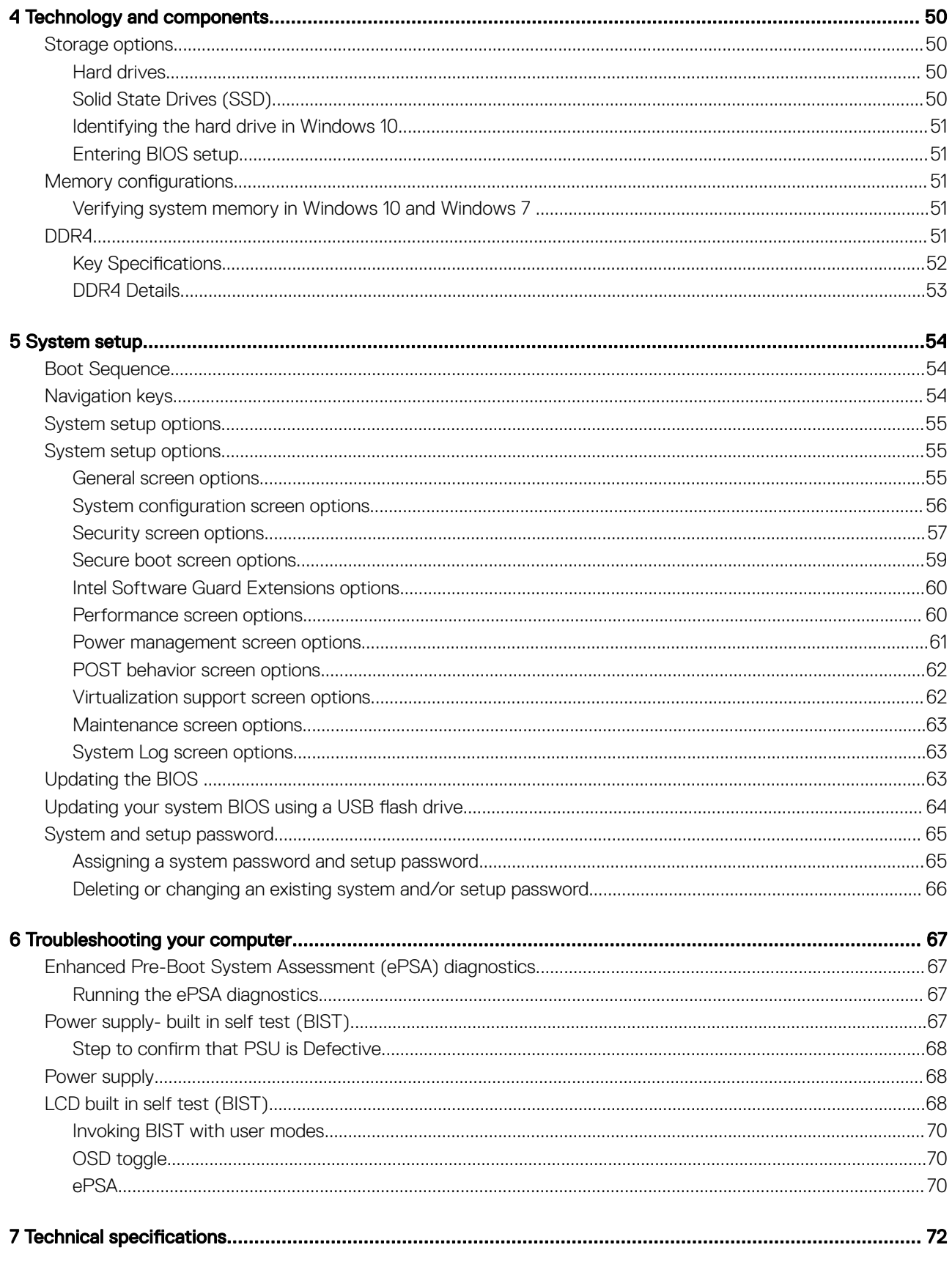

 $\left($ DELI

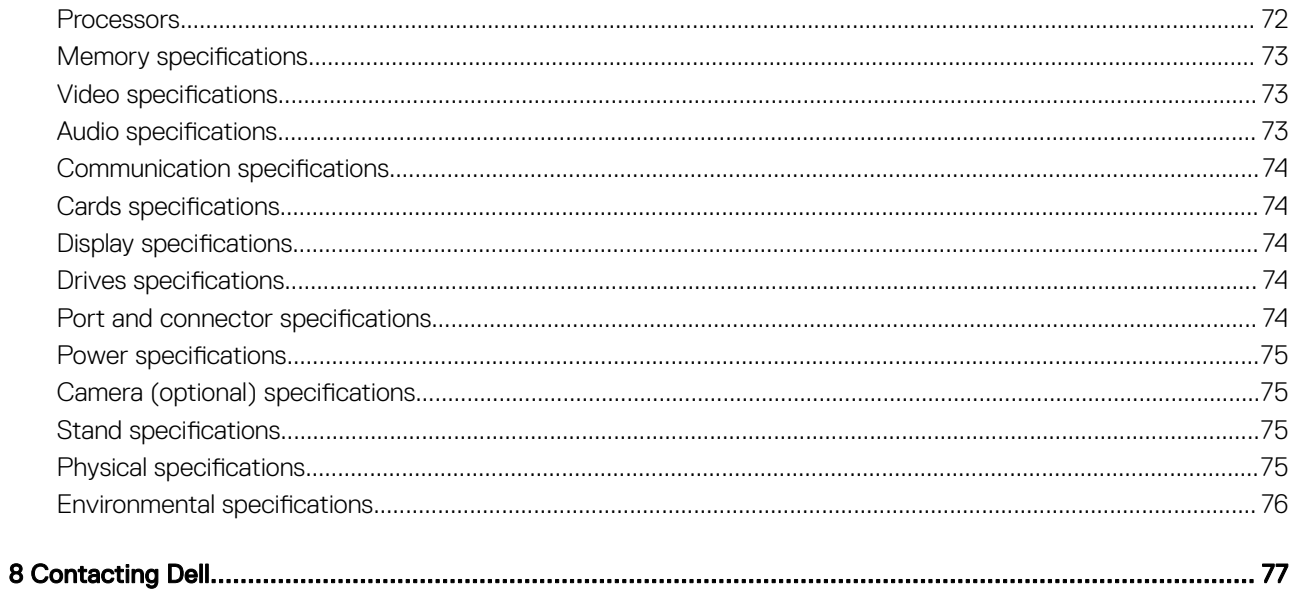

# Working on your computer

# <span id="page-6-0"></span>Before working inside your computer

To avoid damaging your computer, perform the following steps before you begin working inside the computer.

- 1 Ensure that you follow the Safety instructions.
- 2 Ensure that your work surface is flat and clean to prevent the computer cover from being scratched.
- 3 Ensure you follow the Turning off your computer.
- 4 Disconnect all network cables from the computer.

#### $\triangle$  CAUTION: To disconnect a network cable, first unplug the cable from your computer and then unplug the cable from the network device.

- 5 Disconnect your computer and all attached devices from their electrical outlets.
- 6 Press and hold the power button while the computer is unplugged to ground the system board.
- 7 Remove the cover.

 $\ket{0}$  NOTE: To avoid electrostatic discharge, ground yourself by using a wrist grounding strap or by periodically touching an unpainted metal surface at the same time as touching a connector on the back of the computer.

### Safety instructions

Use the following safety guidelines to protect your computer from potential damage and to ensure your personal safety. Unless otherwise noted, each procedure included in this document assumes that the following conditions exist:

- You have read the safety information that shipped with your computer.
- A component can be replaced or, if purchased separately, installed by performing the removal procedure in reverse order.
- WARNING: Disconnect all power sources before opening the computer cover or panels. After you finish working inside the ⚠ computer, replace all covers, panels, and screws before connecting to the power source.
- $\triangle$  WARNING: Before working inside your computer, read the safety information that shipped with your computer. For additional safety best practices information, see the Regulatory Compliance Homepage at www.Dell.com/regulatory\_compliance
- $\wedge$  CAUTION: Many repairs may only be done by a certified service technician. You should only perform troubleshooting and simple repairs as authorized in your product documentation, or as directed by the online or telephone service and support team. Damage due to servicing that is not authorized by Dell is not covered by your warranty. Read and follow the safety instructions that came with the product.
- $\wedge$  CAUTION: To avoid electrostatic discharge, ground yourself by using a wrist grounding strap or by periodically touching an unpainted metal surface at the same time as touching a connector on the back of the computer.
- $\wedge$  CAUTION: Handle components and cards with care. Do not touch the components or contacts on a card. Hold a card by its edges or by its metal mounting bracket. Hold a component such as a processor by its edges, not by its pins.
- $\triangle$  CAUTION: When you disconnect a cable, pull on its connector or on its pull-tab, not on the cable itself. Some cables have connectors with locking tabs; if you are disconnecting this type of cable, press in on the locking tabs before you disconnect the cable. As you pull connectors apart, keep them evenly aligned to avoid bending any connector pins. Also, before you connect a cable, ensure that both connectors are correctly oriented and aligned.
- (i) NOTE: The color of your computer and certain components may appear differently than shown in this document.

# <span id="page-7-0"></span>Recommended tools

The procedures in this document require the following tools:

- Small flat blade screwdriver
- Phillips # 1 screwdriver
- Small plastic scribe

# Turning off your computer

### Turning off your computer — Windows 7

- $\triangle$  CAUTION: To avoid losing data, save and close all open files and exit all open programs before you turn off your computer.
- 1 Click Start.
- 2 Click Shut Down.

നി NOTE: Ensure that the computer and all attached devices are turned off. If your computer and attached devices did not automatically turn off when you shut down your operating system, press and hold the power button for about 6 seconds to turn them off.

### Turning off your computer — Windows 10

 $\triangle|$  CAUTION: To avoid losing data, save and close all open files and exit all open programs before you turn off your computer.

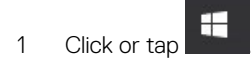

Click or tap  $\circlearrowright$  and then click or tap **Shut down**.

 $\textcircled{1}$  NOTE: Ensure that the computer and all attached devices are turned off. If your computer and attached devices did not automatically turn off when you shut down your operating system, press and hold the power button for about 6 seconds to turn them off.

# After working inside your computer

After you complete any replacement procedure, ensure that you connect any external devices, cards, and cables before turning on your computer.

- 1 Replace the cover.
- 2 Connect any telephone or network cables to your computer.

#### $\triangle$  CAUTION: To connect a network cable, first plug the cable into the network device and then plug it into the computer.

- 3 Connect your computer and all attached devices to their electrical outlets.
- 4 Turn on your computer.
- 5 If required, verify that the computer works correctly by running **ePSA diagnostics**.

# <span id="page-8-0"></span>Important Information

**D**ELL

- NOTE: Avoid using the touchscreen in dusty, hot, or humid environments.
- (i) NOTE: Sudden change in temperature may cause condensation on the inner surface of the glass screen, which will disappear after a short time and does not affect normal usage.

# Removing and installing components

<span id="page-9-0"></span>This section provides detailed information on how to remove or install the components from your computer.

# **Stand**

### Removing the stand

- 1 Follow the procedure in [Before working inside your computer](#page-6-0).
- 2 Place the computer on a flat surface with the display facing downward.
- 3 To remove the stand:
	- a Press the tab on the cover to release the stand [1].
	- b Lift the stand upward [2].

#### $\circled{1}$  NOTE: There are optional stands available but they will attach in a similar manner.

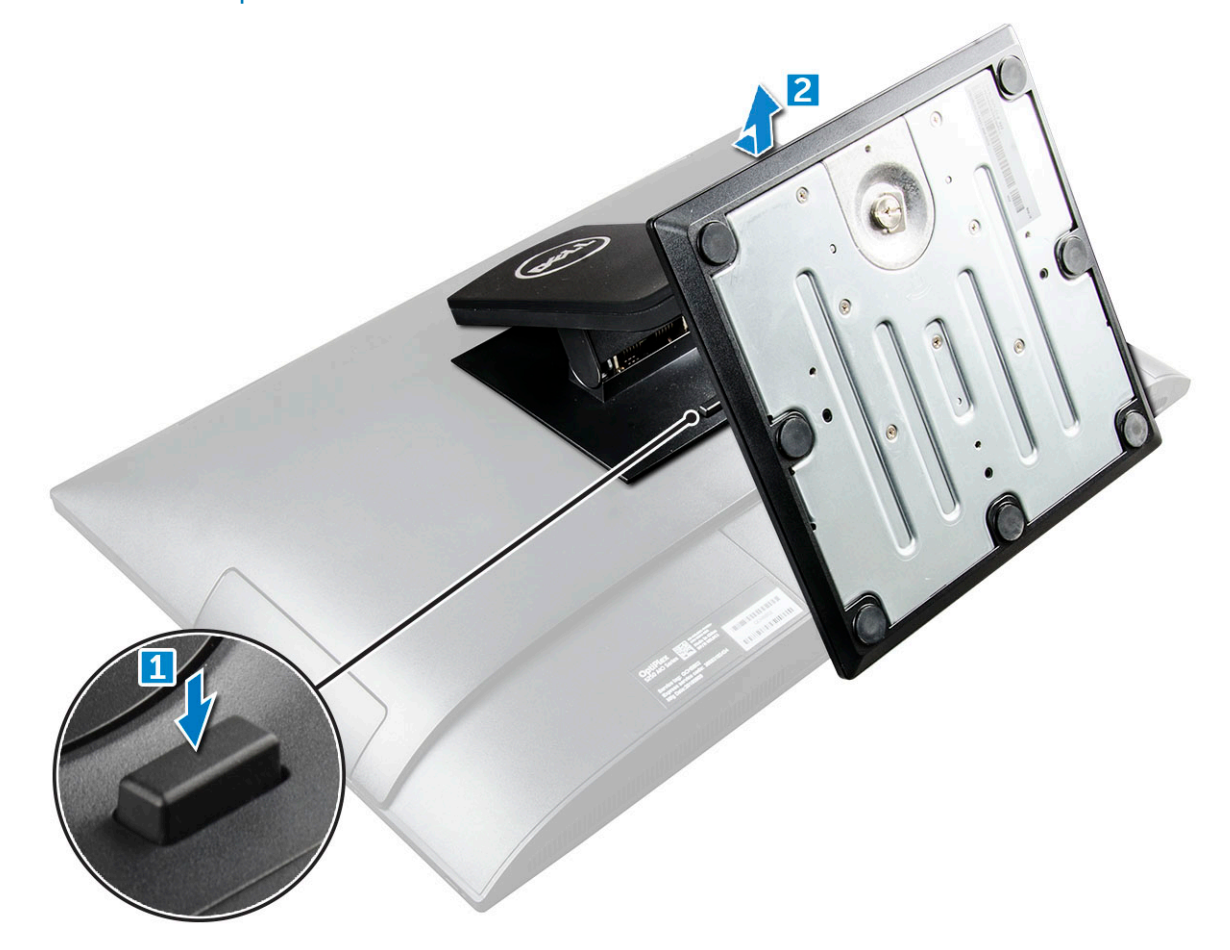

## <span id="page-10-0"></span>Installing the stand

- 1 Align the stand and slide it on the back of the computer.
- 2 Press the stand down till it snaps in.
- 3 Follow the procedure in [After working inside your computer](#page-7-0).

# Cable cover

# Removing the cable cover

- 1 Follow the procedure in [Before working inside your computer](#page-6-0).
- 2 Remove the [stand.](#page-9-0)
- 3 To remove the cable cover:
	- a Remove the screw that secures the cable cover to the computer [1].
	- b Push the release tabs to release the cable cover [2].
	- c Lift the cable cover away from the computer [3].

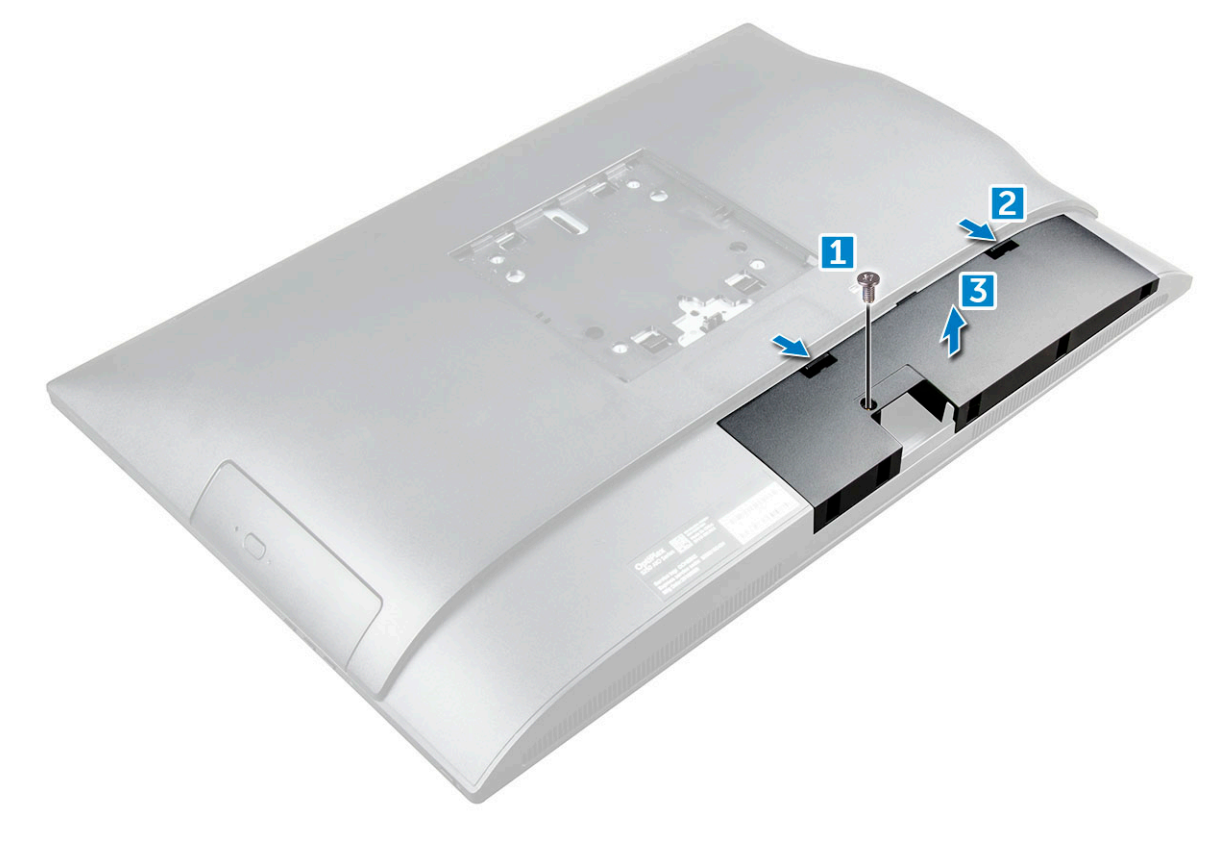

# Installing the cable cover

- 1 Align the notches on the cable cover to the holes on the computer and press the cable cover until it snaps in.
- 2 Tighten the screw to secure the cable cover to the computer.
- 3 Install the stand.

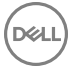

<span id="page-11-0"></span>4 Follow the procedure in [After working inside your computer](#page-7-0).

# Back cover

### Removing the back cover

- 1 Follow the procedure in [Before working inside your computer](#page-6-0).
- 2 Remove the:
	- a [stand](#page-9-0)
	- b [cable cover](#page-10-0)
- 3 Pry the edges of the back cover from the bottom to release it from the computer.

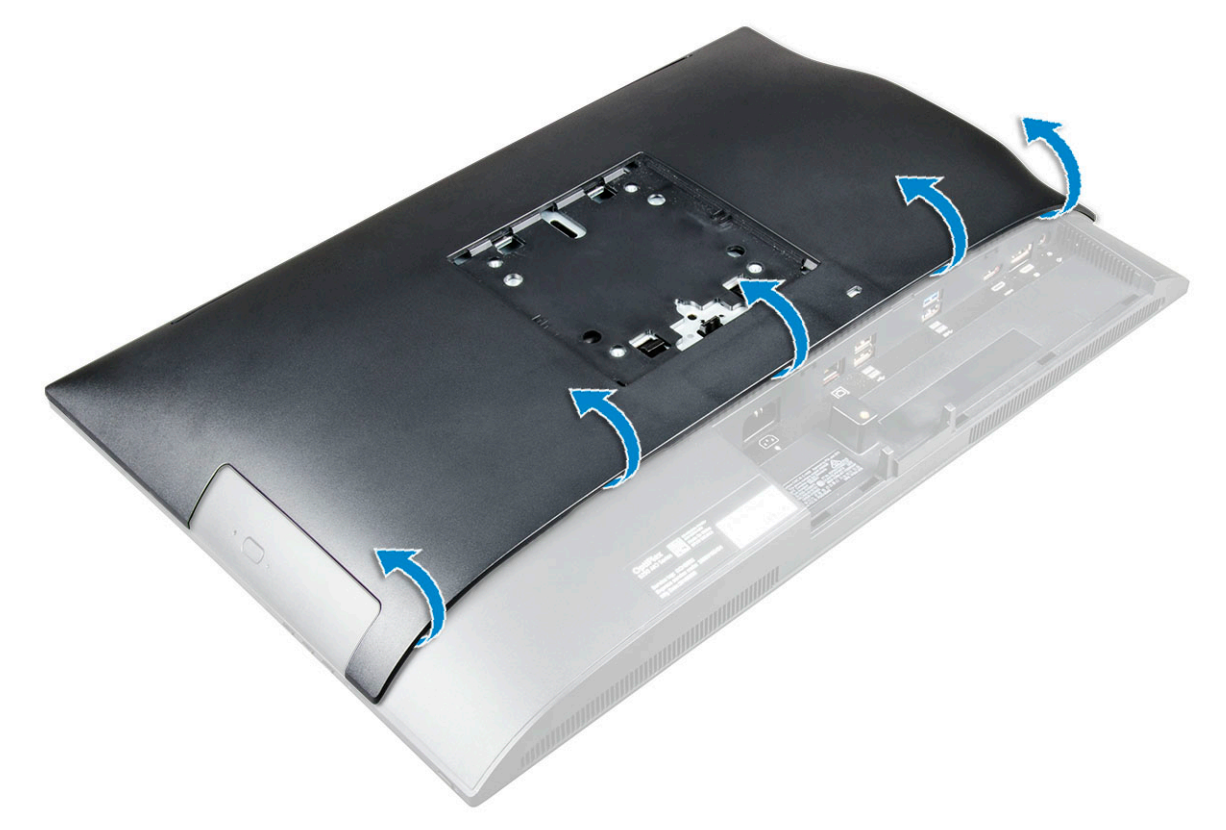

4 Lift the back cover from the computer.

<span id="page-12-0"></span>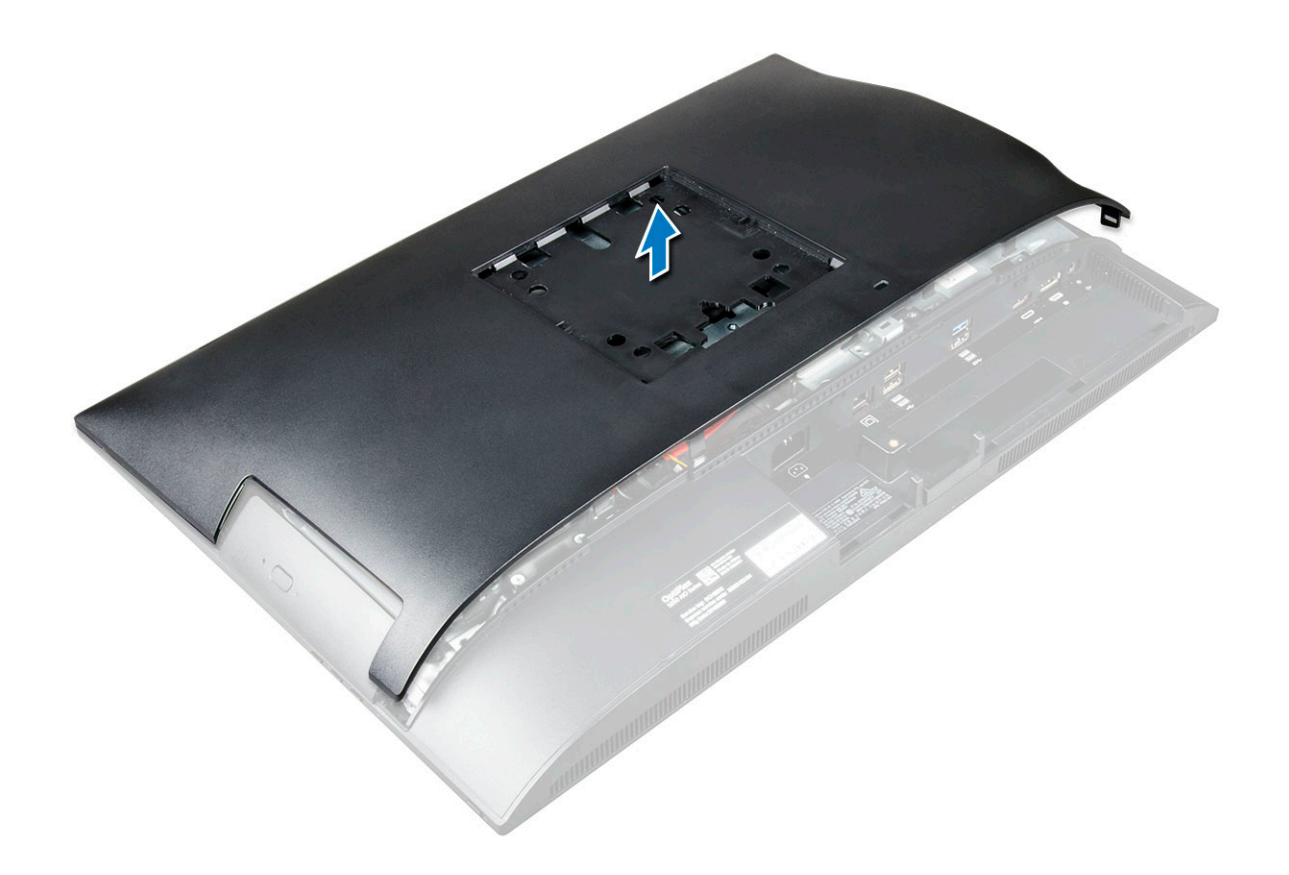

### Installing the back cover

- 1 Align the notches on the back cover to the holes on the computer, and press the back cover until it snaps in.
- 2 Install the:
	- a [cable cover](#page-10-0)
	- b [stand](#page-10-0)
- 3 Follow the procedure in [After working inside your computer](#page-7-0).

## Speaker cover

### Removing the speaker cover

- 1 Follow the procedure in [Before working inside your computer](#page-6-0).
- 2 Remove the:
	- a [stand](#page-9-0)
	- b [cable cover](#page-10-0)
	- c [back cover](#page-11-0)
- 3 Remove the screws that secure the speaker cover to the computer.

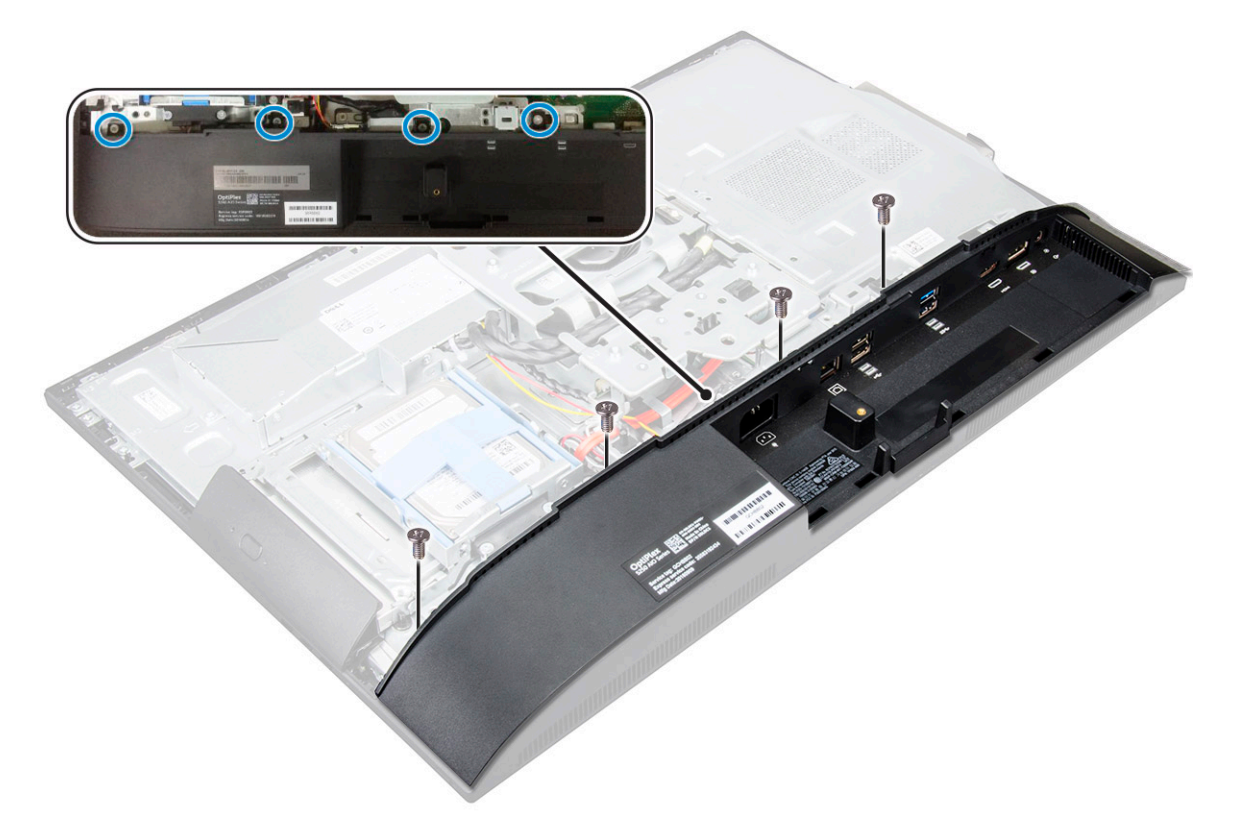

4 Pull and remove the speaker cover from the computer.

 $\circled{1}$  NOTE: To avoid damage to the back cover, release it from the pull tabs.

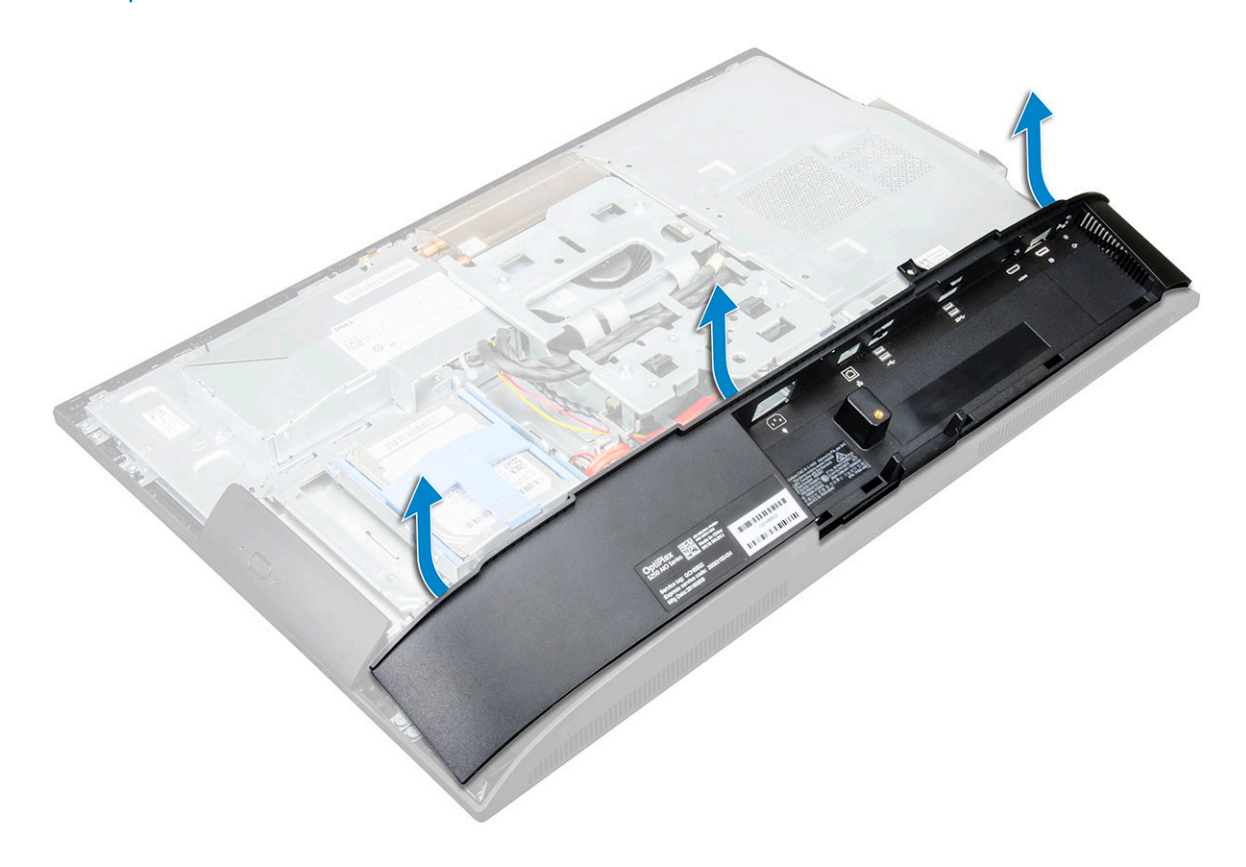

### <span id="page-14-0"></span>Installing the speaker cover

- 1 Align and push the speaker cover to pop tabs into its position on the back of the computer.
- 2 Tighten the screws to secure the speaker cover to the computer.
- 3 Install the:
	- a [back cover](#page-12-0)
	- b [cable cover](#page-10-0)
	- c [stand](#page-10-0)
- 4 Follow the procedure in [After Working Inside Your Computer](#page-7-0).

# Hard drive

### Removing the hard drive assembly

- 1 Follow the procedure in [Before working inside your computer](#page-6-0).
- 2 Remove the:
	- a [stand](#page-9-0)
	- b [back cover](#page-11-0)
- 3 To remove the hard drive assembly:
	- a Press the tab on the bracket, and slide the hard-drive assembly until the tabs are released from either side of the assembly [1].
	- b Slide the hard-drive assembly upwards to remove it from the computer [2].

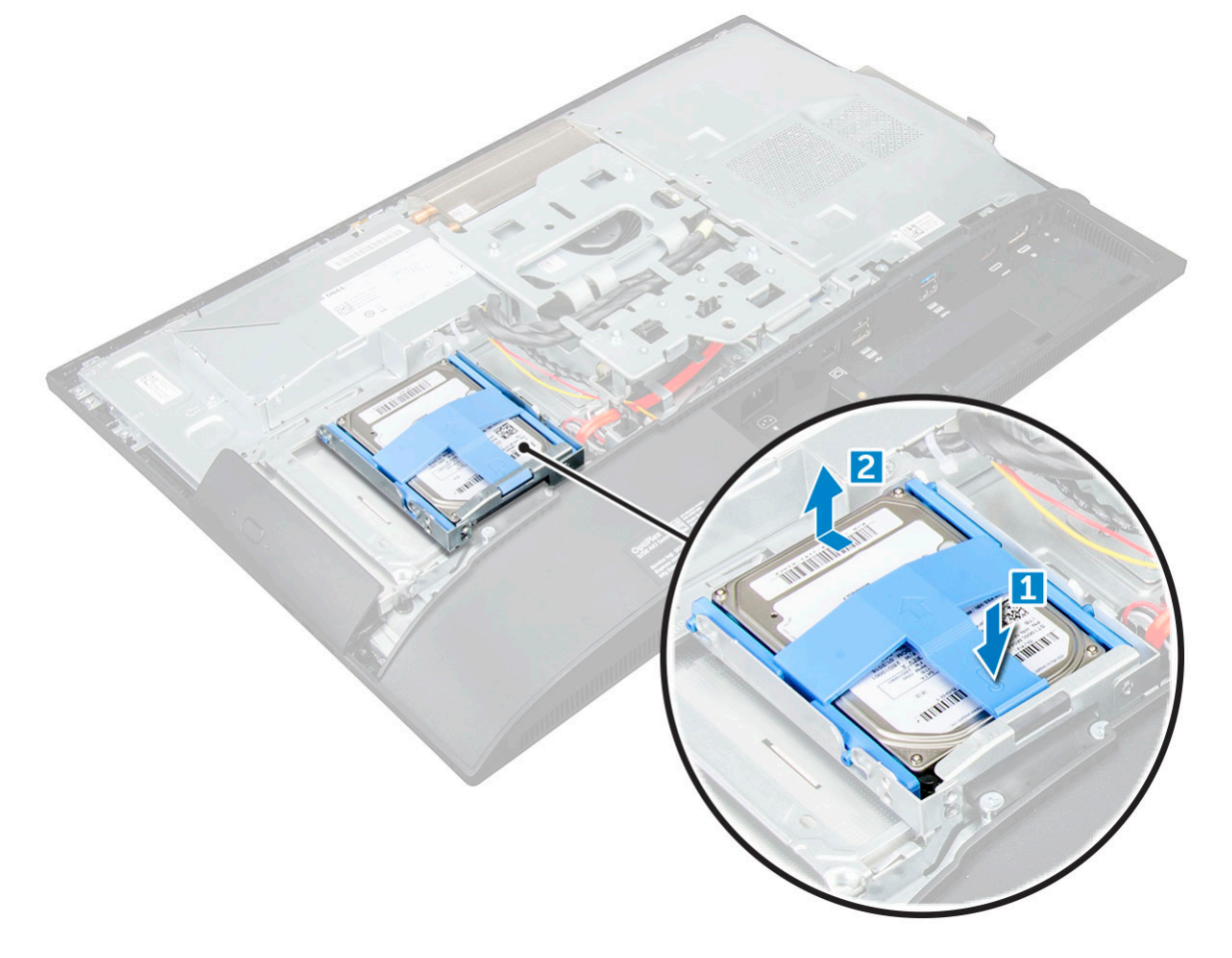

- <span id="page-15-0"></span>4 To remove the hard drive bracket:
	- a Pry the edges of the bracket to release the hard drive [1].
	- b Slide the hard drive and lift it away from the bracket [2].

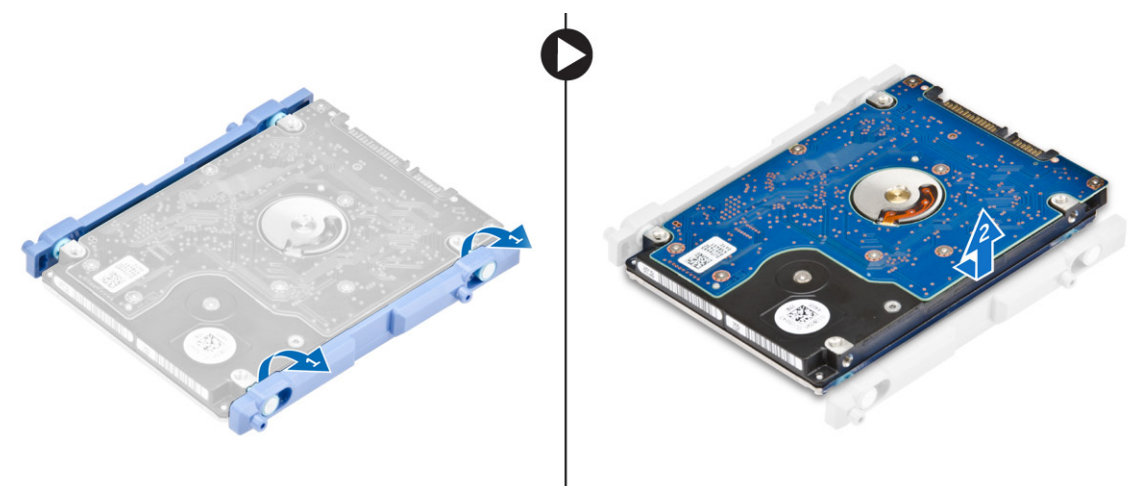

#### Installing the hard drive assembly

- 1 Align the hard drive until the notches are aligned and the hard drive is secured in the bracket.
- 2 Place the hard drive onto the hard drive cage until the notches are aligned, then slide the Hard Drive assembly until the tab locks into the cage.
- 3 Install the:
	- a [back cover](#page-12-0)
	- b [stand](#page-10-0)
- 4 Follow the procedure in [After working inside your computer](#page-7-0).

# Optical drive

#### Removing the optical drive assembly

- 1 Follow the procedure in [Before working inside your computer](#page-6-0).
- 2 Remove the:
	- a [stand](#page-9-0)
		- b [back cover](#page-11-0)
- 3 To remove the optical drive assembly:
	- a Press the securing tab at the base of the drive to release the optical drive assembly [1].
	- b Slide the optical drive assembly to remove it away from the computer [2].

<span id="page-16-0"></span>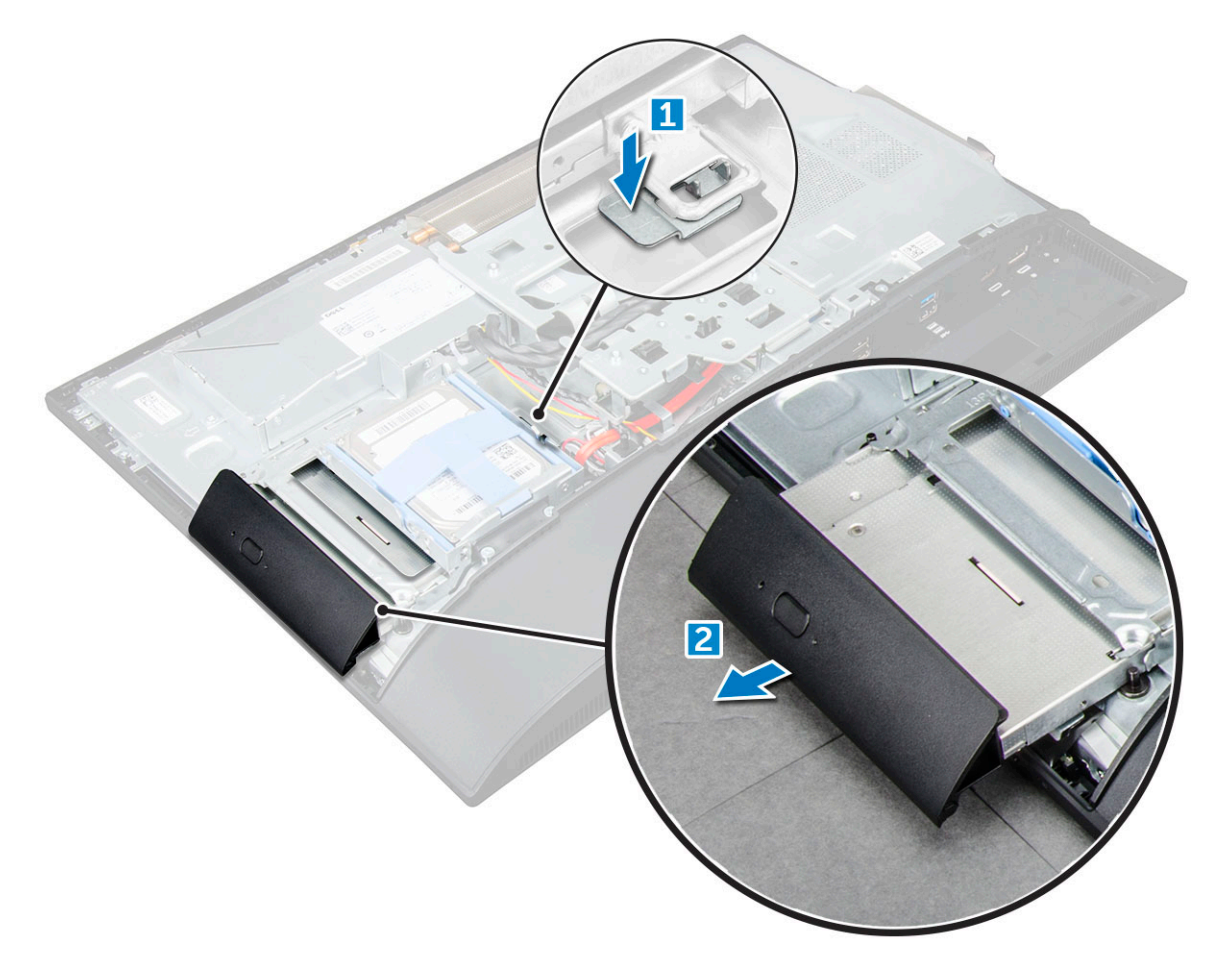

- 4 To remove the optical drive bracket:
	- a Remove the screws that secure the optical drive bracket [1].
	- b Remove the bracket away from the optical drive [2].

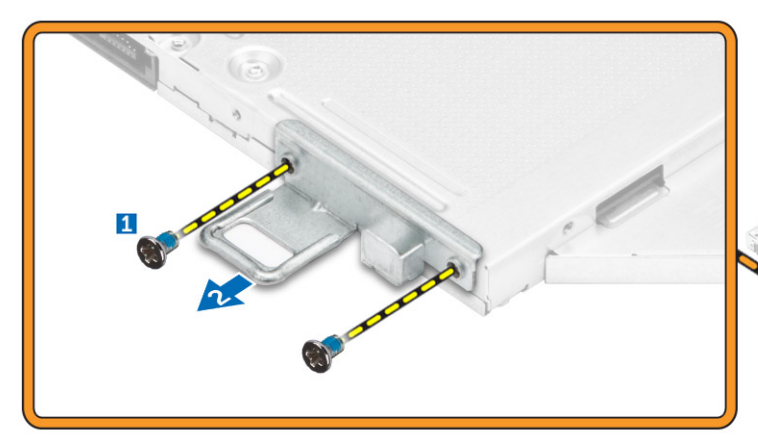

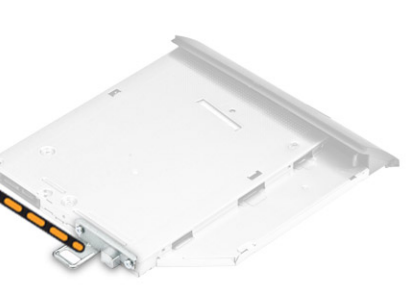

### Installing the optical drive assembly

- 1 Place the bracket to align the screw holders on the optical drive.
- 2 Tighten the screws to secure the bracket to the optical drive.
- 3 Insert the optical drive assembly into the drive slot, until it snaps in.
- 4 Install the:

**D**<sup></sup>

- <span id="page-17-0"></span>a [back cover](#page-12-0)
- b [stand](#page-10-0)
- 5 Follow the procedure in [After working inside your computer](#page-7-0).

# System board shield

## Removing the system board shield

- 1 Follow the procedure in [Before working inside your computer](#page-6-0).
- 2 Remove the:
	- a [stand](#page-9-0)
	- b [back cover](#page-11-0)
- 3 To remove the system board shield:
	- a Press the securing tab to release the system board shield from the slots on the computer [1].
	- b Slide the system board shield away from the computer [2].

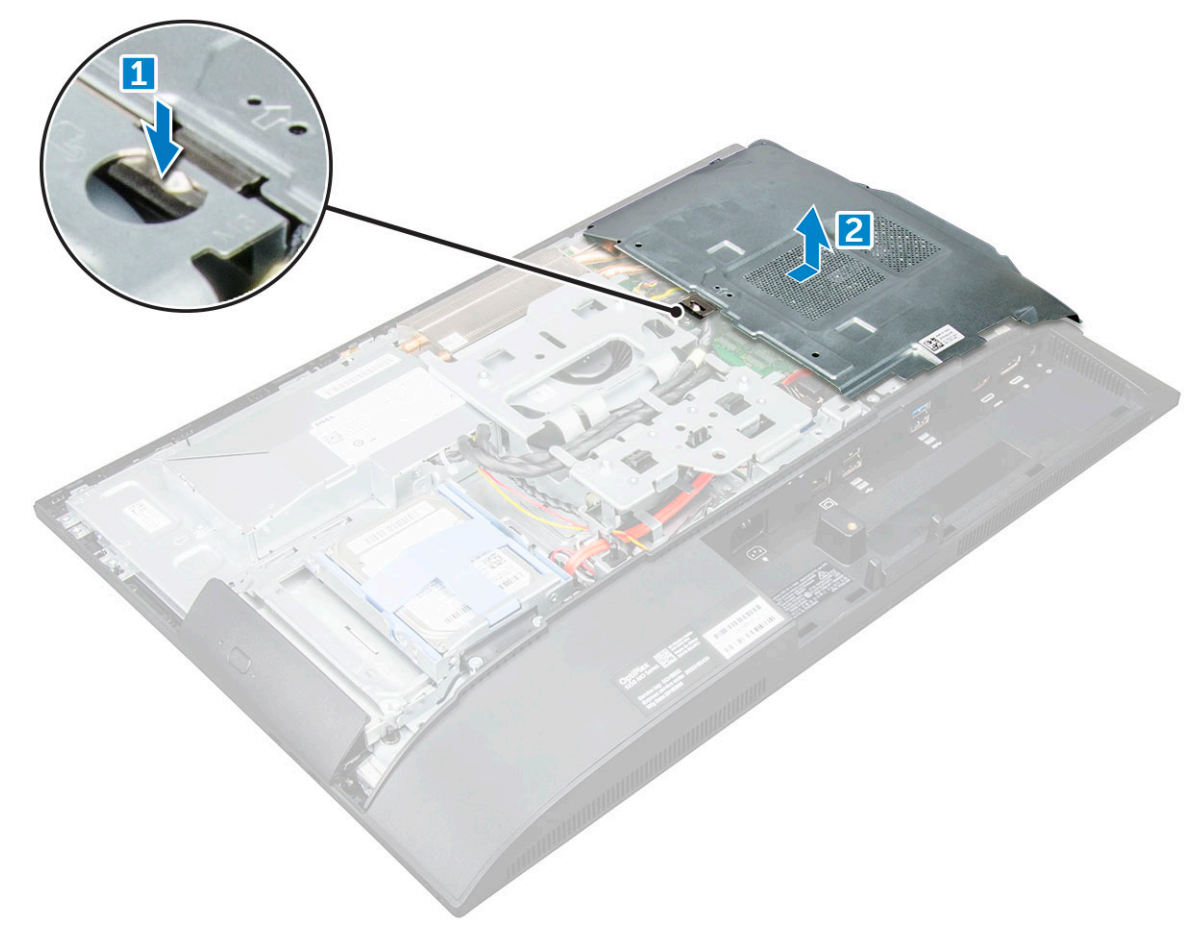

# Installing the system board shield

- 1 Align and slide the system board shield until it snaps in.
- 2 Install the:
	- a [back cover](#page-12-0)
	- b [stand](#page-10-0)

# <span id="page-18-0"></span>Memory module

### Removing the memory module

- 1 Follow the procedure in [Before working inside your computer](#page-6-0).
- 2 Remove the:
	- a [stand](#page-9-0)
	- b [back cover](#page-11-0)
	- c [system board shield](#page-17-0)
- 3 To remove the memory module:
	- a Pry the retention clips away from the memory module until it pops up [1].
	- b Lift the memory module from the connector [2].

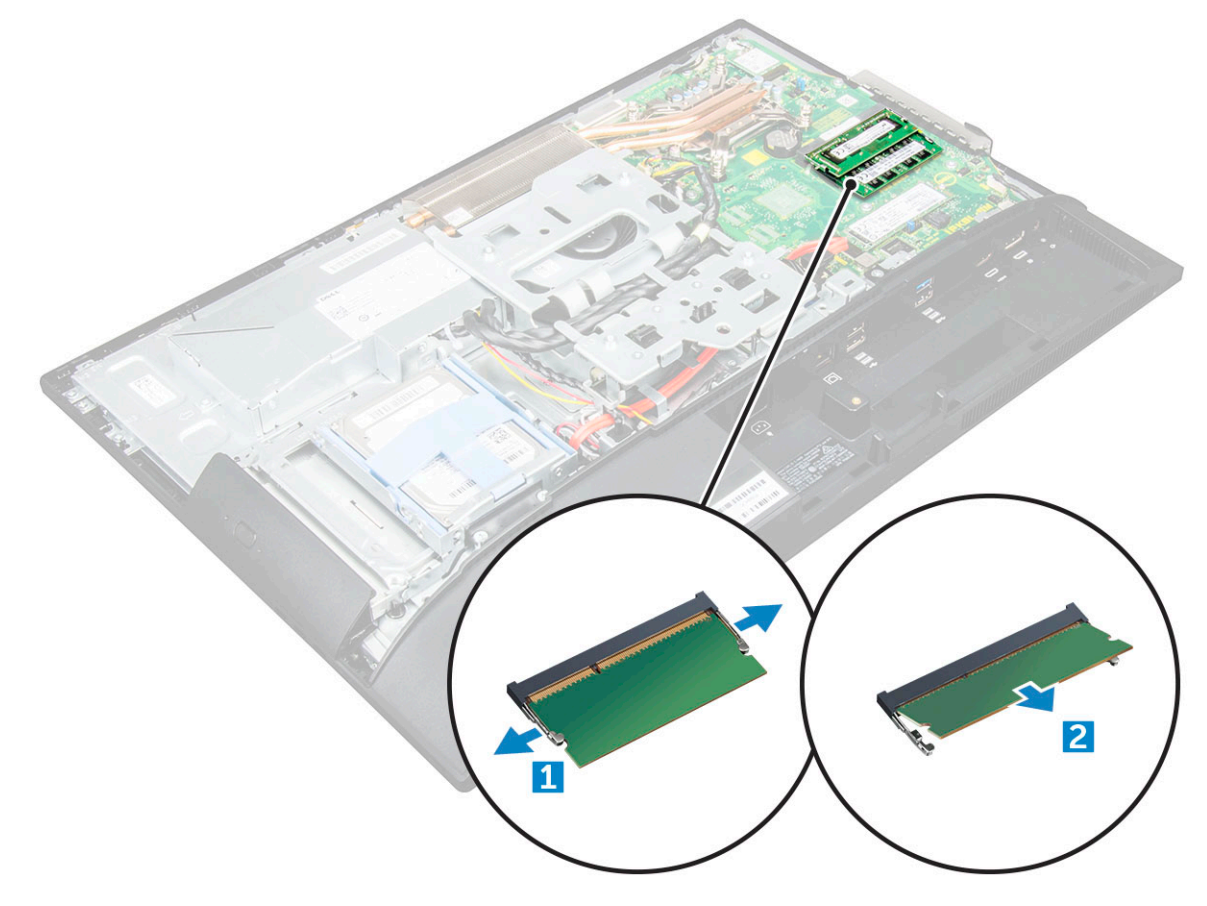

### Installing the memory module

- 1 Insert the memory module on the memory connector until the clips secure the memory module.
- 2 Install the:
	- a [system board shield](#page-17-0)
	- b [back cover](#page-12-0)
	- c [stand](#page-10-0)
- 3 Follow the procedure in [After working inside your computer](#page-7-0).

# <span id="page-19-0"></span>Solid State Drive (SSD)

### Removing the SSD card

- 1 Follow the procedure in [Before working inside your computer](#page-6-0).
- 2 Remove the:
	- a [stand](#page-9-0)
	- b [back cover](#page-11-0)
	- c [system board shield](#page-17-0)
- 3 To remove the SSD card:
	- a Remove the screw that secures the SSD card to the computer [1].
	- b Lift the SSD card away from the connector [2].

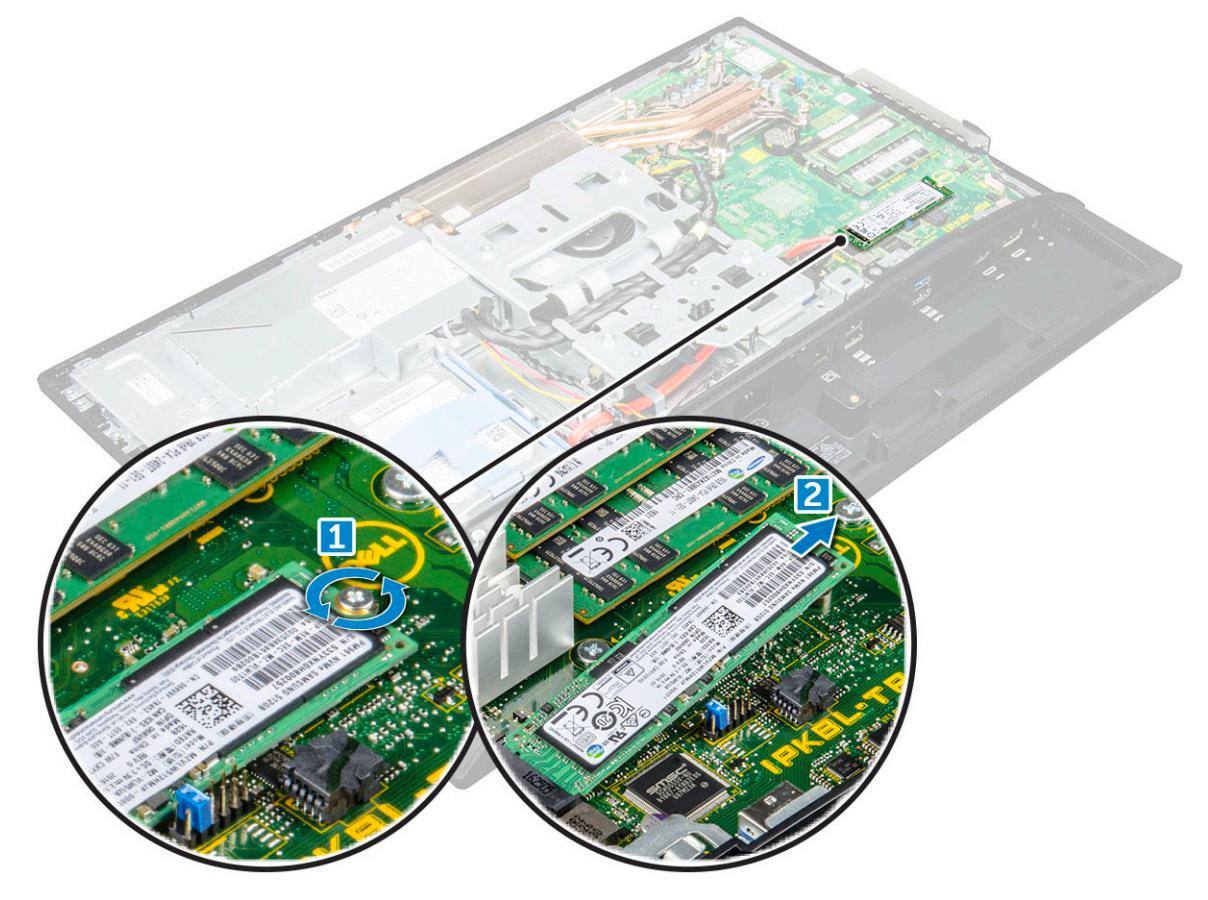

### Installing the SSD card

- 1 Insert the SSD card into the connector.
- 2 Tighten the screw to secure the SSD card to the system board.
- 3 Install the:
	- a [system board shield](#page-17-0)
	- b [back cover](#page-12-0)
	- c [stand](#page-10-0)
- 4 Follow the procedure in [After working inside your computer](#page-7-0).

# <span id="page-20-0"></span>Coin cell battery

# Removing the coin cell battery

- 1 Follow the procedure in [Before working inside your computer](#page-6-0).
- 2 Remove the:
	- a [stand](#page-9-0)
	- b [back cover](#page-11-0)
	- c [system board shield](#page-17-0)
- 3 Press the latch to release the coin cell battery and remove it from the computer.

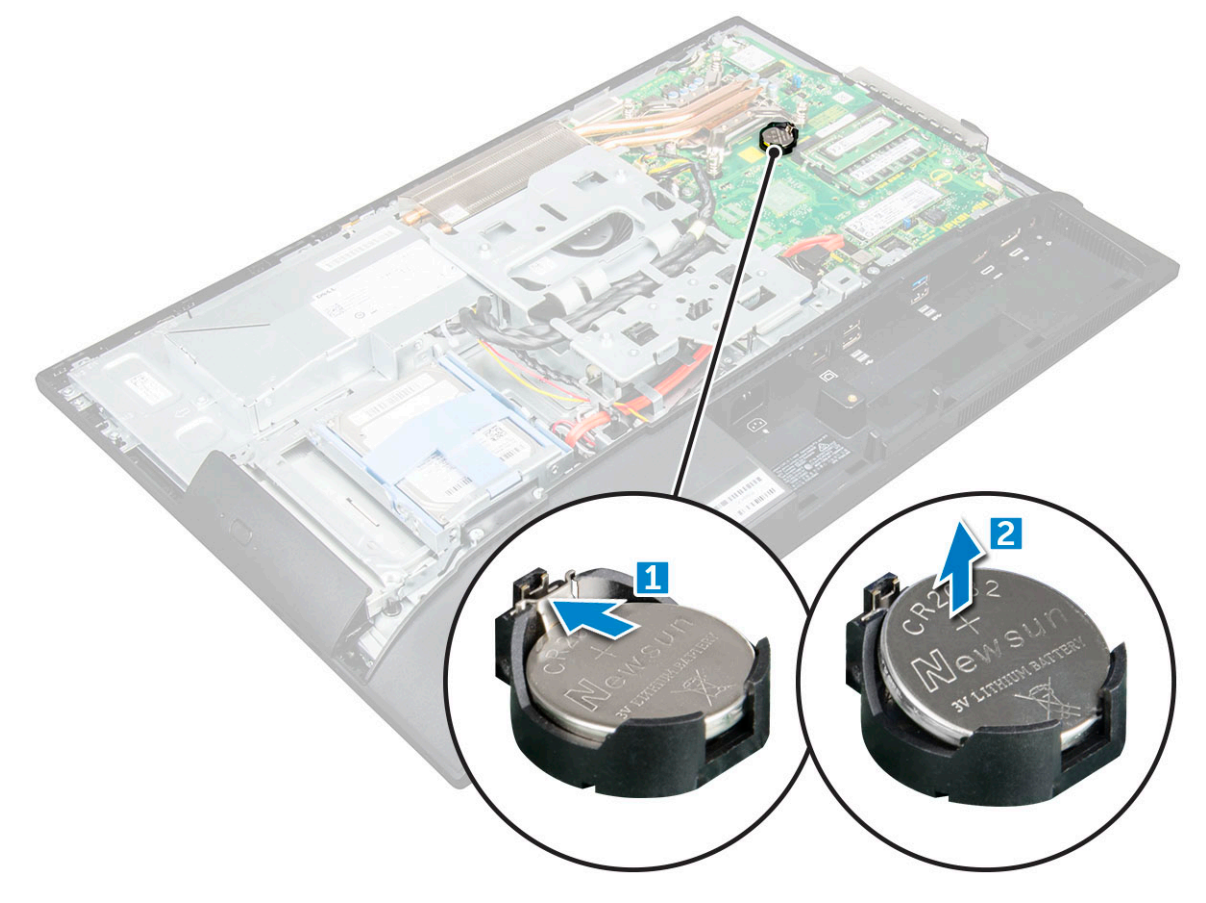

### Installing the coin cell battery

- 1 Insert the coin cell battery into the slot on the system board until it fits securely.
- 2 Install the:
	- a [system board shield](#page-17-0)
	- b [back cover](#page-12-0)
	- c [stand](#page-10-0)
- 3 Follow the procedure in [After working inside your computer](#page-7-0).

# <span id="page-21-0"></span>WLAN card

## Removing the WLAN card

- 1 Follow the procedure in [Before working inside your computer](#page-6-0).
- 2 Remove the:
	- a [stand](#page-9-0)
	- b [back cover](#page-11-0)
	- c [system board shield](#page-17-0)
- 3 To remove the WLAN card:
	- a Disconnect the antenna cables from the connectors on the WLAN card [1].
	- b Remove the screw that secures the WLAN card to the system board [2].
	- c Hold the WLAN card and pull it from the connector on the system board [3].

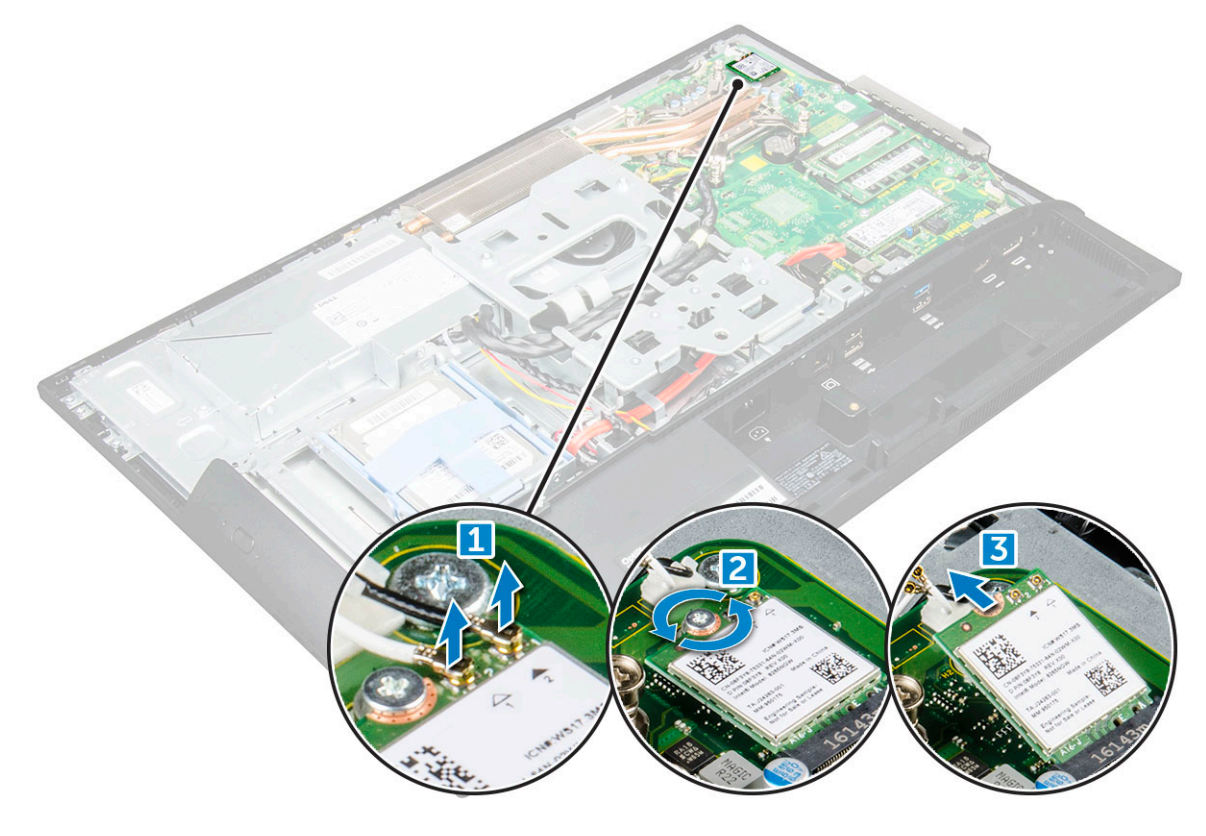

### Installing the WLAN card

- 1 Align the WLAN card to the connector on the system board.
- 2 Tighten the screw to secure the WLAN card to the system board.
- 3 Connect the antenna cables to the connectors on the WLAN card.
- 4 Install the:
	- a [system board shield](#page-17-0)
	- b [back cover](#page-12-0)
	- c [stand](#page-10-0)
- 5 Follow the procedure in [After working inside your computer](#page-7-0).

# <span id="page-22-0"></span>Heat sink

# Removing the heat sink

- 1 Follow the procedure in [Before working inside your computer](#page-6-0).
- 2 Remove the:
	- a [stand](#page-9-0)
	- b [back cover](#page-11-0)
	- c [system board shield](#page-17-0)
- 3 To remove the heat sink:
	- a Remove the screws that secure the heat sink to the chassis [1, 2].
	- b Lift the heat sink away from the computer [3].

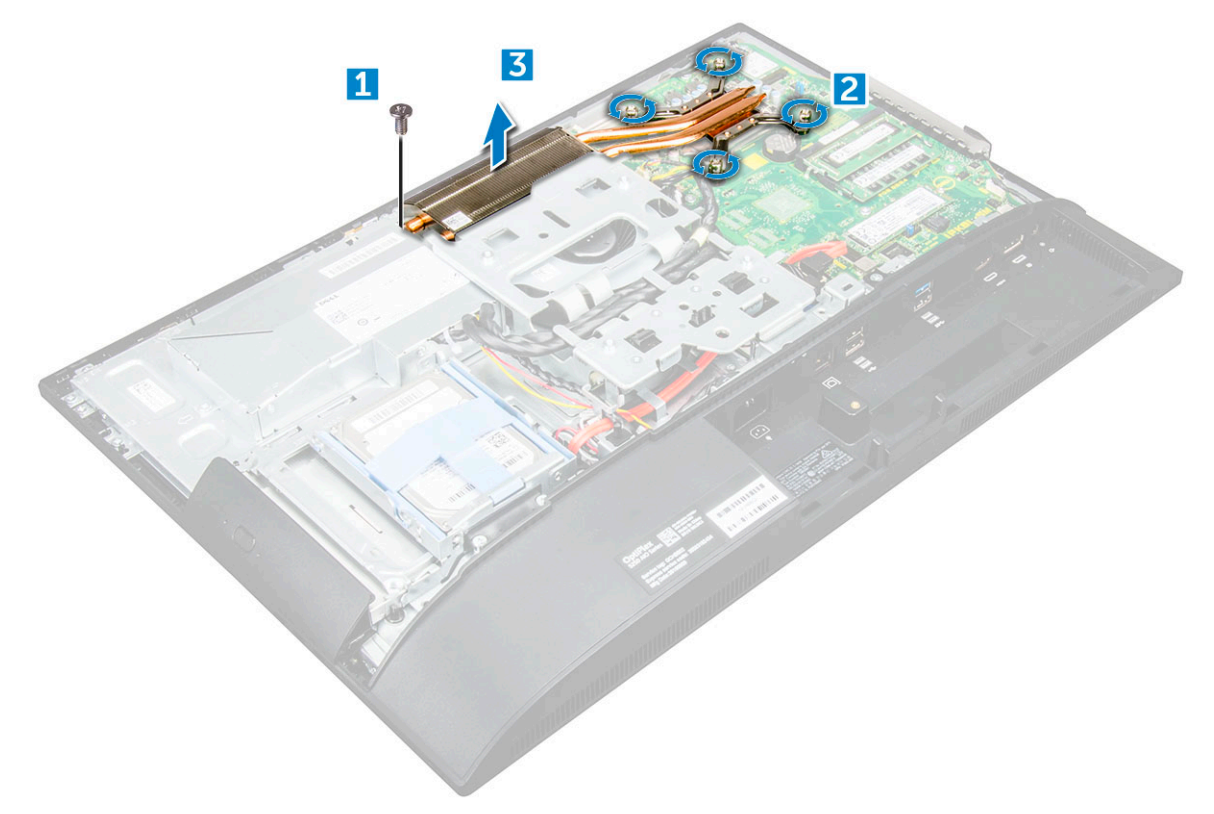

#### Installing the heat sink

- 1 Align and place the heat sink in the slot.
- 2 Tighten the screws to secure the heat sink to the computer.
- 3 Install the:
	- a [system board shield](#page-17-0)
	- b [back cover](#page-12-0)
	- c [stand](#page-10-0)
- 4 Follow the procedure in [After working inside your computer](#page-7-0).

# <span id="page-23-0"></span>Speaker

## Removing the speaker module

- 1 Follow the procedure in [Before working inside your computer](#page-6-0).
- 2 Remove the:
	- a [stand](#page-9-0)
	- b [back cover](#page-11-0)
	- c [cable cover](#page-10-0)
	- d [speaker cover](#page-12-0)
	- e [system board shield](#page-17-0)
- 3 To release the speaker module:
	- a Disconnect the speaker cable from the connector on the system board [1].
	- b Unthread the speaker cables from the retention clips [2].

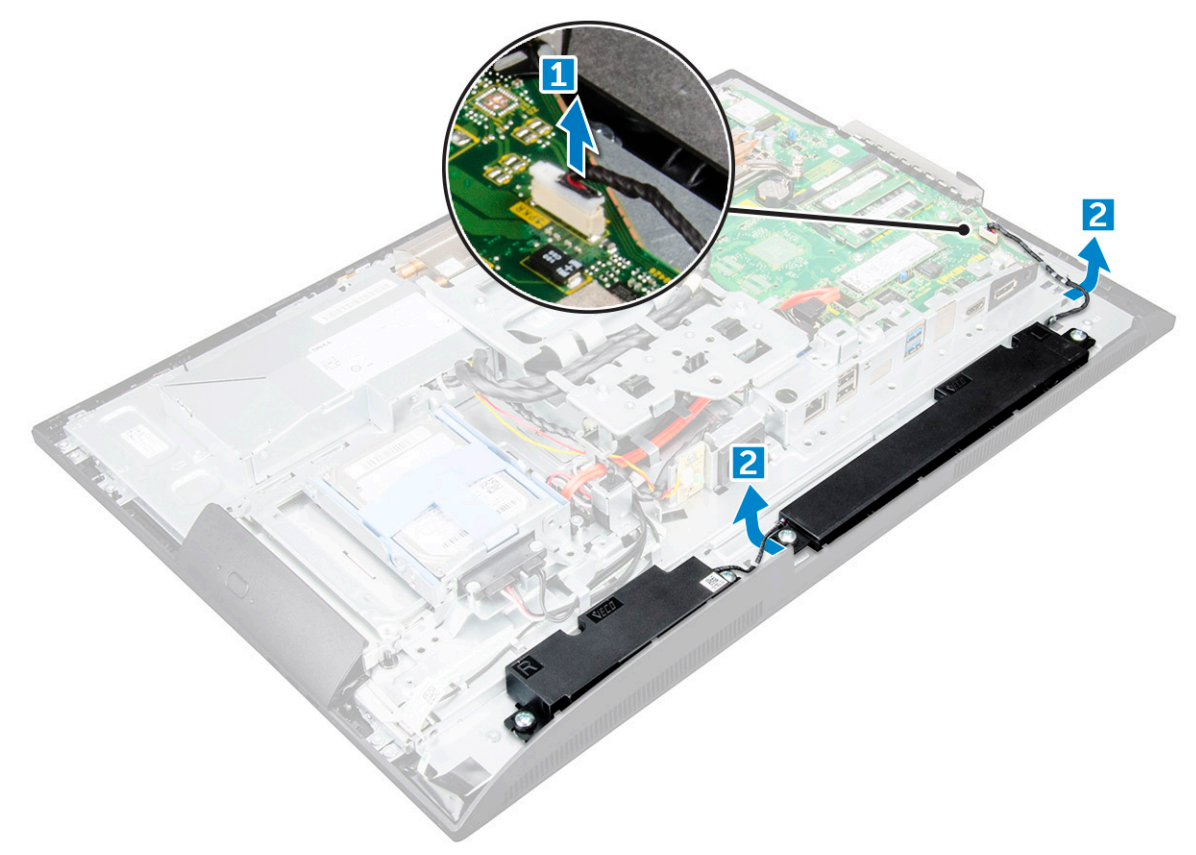

- 4 To remove the speaker module:
	- a Remove the screws that secure the speaker module to the chassis [1].
	- b Lift the speaker module and remove it from the chassis [2].

<span id="page-24-0"></span>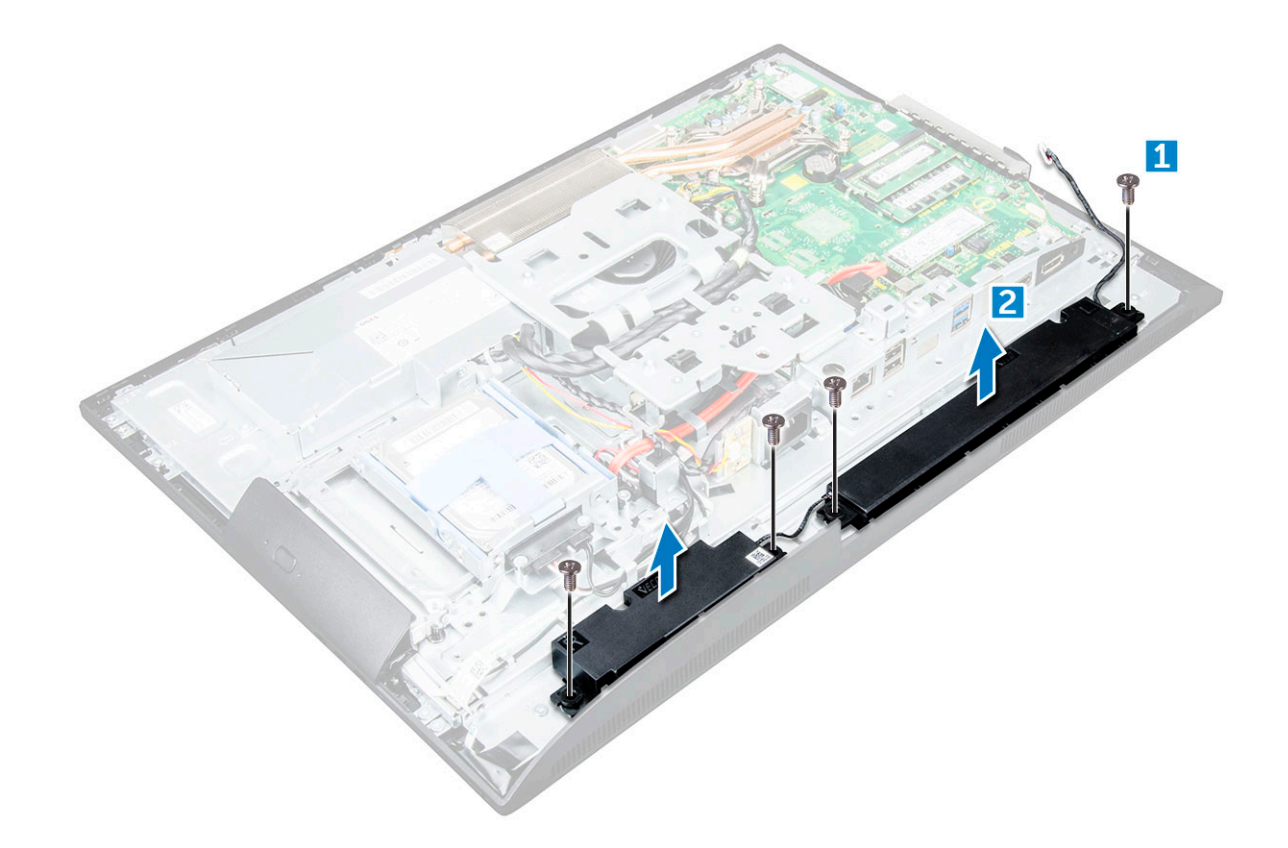

#### Installing the speaker module

- 1 Insert the speaker module into the slot on the chassis.
- 2 Tighten the screws to secure the speaker to the chassis.
- 3 Secure the speaker cables through the retention clips.
- 4 Connect the speaker cable to the connector on the system board.
- 5 Install the:
	- a [system board shield](#page-17-0)
	- b [speaker cover](#page-14-0)
	- c [back cover](#page-12-0)
	- d [cable cover](#page-10-0)
	- e [stand](#page-10-0)
- 6 Follow the procedure in [After working inside your computer](#page-7-0).

# Display panel

### Removing the display panel

- 1 Follow the procedure in [Before working inside your computer](#page-6-0).
- 2 Remove the:
	- a [stand](#page-9-0)
	- b [back cover](#page-11-0)
	- c [cable cover](#page-10-0)
	- d [speaker cover](#page-12-0)
	- e [speaker](#page-23-0)
	- f [hard drive](#page-14-0)
- <span id="page-25-0"></span>g [optical drive](#page-15-0)
- h [VESA mount bracket](#page-31-0)
- i [system board shield](#page-17-0)
- j [SSD card](#page-19-0)
- k [WLAN card](#page-21-0)
- l [memory](#page-18-0)
- m [heat sink](#page-22-0)
- n [system fan](#page-34-0)
- o [processor](#page-37-0)
- p [coin cell battery](#page-20-0)
- q [power supply unit](#page-29-0)
- r [system board](#page-39-0)
- s [chassis frame](#page-26-0)
- 3 To remove the display panel:
	- a Remove the screws that secure the display panel to the bezel.[1].
	- b Lift the display panel away from the bezel. [2].

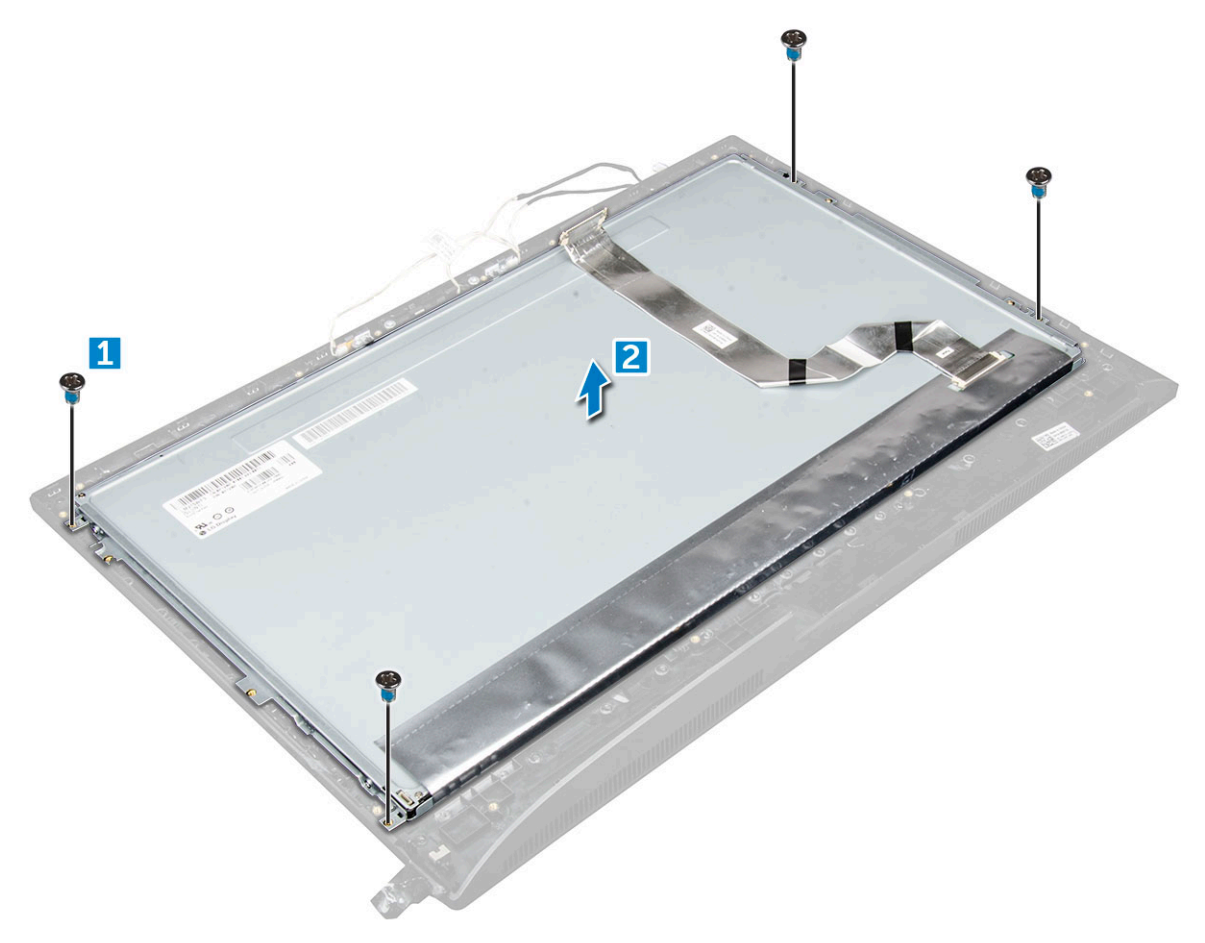

# Installing the display panel

- 1 Align the display panel with the screw holes on the computer.
- 2 Tighten the screws to secure the display panel to the computer.
- 3 Install the:
	- a [chassis frame](#page-28-0)
	- b [system board](#page-42-0)
	- c [power supply unit](#page-31-0)
- <span id="page-26-0"></span>d [coin cell battery](#page-20-0)
- e [system fan](#page-34-0)
- f [processor](#page-38-0)
- g [heat sink](#page-22-0)
- h [memory](#page-18-0)
- i [WLAN card](#page-21-0)
- j [system board shield](#page-17-0)
- k [SSD card](#page-19-0)
- l [VESA mount bracket](#page-32-0)
- m [optical drive](#page-16-0)
- n [hard drive](#page-15-0)
- o [cable cover](#page-10-0)
- p [speaker](#page-24-0)
- q [speaker cover](#page-14-0)
- r [back cover](#page-12-0)
- s [stand](#page-10-0)
- 4 Follow the procedure in [After working inside your computer](#page-7-0).

# Chassis frame

### Removing the chassis frame

#### **(iii)** NOTE: These instructions are applicable only for systems with a non-touch screen display.

- 1 Follow the procedure in [Before working inside your computer](#page-6-0).
- 2 Remove the:
	- a [stand](#page-9-0)
	- b [back cover](#page-11-0)
	- c [cable cover](#page-10-0)
	- d [speaker cover](#page-12-0)
	- e [speaker](#page-23-0)
	- f [hard drive](#page-14-0)
	- g [optical drive](#page-15-0)
	- h [VESA mount bracket](#page-31-0)
	- i [system board shield](#page-17-0)
	- j [SSD card](#page-19-0)
	- k [WLAN card](#page-21-0)
	- l [memory](#page-18-0)
	- m [heat sink](#page-22-0)
	- n [system fan](#page-34-0)
	- o [processor](#page-37-0)
	- p [coin cell battery](#page-20-0)
	- q [power supply unit](#page-29-0)
	- r [system board](#page-39-0)

**DEAL** 

3 Unroute the cables though the retention clips.

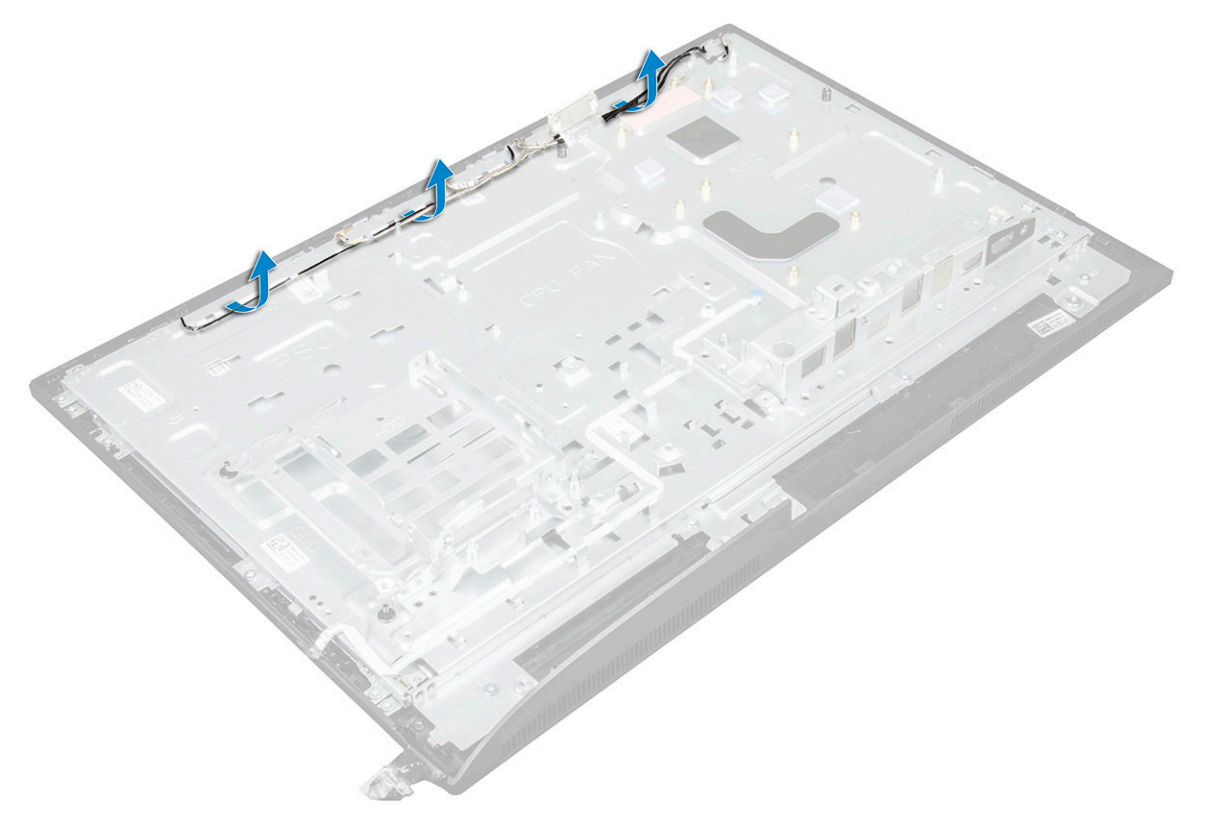

- 4 To remove the chassis frame:
	- $\circled{1}$  NOTE: There is a cable that is taped/glued down to the chassis frame. That cable runs down from the On-Screen Display (OSD) and into a connector on the Display Bezel for the Power Button board below the OSD Button board. Trying to lift the chassis frame without disconnecting this cable first could damage the connector.
	- a Remove the screws that secure the chassis frame to the computer. [1].

 $\circled{1}$  NOTE: Chassis frame screws have M3 stamped next to them.

b Lift the chassis frame away from the computer. [2].

<span id="page-28-0"></span>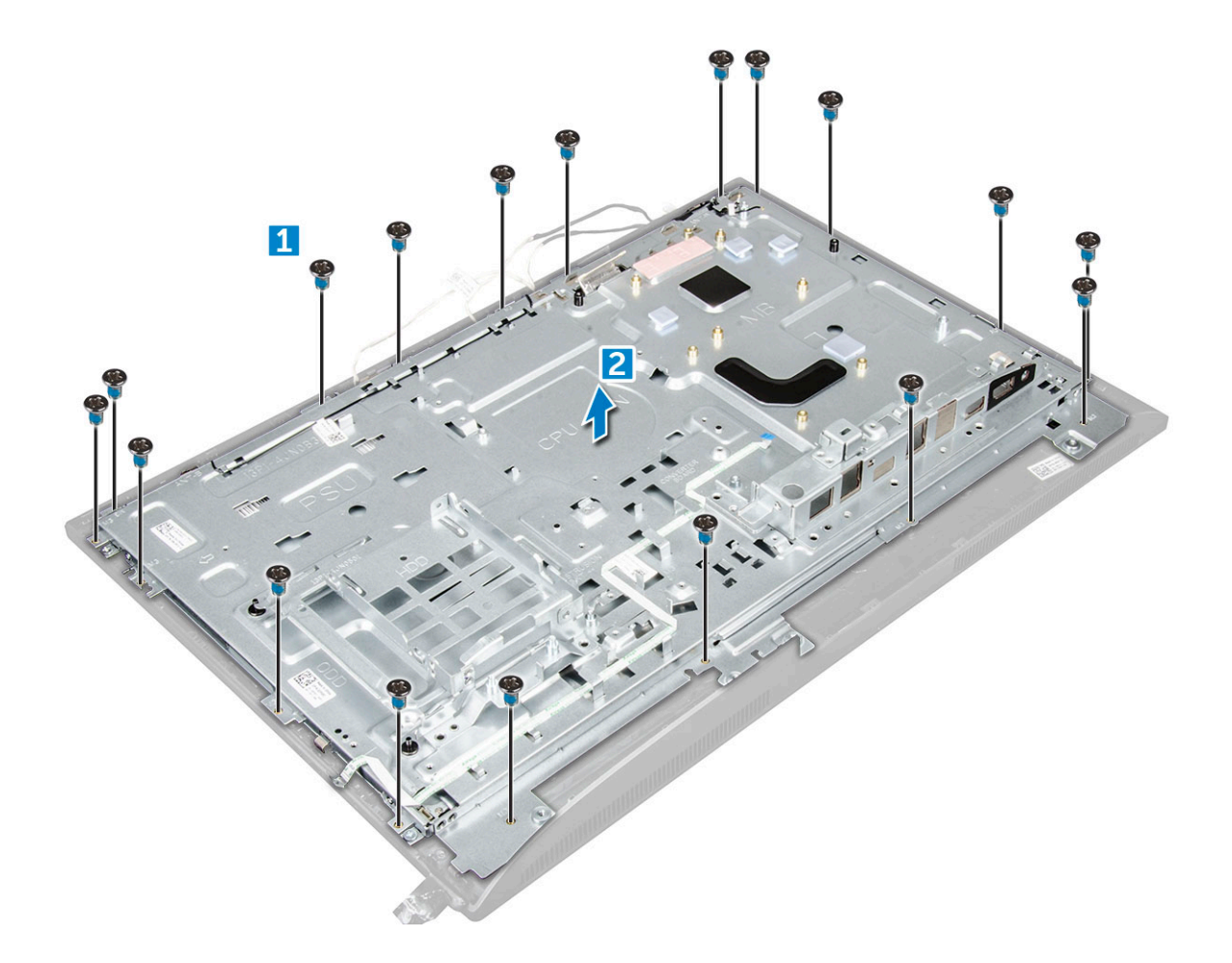

### Installing the chassis frame

- 1 Place the chassis frame on the computer.
- 2 Tighten the screws to secure the chassis frame to the computer.
- 3 Route the cables through the retention clips.
- 4 Install the:
	- a [system board](#page-42-0)
	- b [power supply unit](#page-31-0)
	- c [coin cell battery](#page-20-0)
	- d [system fan](#page-34-0)
	- e [processor](#page-38-0)
	- f [heat sink](#page-22-0)
	- g [memory](#page-18-0)
	- h [WLAN card](#page-21-0)
	- i [system board shield](#page-17-0)
	- j [SSD card](#page-19-0)
	- k [VESA mount bracket](#page-32-0)
	- l [optical drive](#page-16-0)
	- m [hard drive](#page-15-0)
	- n [cable cover](#page-10-0)
	- o [speaker](#page-24-0)
	- p [speaker cover](#page-14-0)
	- q [back cover](#page-12-0)
	- r [stand](#page-10-0)

**D**ELL

## <span id="page-29-0"></span>Power supply unit

### Removing the Power Supply Unit (PSU)

- 1 Follow the procedure in [Before working inside your computer](#page-6-0).
- 2 Remove the:
	- a [stand](#page-9-0)
	- b [back cover](#page-11-0)
	- c [cable cover](#page-10-0)
	- d [speaker cover](#page-12-0)
	- e [system board shield](#page-17-0)
- 3 To release the PSU cable:
	- a Unthread the power supply cables from the retention clips in the chassis [1].
	- b Disconnect the power supply cable from the connector on the system board [2].

#### $\circ$  NOTE: Press lock clip to release the power supply cable from the system board.

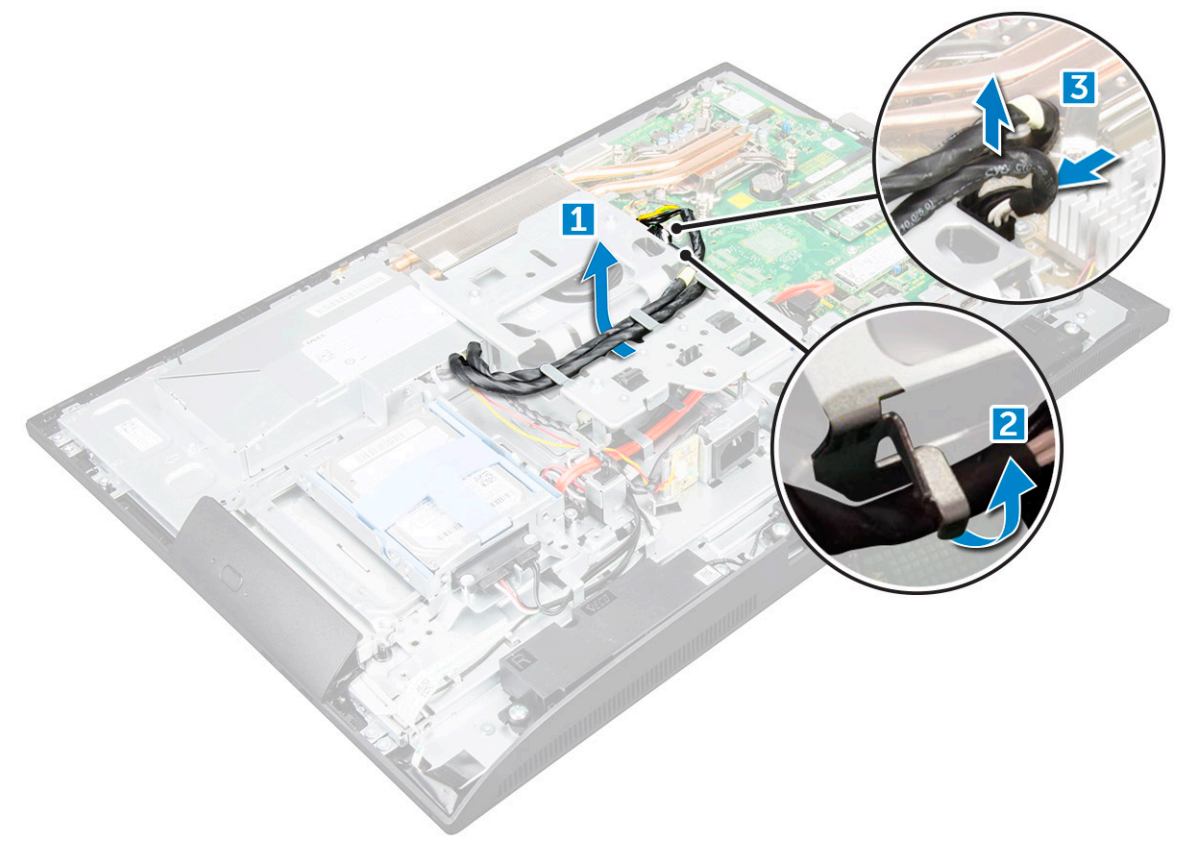

4 To release the PSU:

 $|0|$  NOTE: There is an additional cable retention clip on the side of the VESA mount bracket. The PSU near that is not visible in the removing cables from retention clips image.

- a Remove the screw that secures the power supply socket to the chassis [1].
- b Slide the socket to remove it from the computer [2].

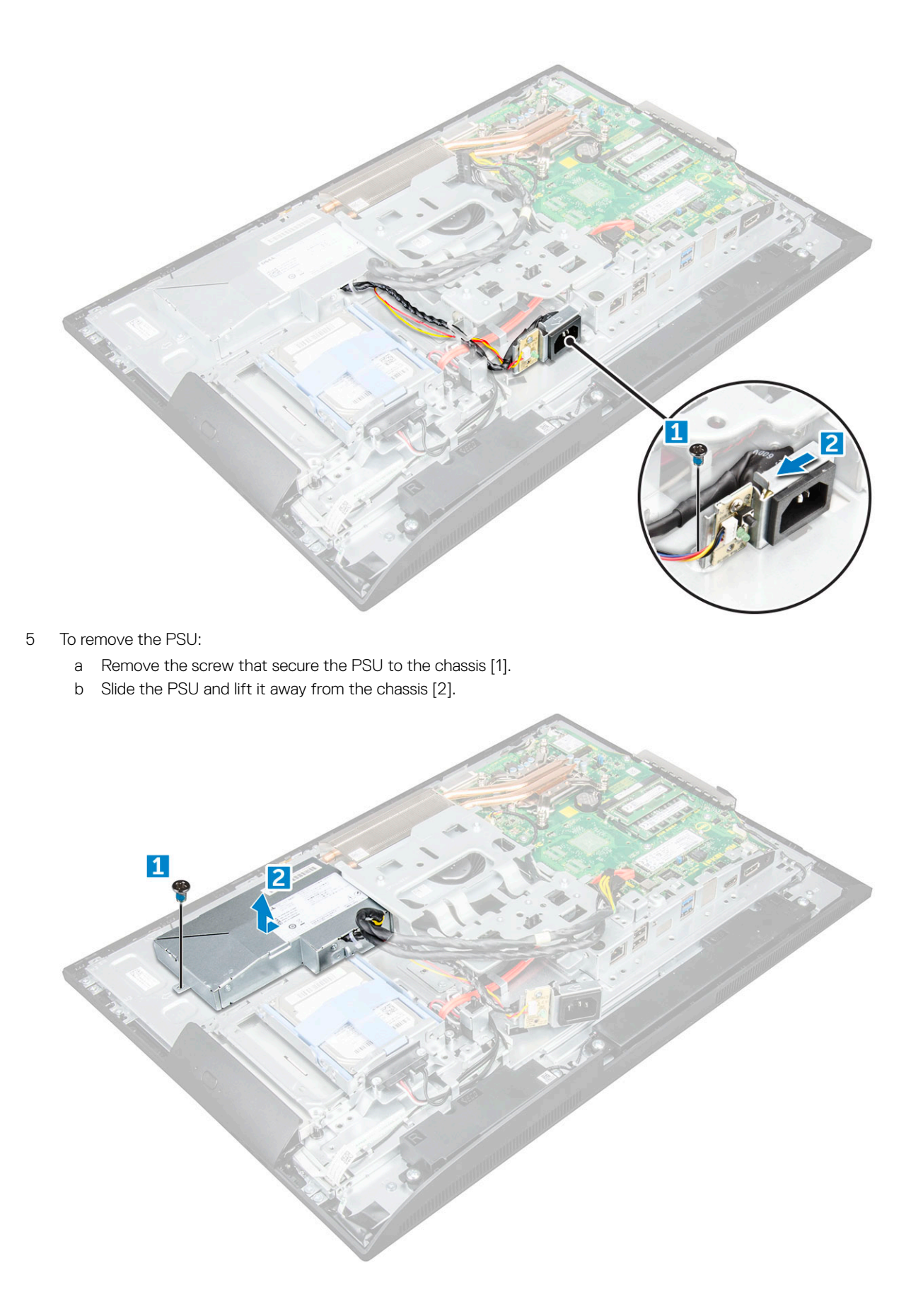

DELL

# <span id="page-31-0"></span>Installing the Power Supply Unit (PSU)

- 1 Place the PSU on the chassis.
- 2 Tighten the screw to secure the PSU to the chassis.
- 3 Place the power supply socket in the slot on the chassis.
- 4 Tighten the screw to secure the power supply socket to the chassis.
- 5 Secure the power supply cable on the retention clips in the chassis.
- 6 Connect the power supply cables to the connectors on the system board.
- 7 Install the:
	- a [system board shield](#page-17-0)
	- b [speaker cover](#page-14-0)
	- c [cable cover](#page-10-0)
	- d [back cover](#page-12-0)
	- e [stand](#page-10-0)
- 8 Follow the procedure in [After working inside your computer](#page-7-0).

# VESA mount bracket

### Removing the VESA mount bracket

- 1 Follow the procedure in [Before working inside your computer](#page-6-0).
- 2 Remove the:
	- a [stand](#page-9-0)
		- b [back cover](#page-11-0)
		- c [cable cover](#page-10-0)
		- d [speaker cover](#page-12-0)
		- e [system board shield](#page-17-0)
		- f [power supply unit](#page-29-0)
- 3 To remove the VESA mount bracket:
	- a Remove the screws that secure the VESA mount bracket to the computer [1].
	- b Lift the bracket away from the computer [2].

<span id="page-32-0"></span>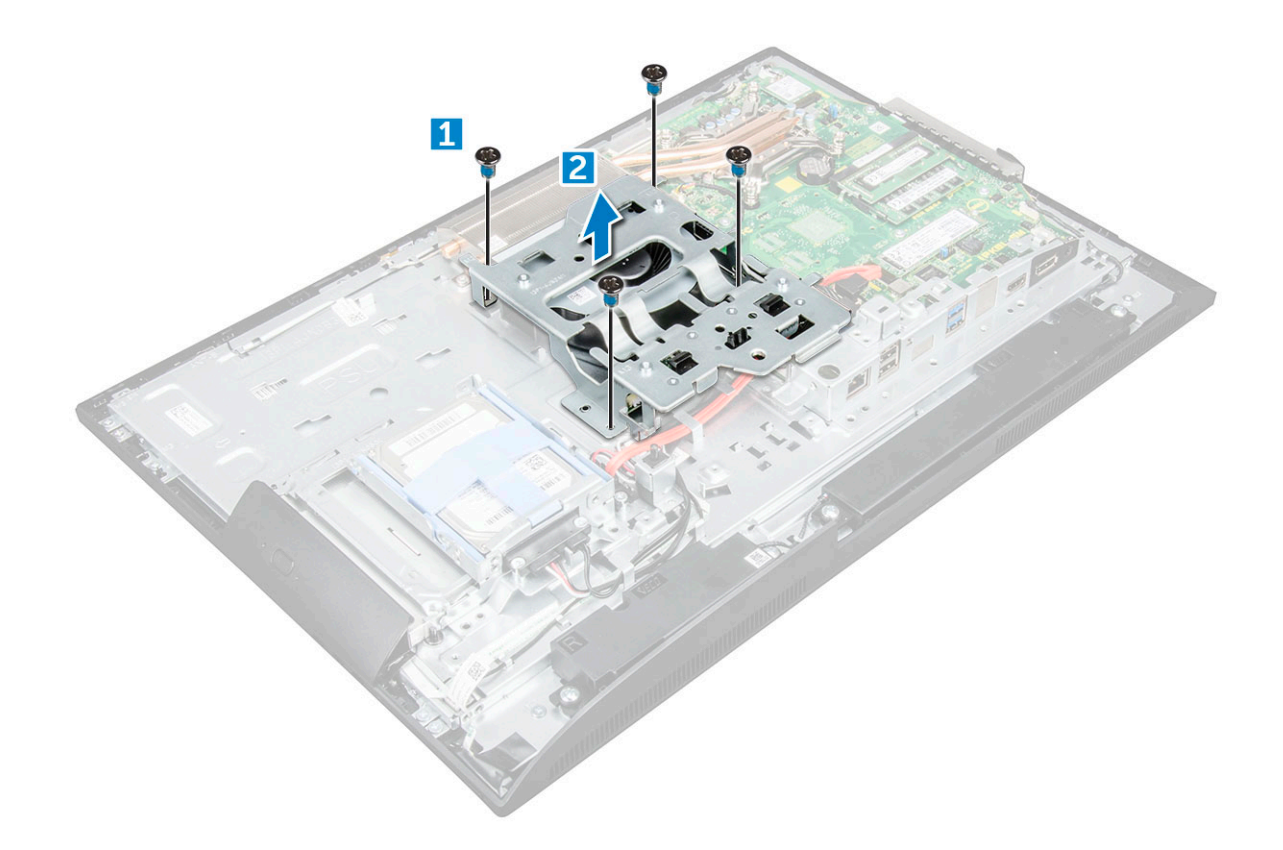

#### Installing the VESA mount bracket

- 1 Align and place the bracket in the slot on the computer.
- 2 Tighten the screws that secure the VESA mount bracket to the computer.
- 3 Install the:
	- a [power supply unit](#page-31-0)
	- b [system board shield](#page-17-0)
	- c [speaker cover](#page-14-0)
	- d [cable cover](#page-10-0)
	- e [back cover](#page-12-0)
	- f [stand](#page-10-0)
- 4 Follow the procedure in [After working inside your computer](#page-7-0).

# Converter board

### Removing the converter board

- 1 Follow the procedure in [Before working inside your computer](#page-6-0).
- 2 Remove the:
	- a [stand](#page-9-0)
	- b [back cover](#page-11-0)
	- c [cable cover](#page-10-0)
	- d [speaker cover](#page-12-0)
	- e [system board shield](#page-17-0)
	- f [power supply unit](#page-29-0)

#### g [VESA mount bracket](#page-31-0)

- <span id="page-33-0"></span>3 To remove the converter board:
	- a Disconnect the convertor board cable from the converter board [1].
	- b Disconnect the display backlight cable from the converter board [2].
	- c Remove the screws that secure the converter board to the computer [3].
	- d Lift the converter board away from the computer [4].

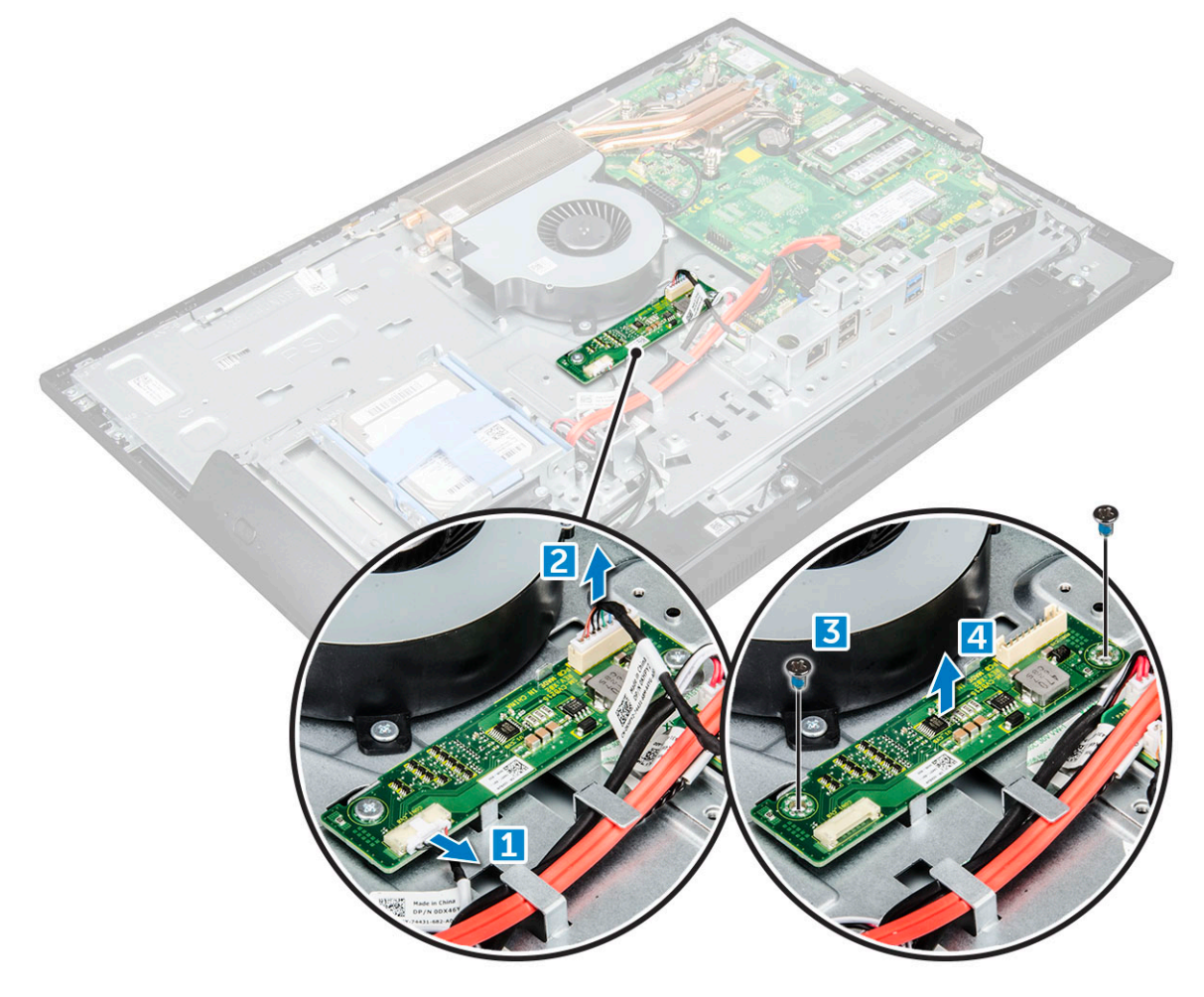

### Installing the converter board

- 1 Place the convertor board in the slot.
- 2 Tighten the screws to secure the converter board to the chassis.
- 3 Connect the converter board cable and display backlight cable to the connectors on the converter board.
- 4 Install the:
	- a [VESA mount bracket](#page-32-0)
	- b [power supply unit](#page-31-0)
	- c [system board shield](#page-17-0)
	- d [speaker cover](#page-14-0)
	- e [cable cover](#page-10-0)
	- f [back cover](#page-12-0)
	- g [stand](#page-10-0)
- 5 Follow the procedure in [After working inside your computer](#page-7-0).

# <span id="page-34-0"></span>System fan

### Removing the system fan

- 1 Follow the procedure in [Before working inside your computer](#page-6-0).
- 2 Remove the:
	- a [stand](#page-9-0)
		- b [back cover](#page-11-0)
		- c [cable cover](#page-10-0)
		- d [speaker cover](#page-12-0)
		- e [system board shield](#page-17-0)
		- f [power supply unit](#page-29-0)
		- g [VESA mount bracket](#page-31-0)
- 3 To remove the system fan:
	- a Disconnect the system fan cable from the connector on the system board [1].
	- b Remove the screws that secure the system fan to the computer [2].
	- c Lift the system fan away from the computer [3].

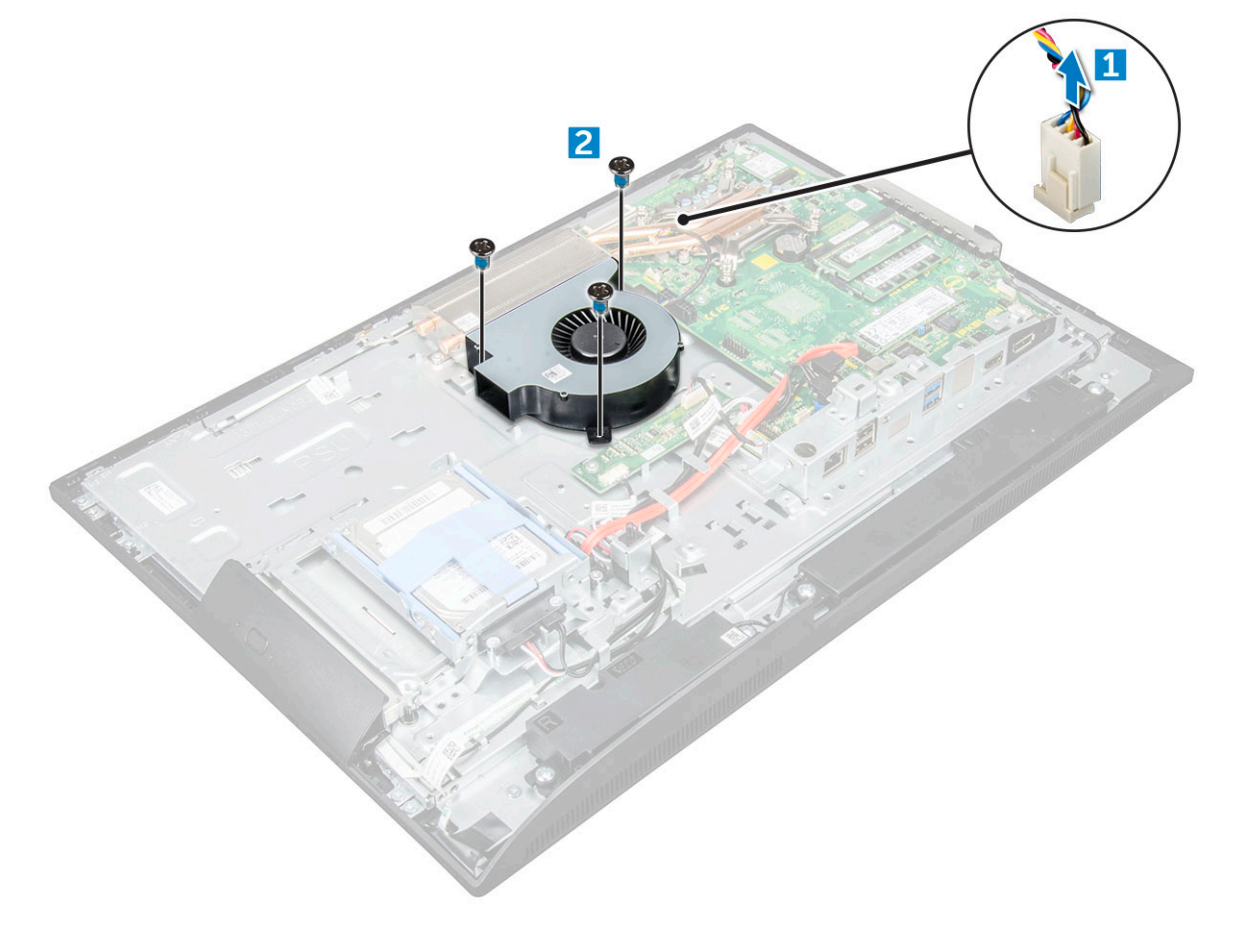

### Installing the system fan

- 1 Align and place the system fan in the slot on the chassis.
- 2 Tighten the screws to secure the system fan to the system board.
- <span id="page-35-0"></span>3 Connect the system fan cable to the connector on the system board.
- 4 Install the:
	- a [VESA mount bracket](#page-32-0)
	- b [power supply unit](#page-31-0)
	- c [system board shield](#page-17-0)
	- d [speaker cover](#page-14-0)
	- e [cable cover](#page-10-0)
	- f [back cover](#page-12-0)
	- g [stand](#page-10-0)
- 5 Follow the procedure in [After working inside your computer](#page-7-0).

# Intrusion switch

### Removing the intrusion switch

- 1 Follow the procedure in [Before working inside your computer](#page-6-0).
- 2 Remove the:
	- a [stand](#page-9-0)
	- b [back cover](#page-11-0)
	- c [cable cover](#page-10-0)
	- d [speaker cover](#page-12-0)
	- e [system board shield](#page-17-0)
	- f [power supply unit](#page-29-0)
	- g [VESA mount bracket](#page-31-0)

#### 3 To remove the intrusion switch:

- a Disconnect the intrusion switch cable from the connector on the system board [1].
- b Unthread the intrusion switch cable from the retention clips on the computer [2].
- c Remove the screw that secures the intrusion switch to the computer [3].
- d Slide and lift the intrusion switch away from the computer [4].

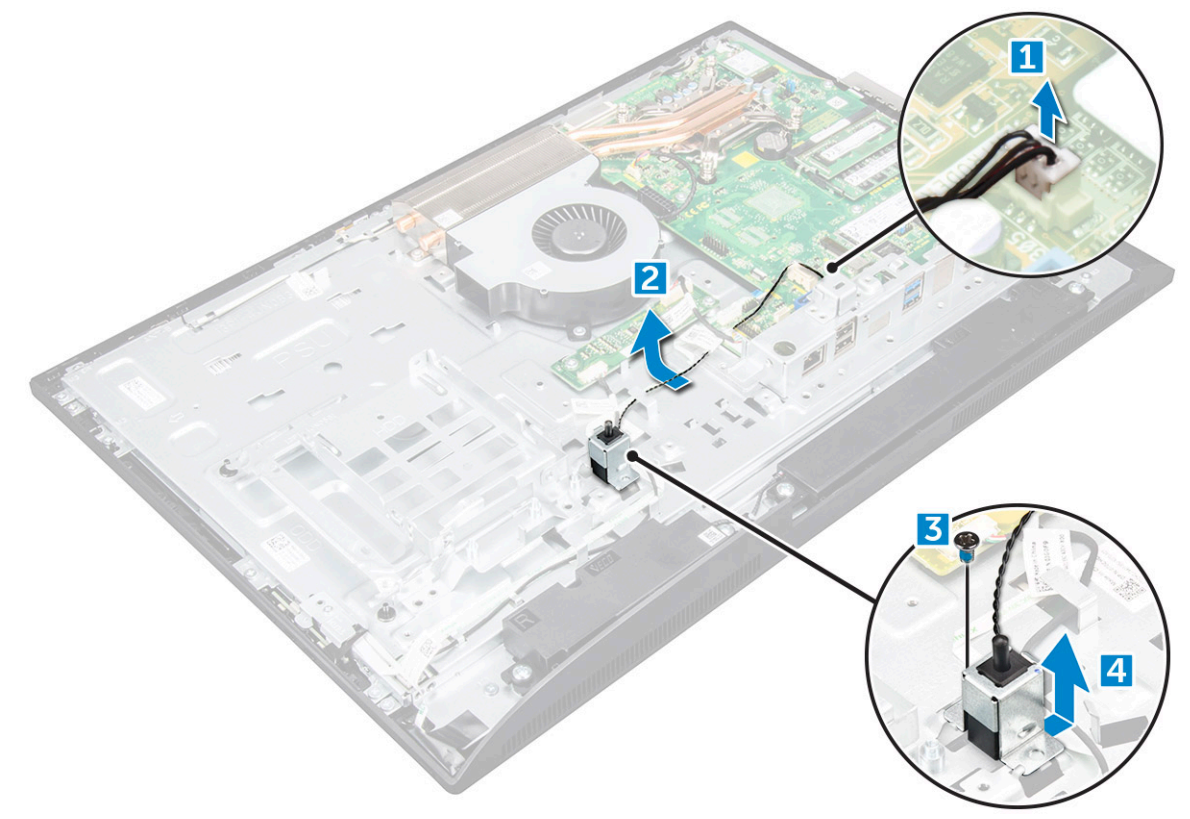
# Installing the intrusion switch

- 1 Place the intrusion switch in the slot on the computer.
- 2 Tighten the screw to secure the intrusion switch to the chassis.
- 3 Route intrusion switch cable along the retention clips on the chassis.
- 4 Connect the intrusion switch cable to the connector on the system board.
- 5 Install:
	- a [VESA mount bracket](#page-32-0)
	- b [power supply unit](#page-31-0)
	- c [system board shield](#page-17-0)
	- d [speaker cover](#page-14-0)
	- e [cable cover](#page-10-0)
	- f [back cover](#page-12-0)
	- g [stand](#page-10-0)
- 6 Follow the procedures in [After working inside your computer](#page-7-0).

# Power and On-Screen Display (OSD) buttons board

### Removing the power and On-Screen Display (OSD) buttons board

- 1 Follow the procedure in [Before working inside your computer](#page-6-0).
- 2 Remove the:
	- a [stand](#page-9-0)
		- b [back cover](#page-11-0)
- 3 To remove the power and OSD buttons board:
	- a Remove the screw to remove the metal plate that secures the power and OSD buttons board to the computer [1].
	- b Peel off the tape from the OSD buttons board [2].
	- c Remove the power and OSD buttons board from the chassis.
	- d Disconnect the cables from the power and OSD buttons board to release the board from the computer [3].

<span id="page-37-0"></span>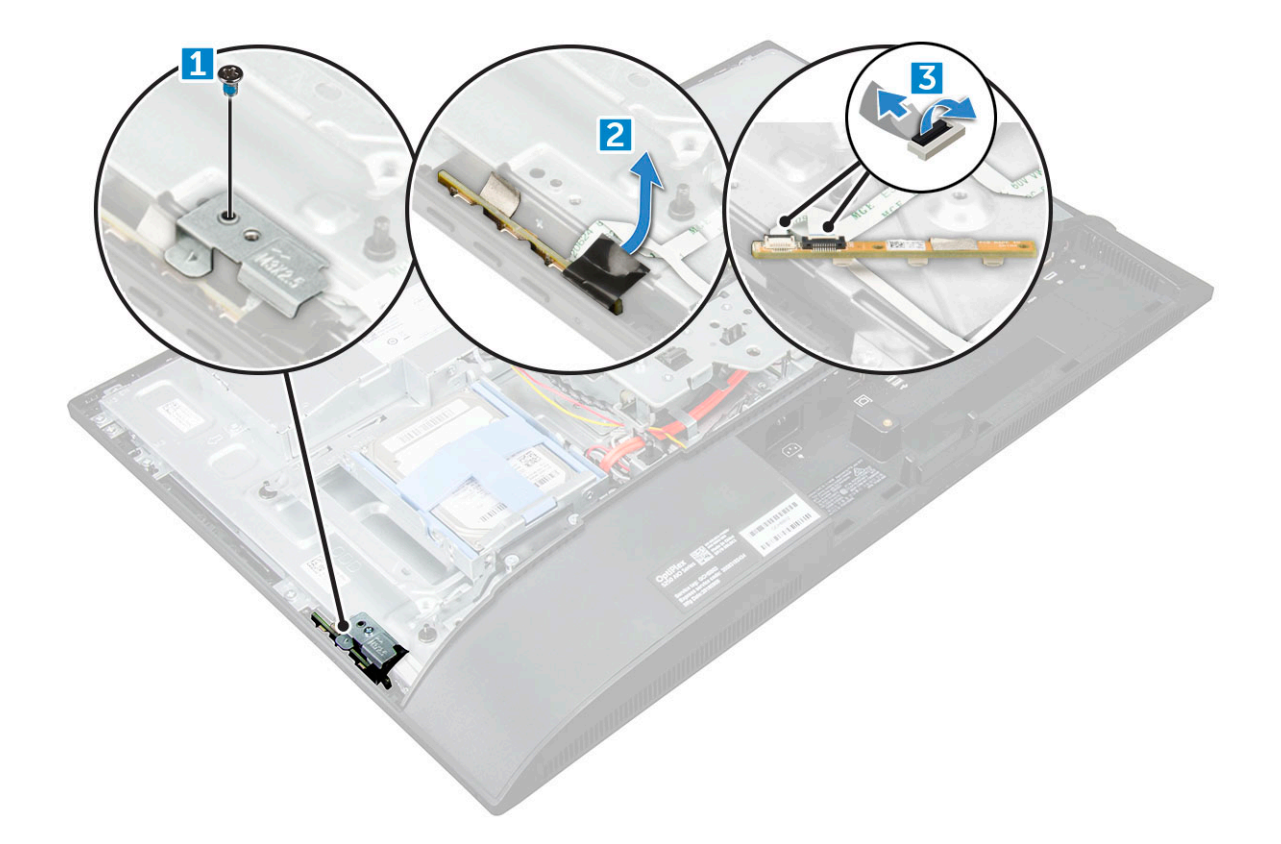

### Installing the power and OSD buttons board

- 1 Connect the cable to the power and OSD buttons board.
- 2 Affix the tape on the OSD buttons board.
- 3 Insert the power and OSD buttons board into the slot.
- 4 Align the metal plate on the power and OSD buttons board.
- 5 Tighten the screw to secure the power and OSD buttons board.
- 6 Install the:
	- a [back cover](#page-12-0)
	- b [stand](#page-10-0)
- 7 Follow the procedure in [After working inside your computer](#page-7-0).

# **Processor**

### Removing the processor

- 1 Follow the procedure in [Before working inside your computer](#page-6-0).
- 2 Remove the:
	- a [stand](#page-9-0)
	- b [back cover](#page-11-0)
	- c [cable cover](#page-10-0)
	- d [speaker cover](#page-12-0)
	- e [speaker](#page-23-0)
	- f [VESA mount bracket](#page-31-0)
	- g [system board shield](#page-17-0)
- <span id="page-38-0"></span>h [SSD card](#page-19-0)
- i [WLAN card](#page-21-0)
- j [memory](#page-18-0)
- k [heat sink](#page-22-0)
- l [system fan](#page-34-0)
- 3 To remove the processor:
	- a Release the socket lever by pushing the lever down and out from under the tab on the processor shield [1].
	- b Lift the lever upward and lift the processor shield [2].

 $\triangle$  CAUTION: The processor socket pins are fragile and can be permanently damaged. Be careful not to bend the pins in the processor socket when removing the processor out of the socket.

c Lift the processor out of the socket [3].

 $\bigcirc$  NOTE: After removing the processor, place it in an antistatic container for reuse, return, or temporary storage. Do not touch the bottom of the processor to avoid damage to the processor contacts. Touch only the side edges of the processor.

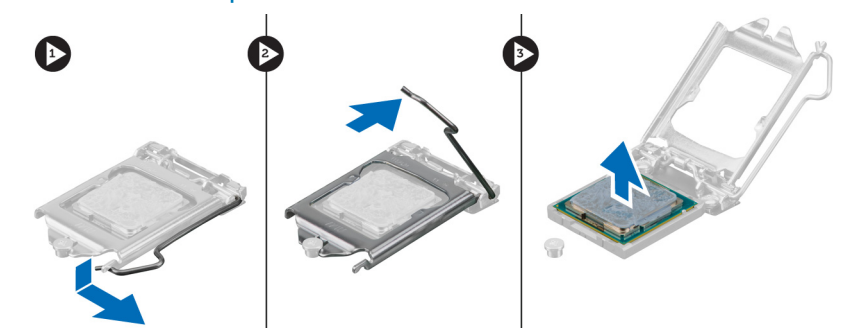

### Installing the processor

1 Align the processor with the socket keys.

 $\triangle|$  CAUTION: Do not use force to seat the processor. When the processor is positioned correctly, it engages easily into the socket.

- 2 Align the pin-1 indicator of the processor with the triangle on the socket.
- 3 Place the processor on the socket such that the slots on the processor align with the socket keys.
- 4 Close the processor shield by sliding it under the retention screw.
- 5 Lower the socket lever and push it under the tab to lock it.
- 6 Install:
	- a [system fan](#page-34-0)
	- b [heat sink](#page-22-0)
	- c [memory](#page-18-0)
	- d [WLAN card](#page-21-0)
	- e [SSD card](#page-19-0)
	- f [system board shield](#page-17-0)
	- g [VESA mount bracket](#page-32-0)
	- h [cable cover](#page-10-0)
	- i [speaker](#page-24-0)
	- j [speaker cover](#page-14-0)
	- k [back cover](#page-12-0)
	- l [stand](#page-10-0)
- 7 Follow the procedure in [After working inside your computer](#page-7-0).

# System board

# Removing the system board

- 1 Follow the procedure in [Before working inside your computer](#page-6-0).
- 2 Remove the:
	- a [stand](#page-9-0)
	- b [back cover](#page-11-0)
	- c [cable cover](#page-10-0)
	- d [speaker cover](#page-12-0)
	- e [speaker](#page-23-0)
	- f [hard drive](#page-14-0)
	- g [optical drive](#page-15-0)
	- h [VESA mount bracket](#page-31-0)
	- i [system board shield](#page-17-0)
	- j [SSD card](#page-19-0)
	- k [WLAN card](#page-21-0)
	- l [memory](#page-18-0)
	- m [heat sink](#page-22-0)
	- n [system fan](#page-34-0) o [processor](#page-37-0)
	- p [coin cell battery](#page-20-0)
	- q [power supply unit](#page-29-0)
- 3 Disconnect the following cables from the system board:
	- a display [1]
	- b system fan [2]
	- c SATA [3]
	- d side button cable [4]
	- e intrusion switch, hard drive and optical drive [5]
	- f speaker [6]
	- g camera and microphone [7]

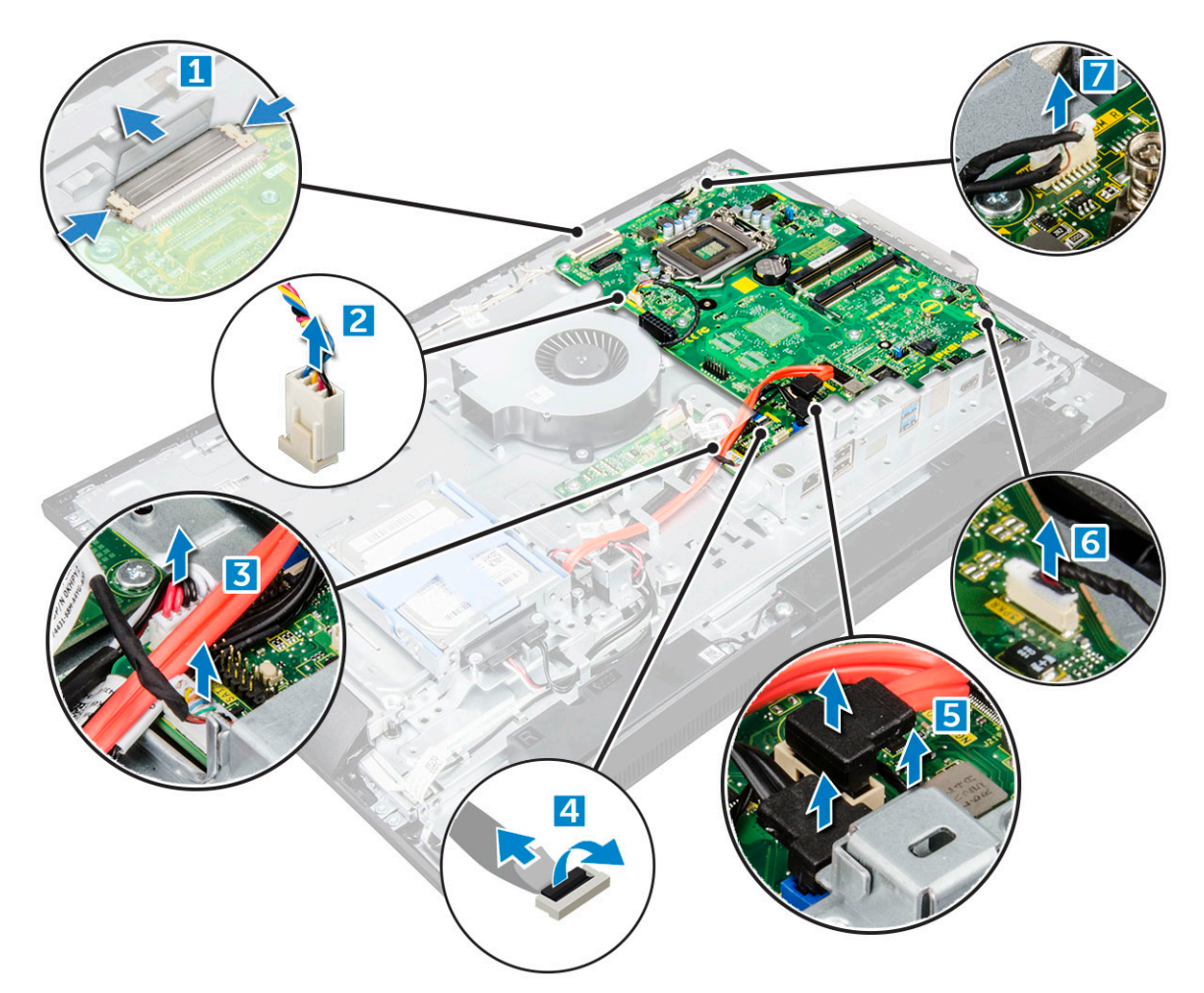

4 Remove the screws that secure the system board to the chassis.

(dell

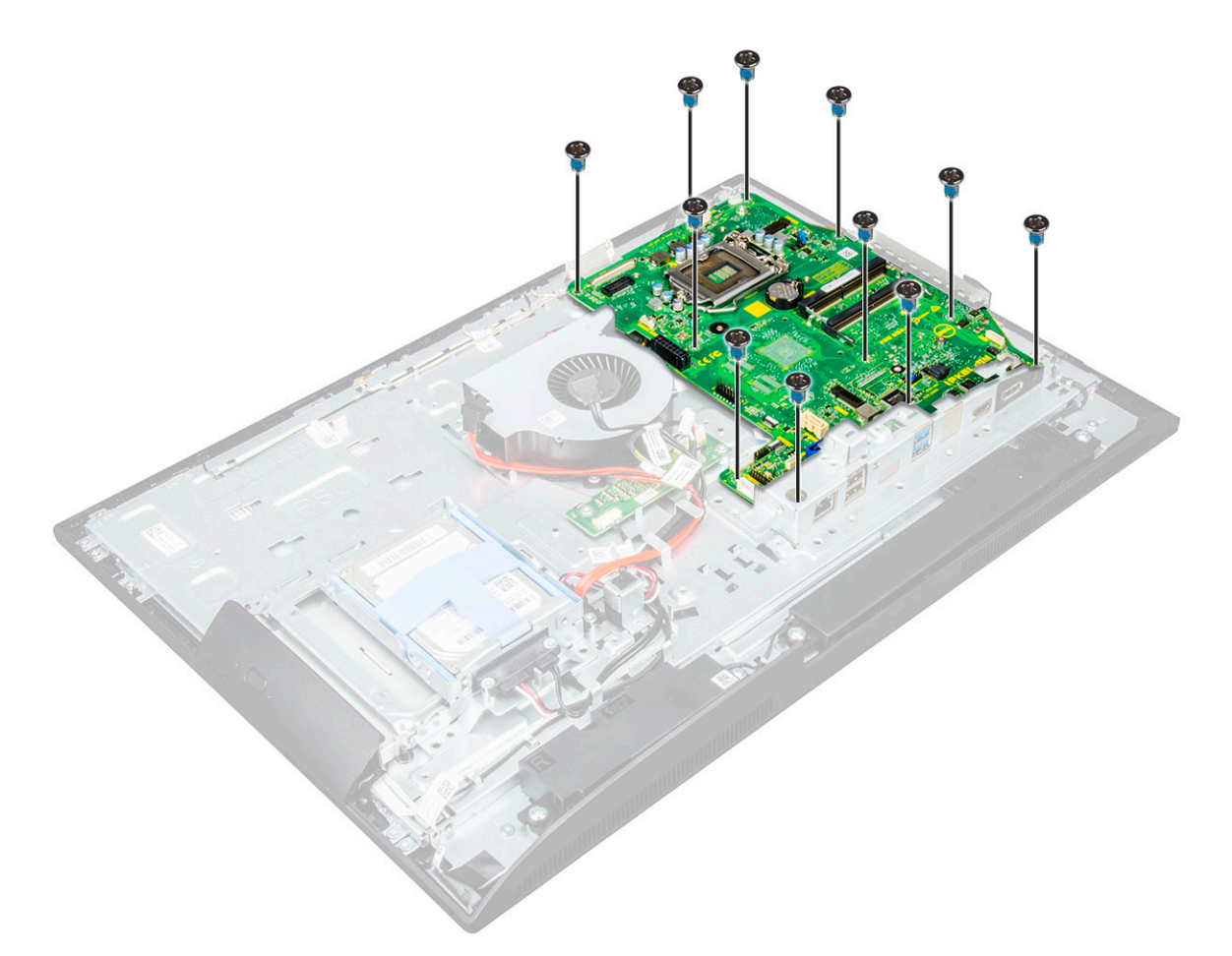

5 Slide and lift the system board to remove it from the computer.

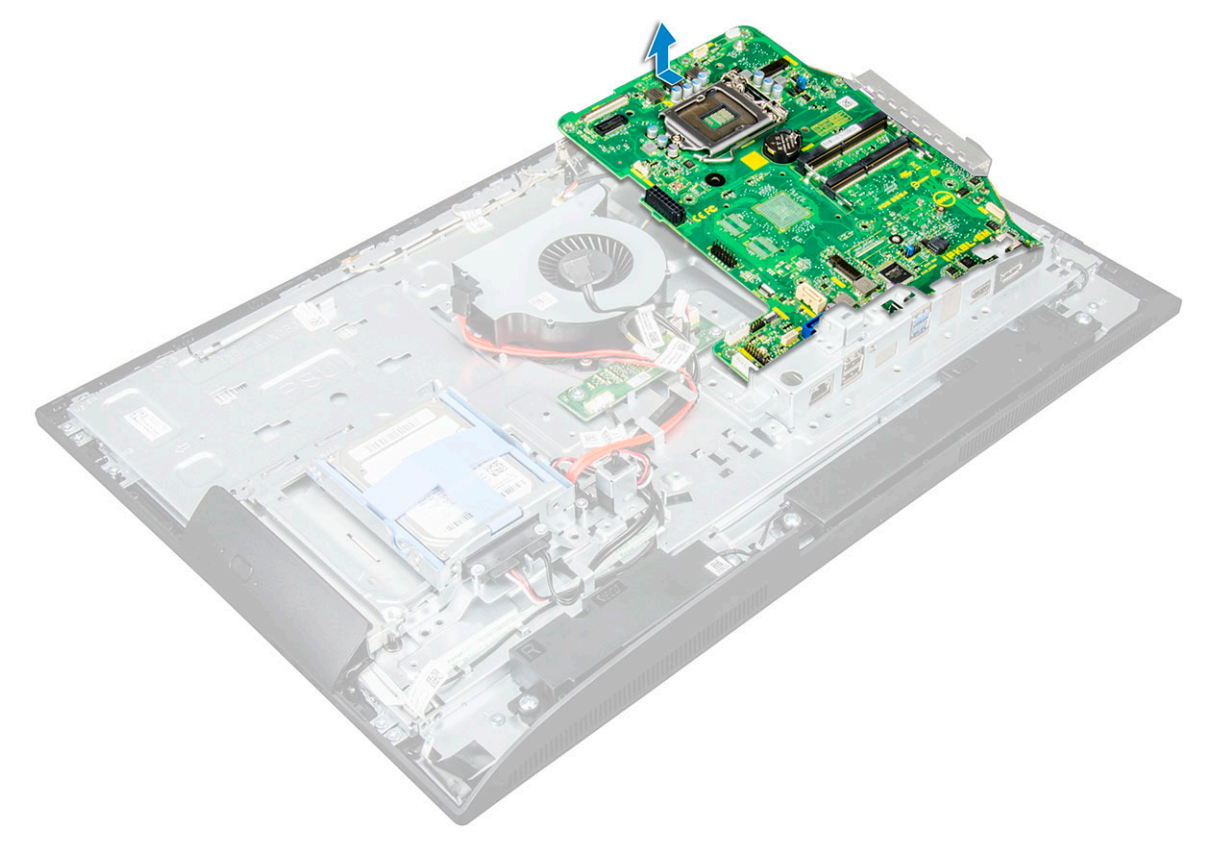

# Installing the system board

- 1 Place the system board on the computer.
- 2 Connect all the cables to the system board.
- 3 Tighten the screws to secure the system board to the base panel.
- 4 Install the:
	- a [power supply unit](#page-31-0)
	- b [coin cell battery](#page-20-0)
	- c [system fan](#page-34-0)
	- d [processor](#page-38-0)
	- e [heat sink](#page-22-0)
	- f [memory](#page-18-0)
	- g [WLAN card](#page-21-0)
	- h [SSD card](#page-19-0)
	- i [system board shield](#page-17-0)
	- j [VESA mount bracket](#page-32-0)
	- k [optical drive](#page-16-0)
	- l [hard drive](#page-15-0)
	- m [cable cover](#page-10-0)
	- n [speaker](#page-24-0)
	- o [speaker cover](#page-14-0)
	- p [back cover](#page-12-0)
	- q [stand](#page-10-0)

**DEAT** 

5 Follow the procedure in [After working inside your computer](#page-7-0).

### System board layout

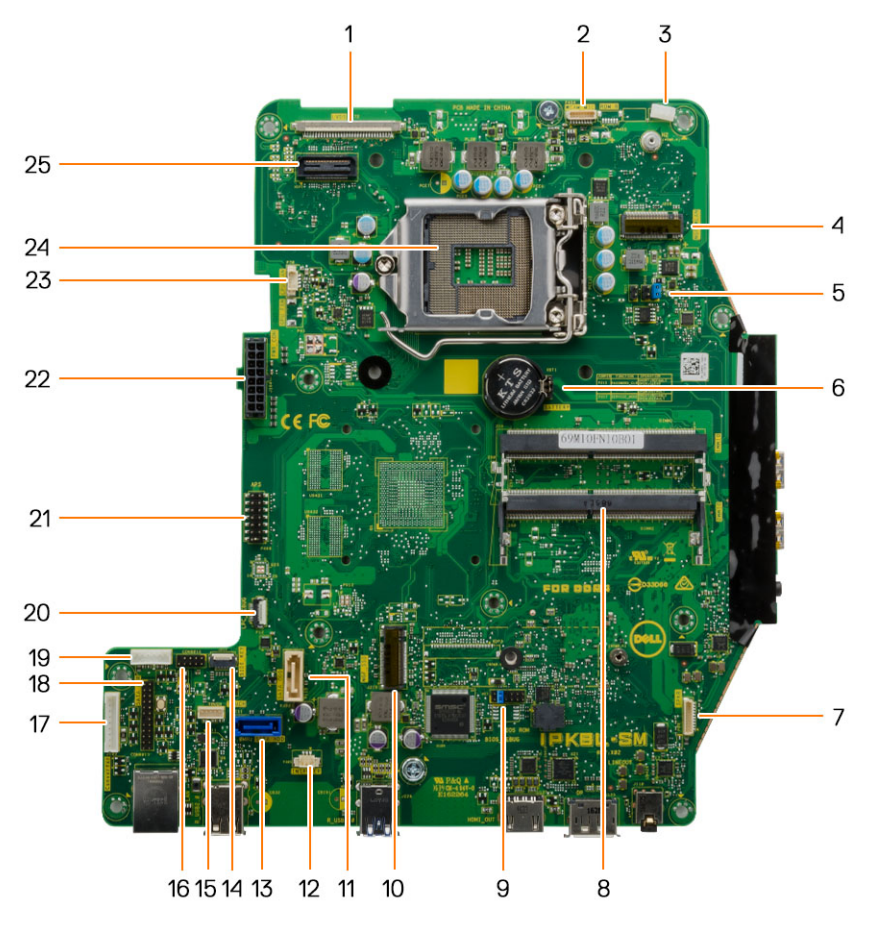

- 
- 
- 5 Jumper connector 6 Coin cell battery
- 
- 9 Jumper connector 10 M.2 SSD slot
- 
- 
- 
- 
- 19 HDD/ODD power connector 20 LPC debug connector
- 
- 23 CPU fan connector 24 CPU socket
- 1 LVDS connector 2 Camera connector
- 3 Antenna wire clip 100 and 100 and 200 and 200 and 200 and 200 and 200 and 200 and 200 and 200 and 200 and 20
	-
- 7 Speaker connector 8 Memory module connector
	-
- 11 Optical drive connector 12 Intrusion switch connector
- 13 Hard drive connector 14 Side buttons connector
- 15 Touchpad connector 16 CAC/PIV connector 16 CAC/PIV connector (reserved)
- 17 Converter board connector 18 Windows serial debug connector
	-
- 21 APS debug connector 22 Power supply connector
	-

# M.2 Intel Optane Memory Module 16 GB

3

# **Overview**

This document describes the specifications and capabilities of the Intel® Optane™ memory module. The Intel® Optane™ memory is a system acceleration solution developed for 7th Generation Intel® Core™ processor-based platforms. The Intel® Optane™ memory module is architected with the high performance controller interface Non-Volatile Memory Express (NVMe\*)- delivering outstanding performance, low latency and quality of service. NVMe uses a standardized interface that enables higher performance and lower latency than pervious interfaces. Intel® Optane<sup>TM</sup> memory module offers capacities of 16 GB and 32 GB in small M.2 form factors. The Intel® Optane™memory module offers a system acceleration solution using the latest Intel® Rapid Storage Technology (Intel® RST) 15.5X.

The Intel® Optane™ memory module includes these key features:

- PCIe 3.0x2 with NVMe interface
- Uses Intel's revolutionary new storage technology, 3D Xpoint™ memory media
- Ultra-low latency; exceptional responsiveness
- Performance saturation at queue depth of 4 and lower
- Very high endurance capabilities

# Intel**®**OptaneTM Memory Module Driver Requirements

The following table describes the driver requirements for the Intel® Optane™ memory system acceleration us a component of Intel® Rapid Storgae Technology 15.5 or later and requires 7th generation Intel® Core <sup>TM</sup> processor-based platforms to function.

#### Table 1. Driver Support

Support Level **Support Level Operating System Description** Intel® OptaneTM Memory with System Acceleration Configuration Using Rapid Storage Technology Driver<sub>1</sub>

Windows 10\*64 bit

NOTES:

1 Intel® RST driver requires device to be attached to RST enabled PCIe lanes on 7th generation Intel® CoreTM.

# Installing M.2 Intel Optane Memory Module 16 GB

- 1 Follow the procedure in [Before working inside your computer](#page-6-0).
- 2 Remove the:
	- a [stand](#page-9-0)
	- b [back cover](#page-11-0)
	- c [system board shield](#page-17-0)
- 3 To remove M.2 Intel optane memory module::
	- a Remove white adhesive tape from the box.

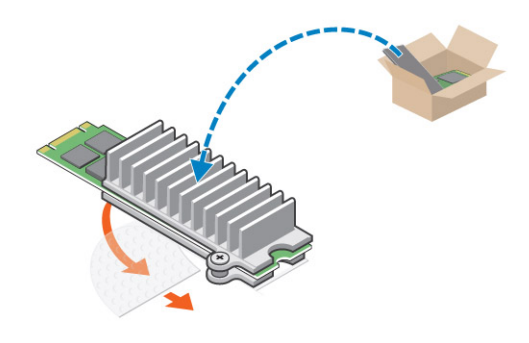

b Place the M.2 Intel optane memory module into the slot on the computer.

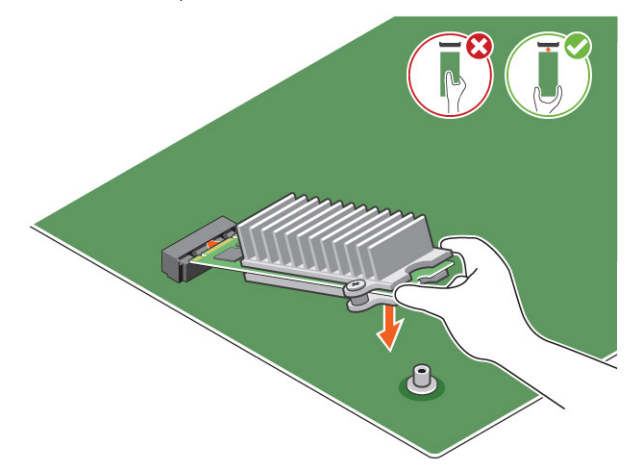

c Tighten the screw that secures the M.2 Intel optane memory module on the computer.

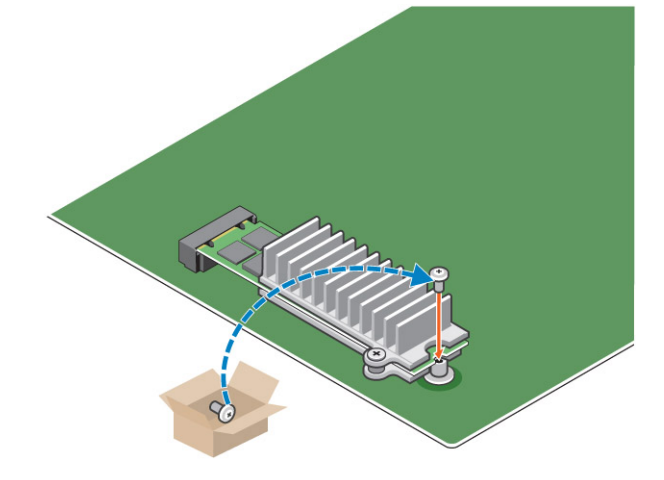

# Product specifications

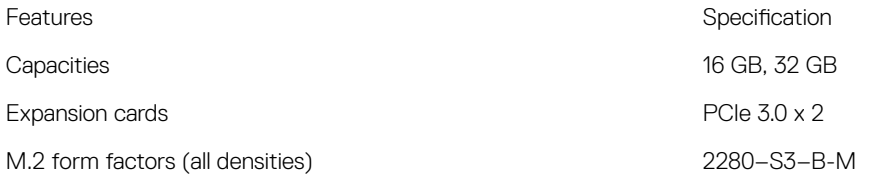

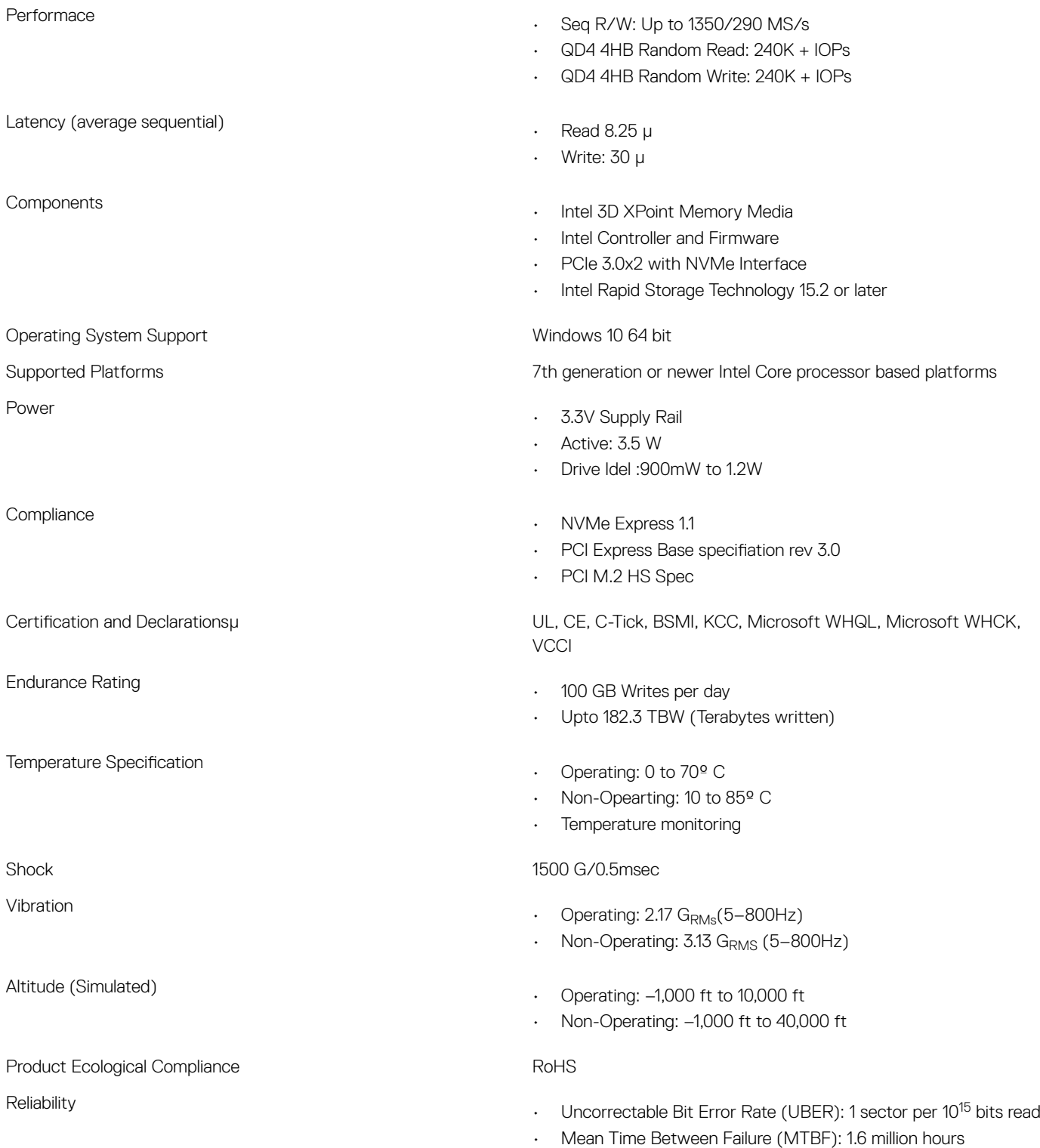

 $($ DELL $)$ 

# Environmental Conditions

#### Table 2. Temperature, Shock, Vibration

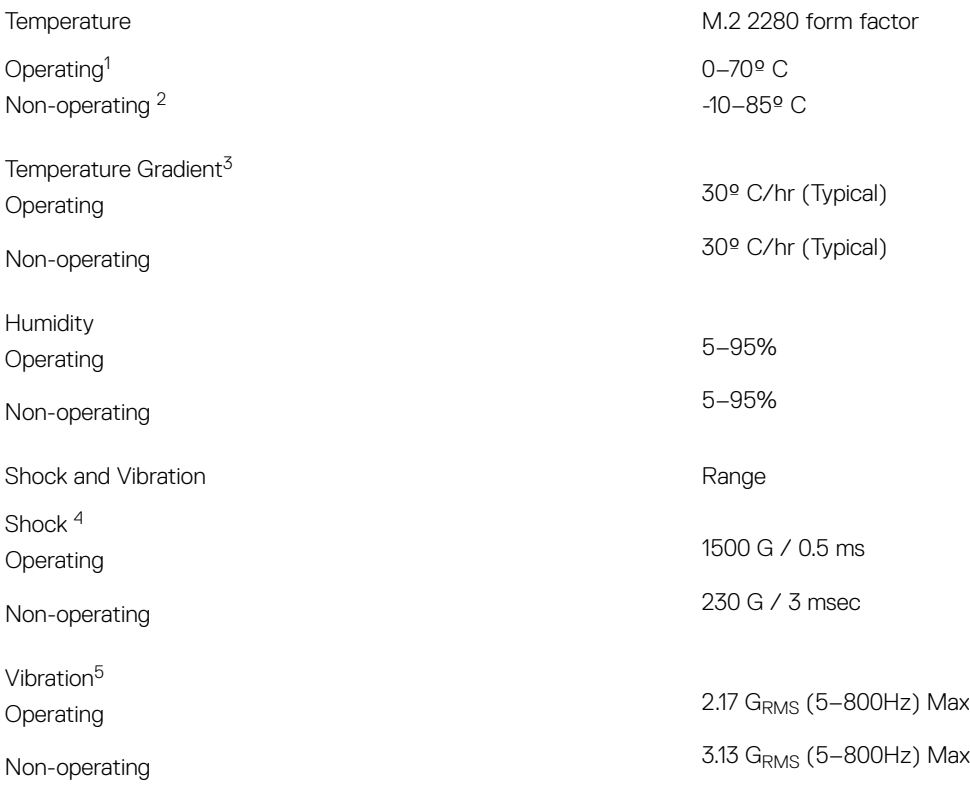

NOTES:

- 1 Operating temperature is targeted for 70º C.
- 2 Please contact your Intel representative for details on the non-operating temperature range.
- 3 Temperature gradient measured without condensation.
- 4 Shock specification assume the device is mounted securely with the input vibration applied to the drive-mounting screws. Stimulus may be applied in the X,Y, or Z axis shock specification is measured using Root Mean Squared (RMS) value.
- 5 Vibration specifications assume the device is mounted securely with the input vibration applied to the drive-mounting screws. Stimulus may be applied in the X, Y, or Z axis. Vibration specificities is measured using RMS value.

# **Troubleshooting**

1 The Intel Optane Memory model name "NVME INTEL MEMPEK1W01" in Device Manager does not match in the Intel Rapid Storage Technology user interface; it only shows a part of the serial number information. This is a known issue and does not impede the functionality of the Intel Optane Memory. Device Manager: NVME INTEL MEMPEK1W01

IRST UI: INTEL MEMPEK1W016GA

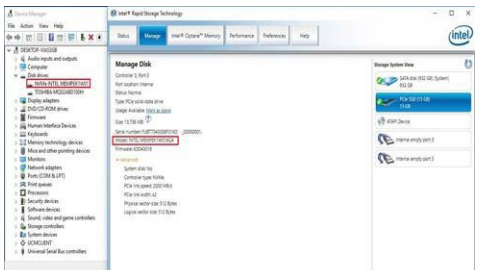

2 During the first-time boot up, the system will scan the pairing status as below screen shot after shutdown. It's working as designed and the message will not appear again in following boot ups.

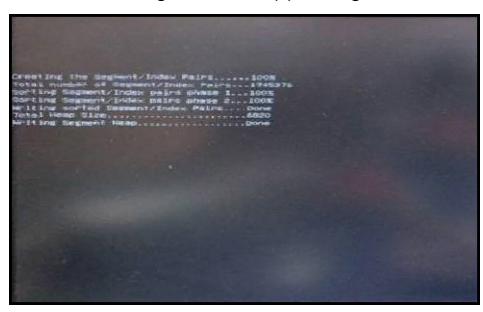

**D**ELL

# Technology and components

This chapter details the technology and components available in the system.

Topics:

- Storage options
- **[Memory configurations](#page-50-0)**
- [DDR4](#page-50-0)

# Storage options

This topic details the supported storage options.

### Hard drives

#### Table 3. Hard drive

- 2.5" 500 GB SATA 5400 RPM Hard Disk Drive
- 2.5" 500 GB SATA 7200 RPM Hard Disk Drive
- 2.5" 500 GB SATA 5400 RPM Solid State Hybrid Drive with 8 GB Flash
- 2.5" 500 GB SATA 7200 RPM Self Encrypting Drive (OPAL FIPS)
- 2.5" 1.0 TB SATA 7200 RPM Hard Disk Drive
- 2.5" 1.0 TB SATA 5400 RPM Solid State Hybrid Drive w/ 8GB Flash
- 2.5" 2.0 TB SATA 5400 RPM Hard Disk Drive

### Solid State Drives (SSD)

#### Table 4. SSD

- 2.5" 256 GB SATA Solid State Drive Class 20
- 2.5" 512 GB SATA Solid State Drive Class 20
- M.2 128 GB SATA Solid State Drive Class 20
- M.2 256 GB PCIe NVMe Solid State Drive Class 40
- M.2 256 GB PCIe NVMe Self Encrypting Solid State Drive Class 40
- M.2 512 GB PCIe NVMe Solid State DriveClass 40
- M.2 1 TB PCIe NVMe Solid State Drive Class 40

4

# <span id="page-50-0"></span>Identifying the hard drive in Windows 10

- 1 Click **All Settings**  $\overset{\text{2D3}}{\text{Qs}}$  on the Windows 10 Charms Bar.
- 2 Click Control Panel, select Device Manager, and expand Disk drives. The hard drive is listed under **Disk drives**.

# Entering BIOS setup

- 1 Turn on or restart your laptop.
- 2 When the Dell logo appears, perform the following action to enter the BIOS setup program:
	- Tap F2 until the **Entering BIOS** setup message appears.

Hard drive is listed under the System Information under the General group.

3 On the left pane, select Settings **>** General **>** System Information. The memory information is displayed on the right pane.

# Memory configurations

The supported memory configurations for are as follows:

- 2GB DDR4, 2400MHz, (1 x 2GB)- Linux operating system only
- 4GB DDR4, 2400MHz, (1 x 4GB)
- 8GB DDR4, 2400MHz, (1 x 8GB)
- 8GB DDR4, 2400MHz, (2 x 4GB)
- 16GB DDR4, 2400MHz, (2 x 8GB)
- 32GB DDR4, 2400MHz, (2 x 16GB)

NOTE: If this computer is purchased with Intel 6th Generation CPUs, the maximum MHz the computer can achieve is 2133.

# Verifying system memory in Windows 10 and Windows 7

### Windows 10

- 1 Click the **Windows** button and select **All Settings**  $\frac{\xi_{\rm Q}^{SS}}{\xi_{\rm Q}}$  > **System**.
- 2 Under System, click About.

### Windows 7

1 Click Start → Control Panel → System

# DDR4

DDR4 (double data rate fourth generation) memory is a higher-speed successor to the DDR2 and DDR3 technologies and allows up to 512 GB in capacity, compared to the DDR3's maximum capacity of 128 GB per DIMM. DDR4 synchronous dynamic random-access memory is keyed differently from both SDRAM and DDR to prevent the user from installing the wrong type of memory into the system.

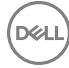

DDR4 needs 20 percent less or just 1.2 volts, compared to DDR3 which requires 1.5 volts of electrical power to operate. DDR4 also supports a new, deep power-down mode that allows the host device to go into standby without needing to refresh its memory. Deep power-down mode is expected to reduce standby power consumption by 40 to 50 percent.

# Key Specifications

The following table lists the specifications' comparison between DDR3 and DDR4:

#### Table 5. DDR3 vs DDR4

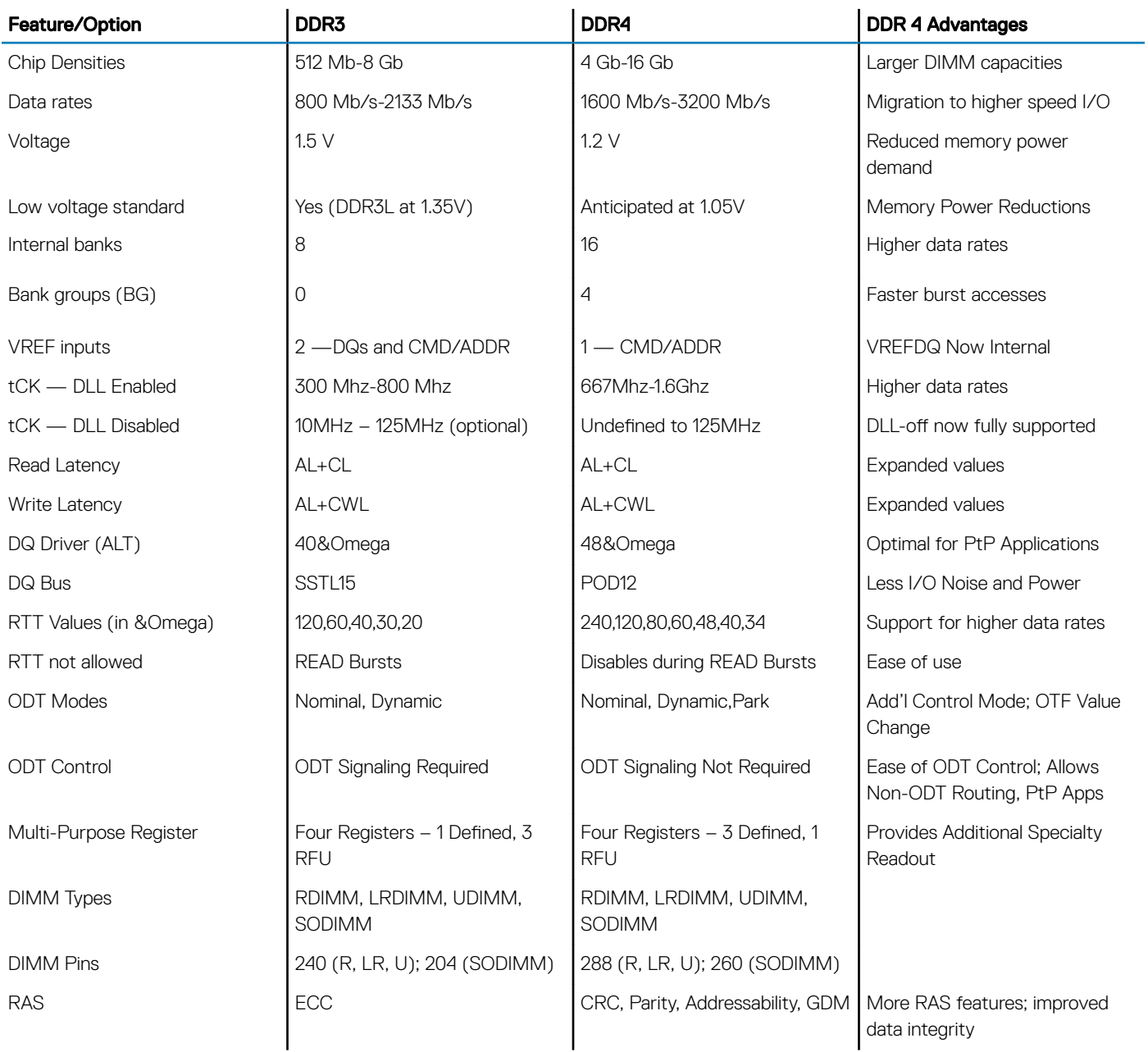

# DDR4 Details

There are subtle differences between DDR3 and DDR4 memory modules, as listed below.

#### Key notch difference

The key notch on a DDR4 module is in a different location from the key notch on a DDR3 module. Both notches are on the insertion edge, but the notch location on the DDR4 is slightly different, to prevent the module from being installed into an incompatible board or platform.

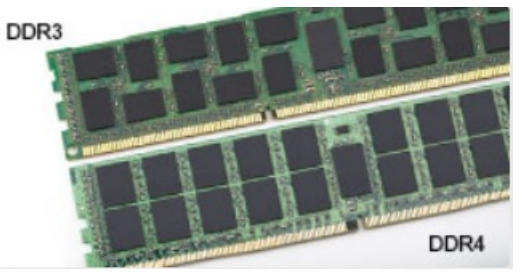

#### Figure 1. Notch difference

#### Increased thickness

DDR4 modules are slightly thicker than DDR3, to accommodate more signal layers.

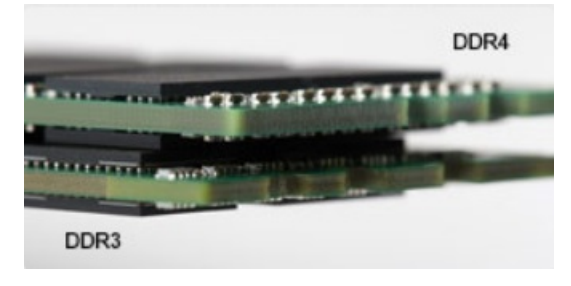

#### Figure 2. Thickness difference

#### Curved edge

DDR4 modules feature a curved edge to help with insertion and alleviate stress on the PCB during memory installation.

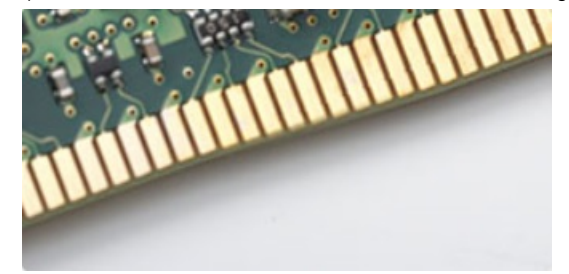

Figure 3. Curved edge

# System setup

5

System Setup enables you to manage your hardware and specify BIOS level options. From the System Setup, you can:

- Change the NVRAM settings after you add or remove hardware
- View the system hardware configuration
- Enable or disable integrated devices
- Set performance and power management thresholds
- Manage your computer security

#### Topics:

- **Boot Sequence**
- Navigation keys
- [System setup options](#page-54-0)
- [System setup options](#page-54-0)
- Updating the BIOS
- [Updating your system BIOS using a USB flash drive](#page-63-0)
- [System and setup password](#page-64-0)

### Boot Sequence

Boot Sequence allows you to bypass the System Setup–defined boot device order and boot directly to a specific device (for example: optical drive or hard drive). During the Power-on Self Test (POST), when the Dell logo appears. you can:

- Access System Setup by pressing F2 key
- Bring up the one-time boot menu by pressing F12 key

The one-time boot menu displays the devices that you can boot from including the diagnostic option. The boot menu options are:

- Removable Drive (if available)
- STXXXX Drive

#### $\circ$  NOTE: XXX denotes the SATA drive number.

- Optical Drive (if available)
- **Diagnostics**

#### *O* NOTE: Choosing Diagnostics, will display the ePSA diagnostics screen.

The boot sequence screen also displays the option to access the System Setup screen.

# Navigation keys

#### (i) NOTE: For most of the System Setup options, changes that you make are recorded but do not take effect until you restart the system.

Keys **Navigation** 

Up arrow Moves to the previous field.

<span id="page-54-0"></span>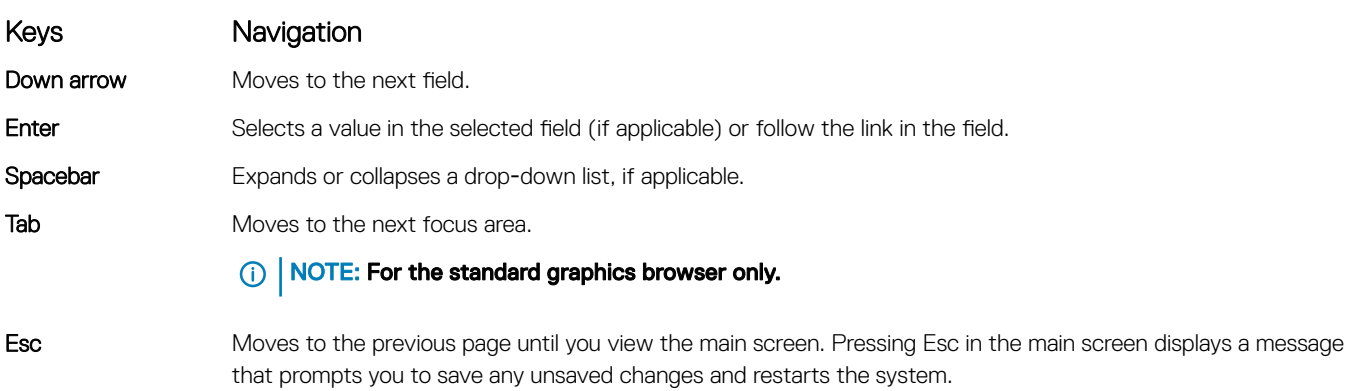

# System setup options

NOTE: Depending on the computer and its installed devices, the items listed in this section may or may not appear.

# System setup options

**(i)** NOTE: Depending on the and its installed devices, the items listed in this section may or may not appear.

### General screen options

**DELI** 

This section lists the primary hardware features of your computer.

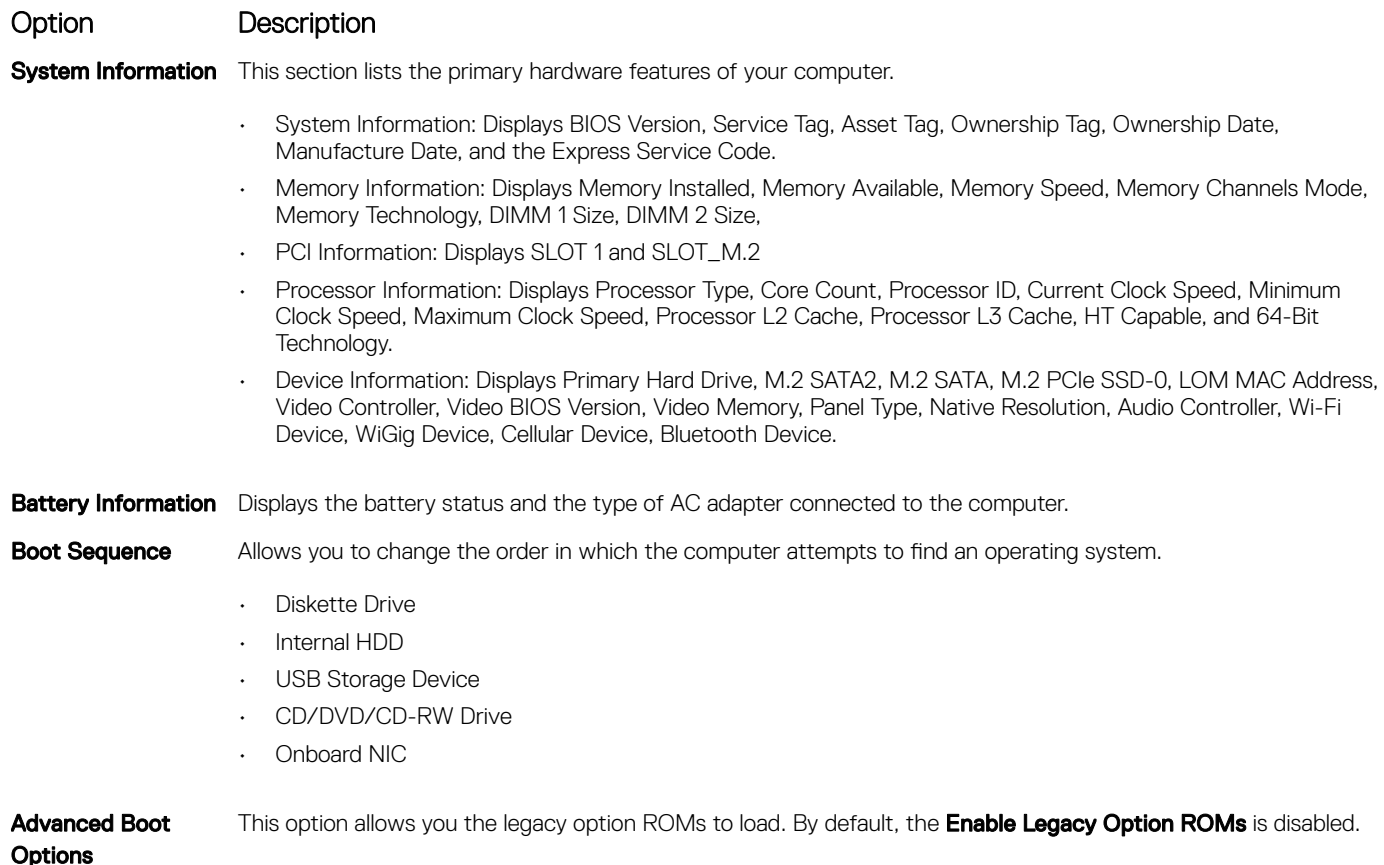

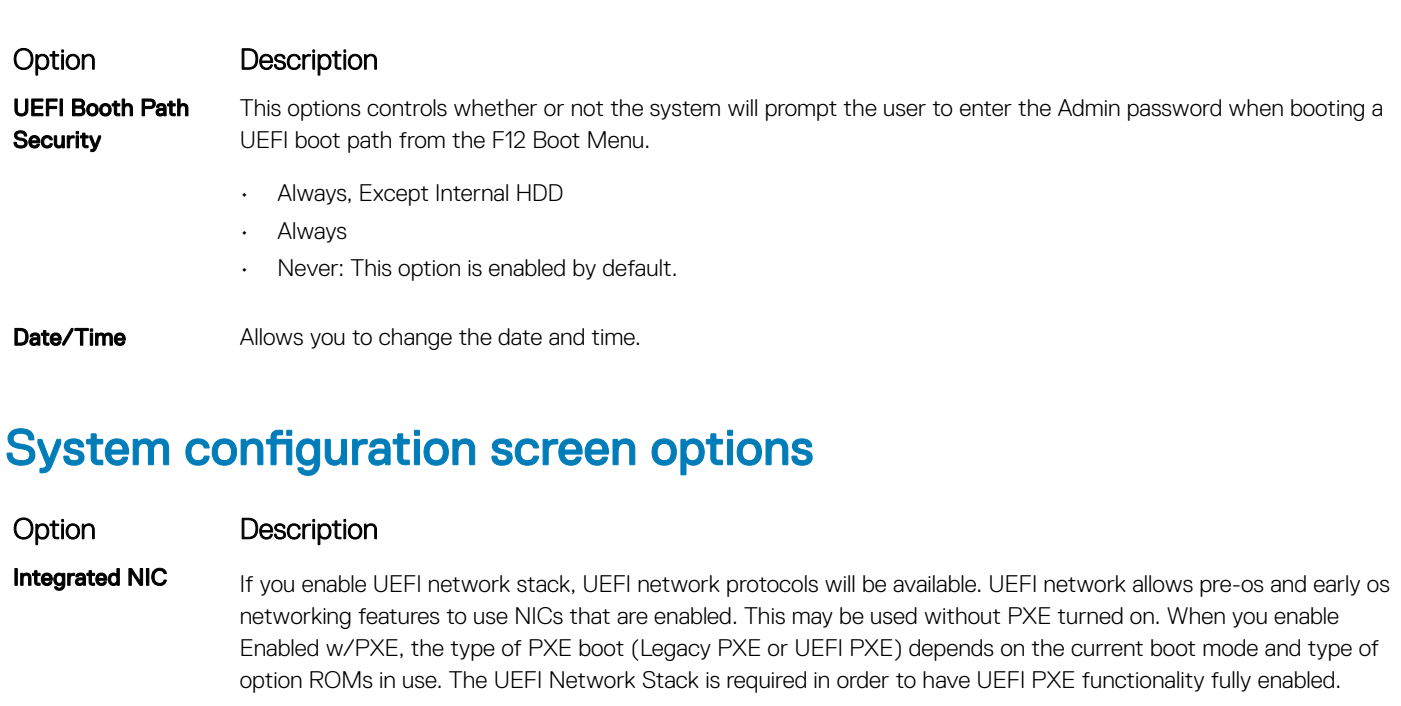

• Enabled UEFI Network Stack - This option is disabled by default.

Allows you to configure the integrated network controller. The options are:

- Disabled
- Enabled
- Enabled w/PXE: This option is enabled by default.

NOTE: Depending on the computer and its installed devices, the items listed in this section may or may not appear.

**SATA Operation** Allows you to configure the internal SATA hard-drive controller. The options are:

- **Disabled**
- AHCI: This option is enabled by default.

**Drives** Allows you to configure the SATA drives on board. All drives are enabled by default. The options are:

- SATA-0
- SATA-1
- SATA-2
- SATA-3
- SATA-4

#### **SMART Reporting** This field controls whether hard drive errors for integrated drives are reported during system startup. This technology is part of the SMART (Self Monitoring Analysis and Reporting Technology) specification. This option is disabled by default.

- Enable SMART Reporting
- USB Configuration This field configures the integrated USB controller. If Boot Support is enabled, the system is allowed to boot any type of USB Mass Storage Devices (HDD, memory key, floppy). If USB port is enabled, device attached to this port is enabled and available for OS.

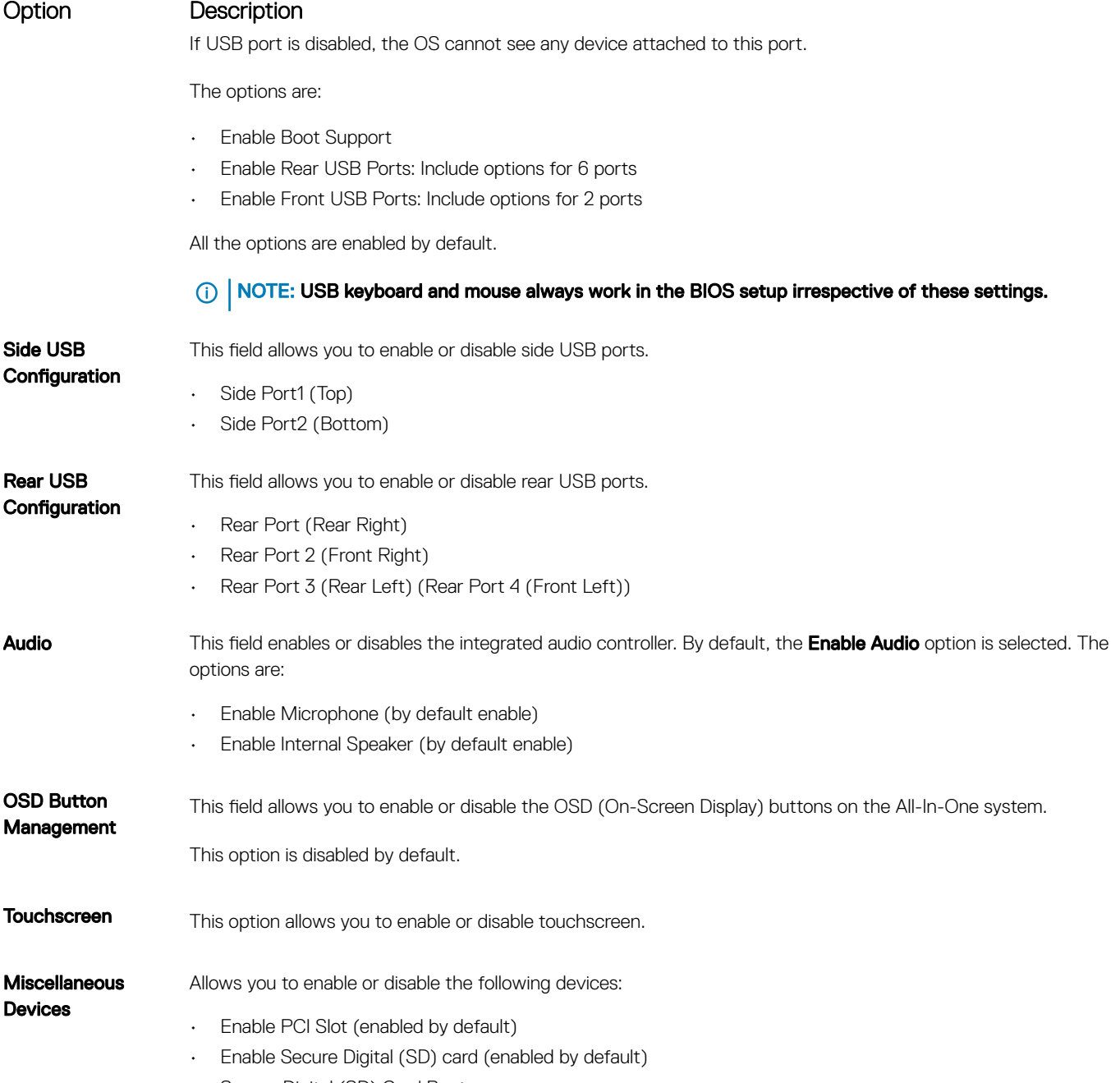

• Secure Digital (SD) Card Boot

# Security screen options

**D**<sup></sup>

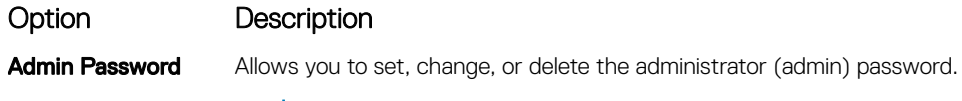

- NOTE: You must set the admin password before you set the system or hard drive password. Deleting the admin password automatically deletes the system password and the hard drive password.
- NOTE: Successful password changes take effect immediately.

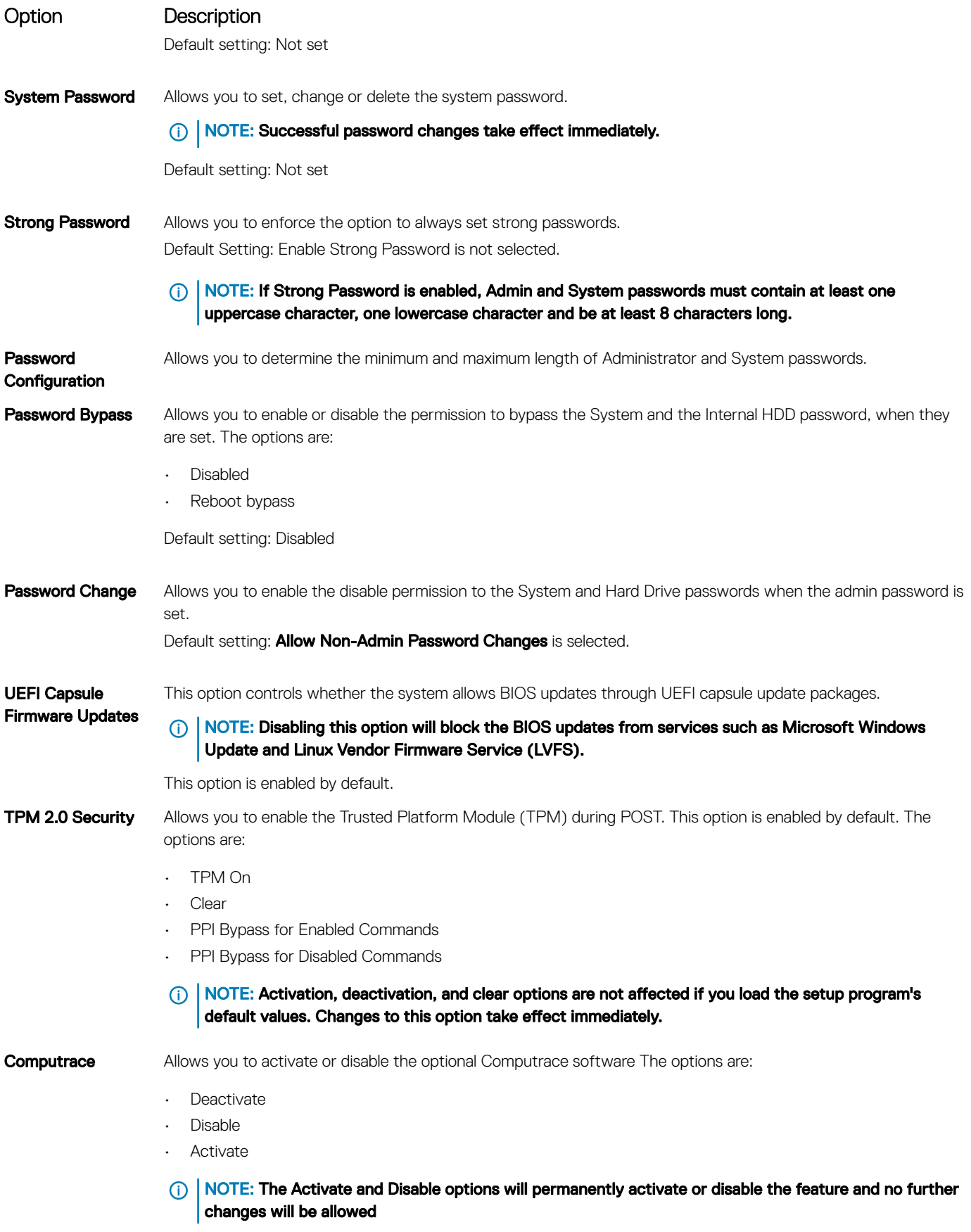

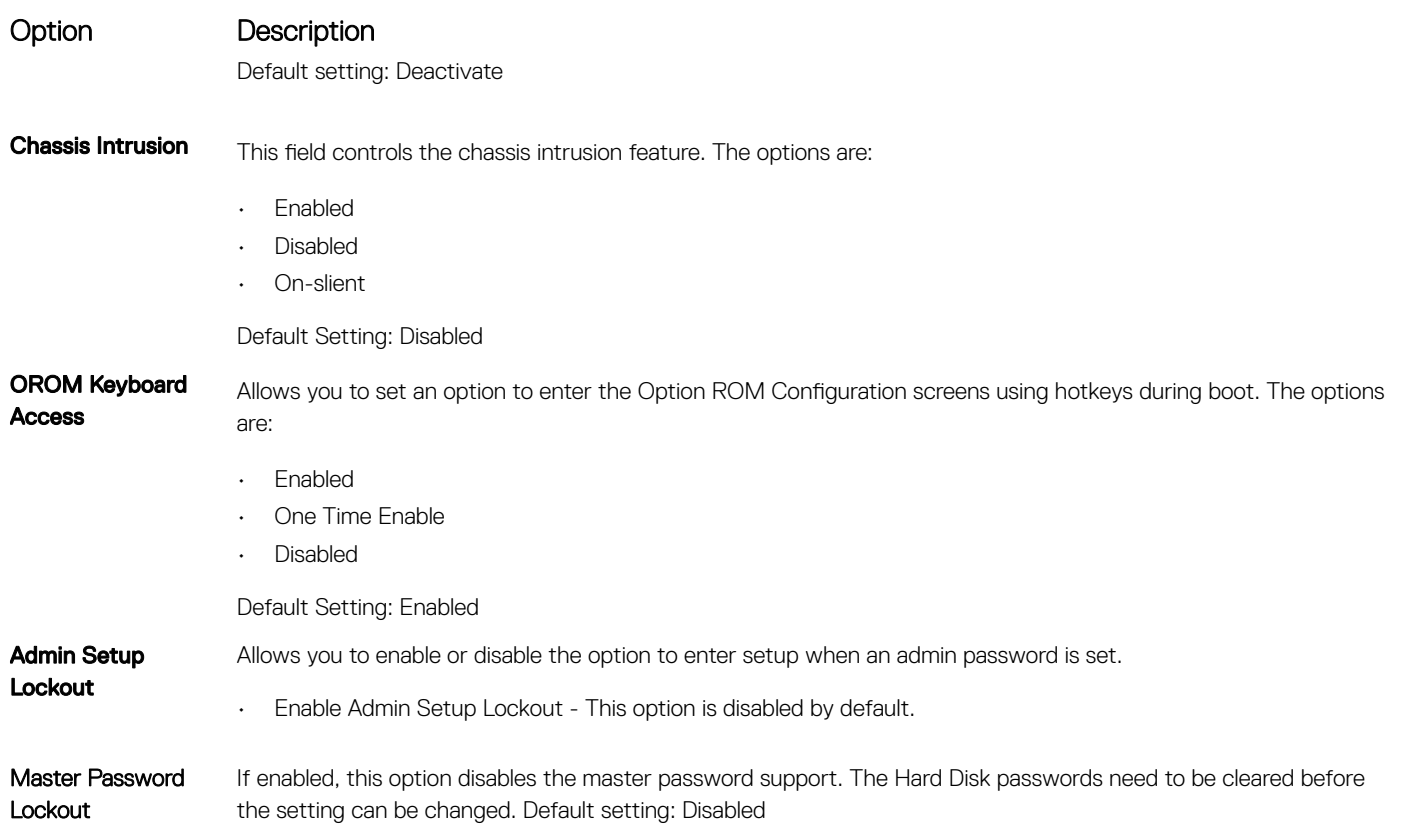

# Secure boot screen options

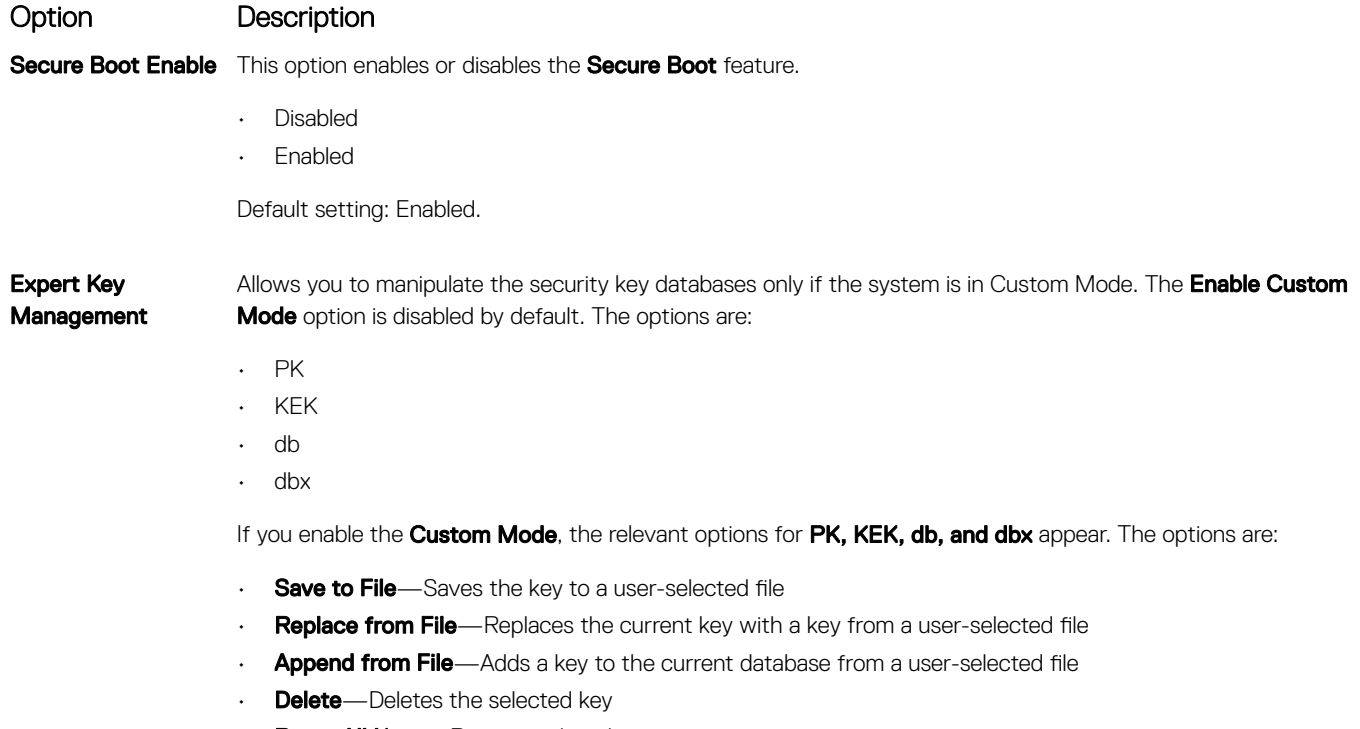

• Reset All Keys-Resets to default setting • Delete All Keys-Deletes all the keys

**D**<sup></sup>

### Option Description

(i) | NOTE: If you disable the Custom Mode, all the changes made will be erased and the keys will restore to default settings.

# Intel Software Guard Extensions options

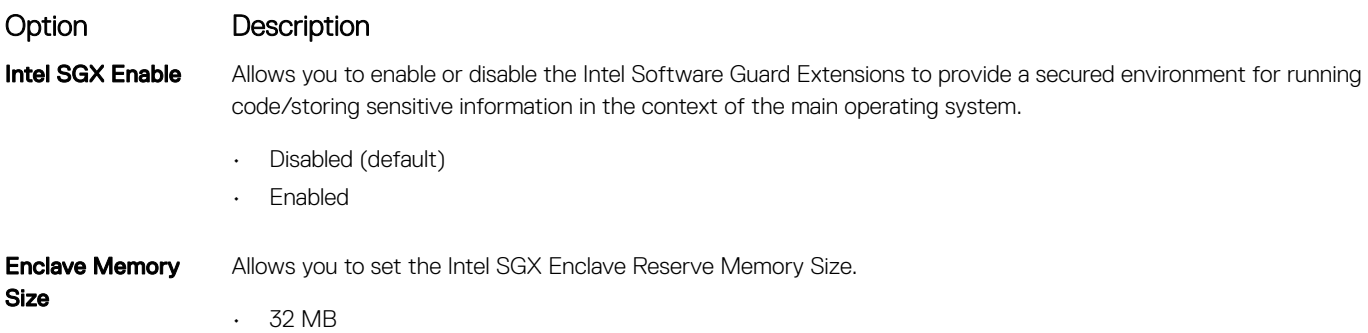

- 64 MB
- 128 MB

### Performance screen options

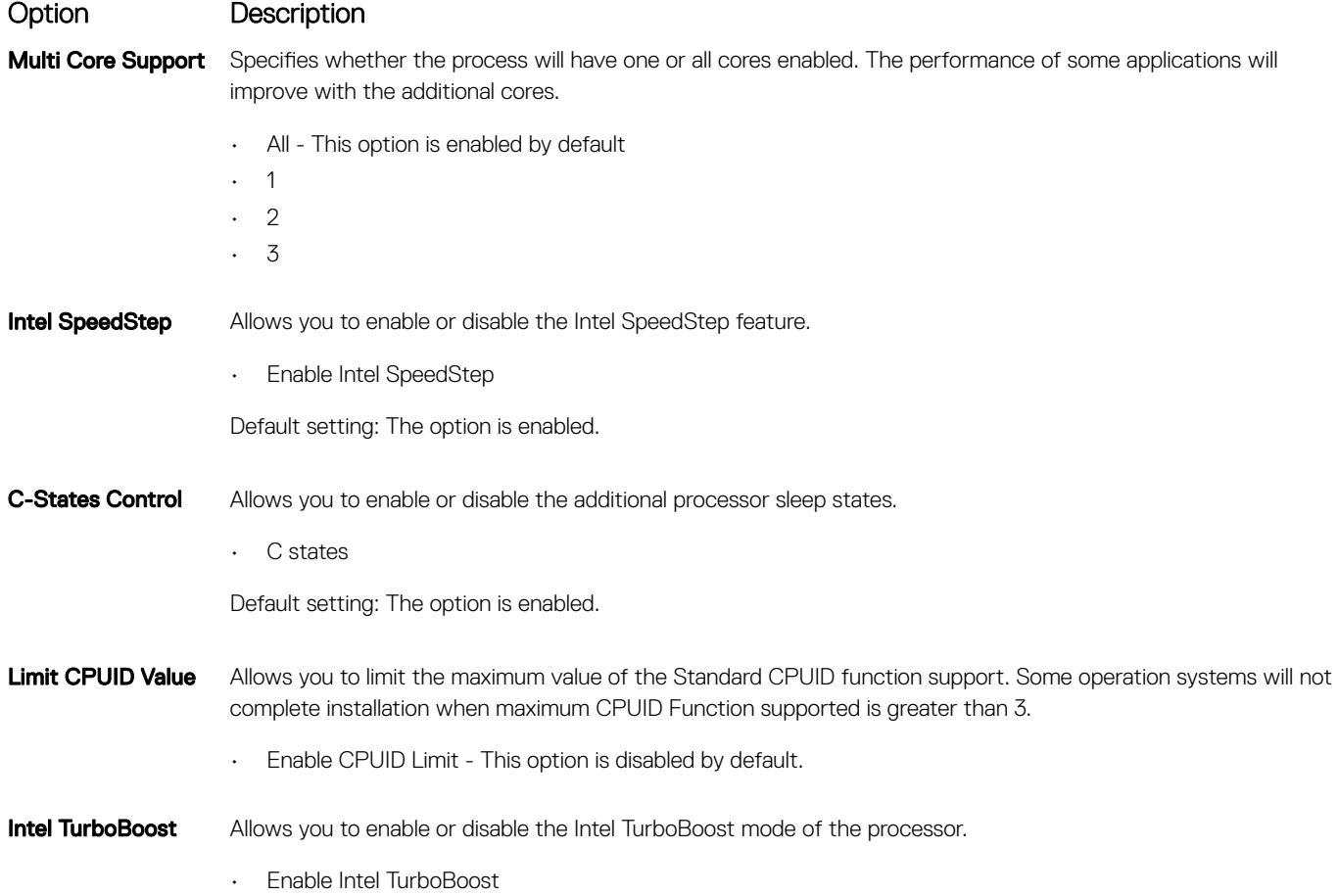

### Option Description

Default setting: The option is enabled.

# Power management screen options

Option Description AC Recovery Specifies how the computer will respond when AC power is applied after an AC power loss. You can set the AC Recovery to: Power Off (default) • Power On

Last Power State

Auto On Time Allows you to set the time at which the computer must turn on automatically. The options are:

- Disabled
- **Every Day**
- **Weekdays**
- Select Days

Default setting: Disabled

#### (i) NOTE: This feature does not work if you turn off your computer using the switch on a power strip or surge protector or if Auto Power is set to disabled.

Deep Sleep Control Allows you to define the controls when Deep Sleep is enabled.

- Disabled
- Enabled in S5 only
- Enabled in S4 and S5 This option is enabled by default.

**USB Wake Support** Allows you to enable USB devices to wake the system from Standby.

- NOTE: This feature is only functional when the AC power adapter is connected. If the AC power adapter is removed during Standby, the system setup removes power from all the USB ports to conserve battery power.
- Enable USB Wake Support

Default setting: The option is disabled.

Wake on LAN/ WLAN Allows you to enable or disable the feature that powers on the computer from the Off state when triggered by a LAN signal.

- **Disabled**
- LAN Only
- WLAN Only
- LAN or WLAN
- LAN with PXE Boot

Default setting: Disabled

**Block Sleep** This option lets you block entering to sleep (S3 state) in operating system environment.

### Option Description

Block Sleep (S3 state)

Default setting: This option is disabled

Intel Ready Mode This option enables the capability of Intel Ready Mode technology.

# POST behavior screen options

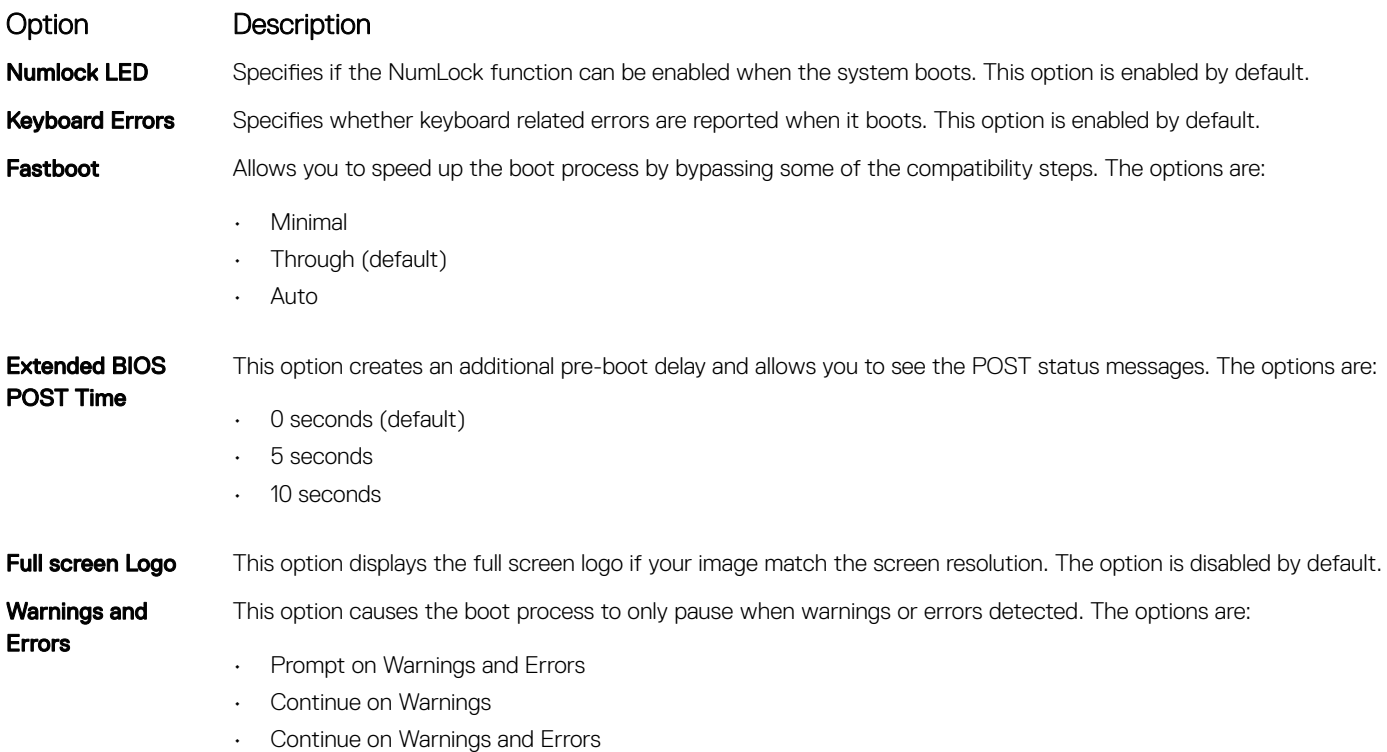

### Virtualization support screen options

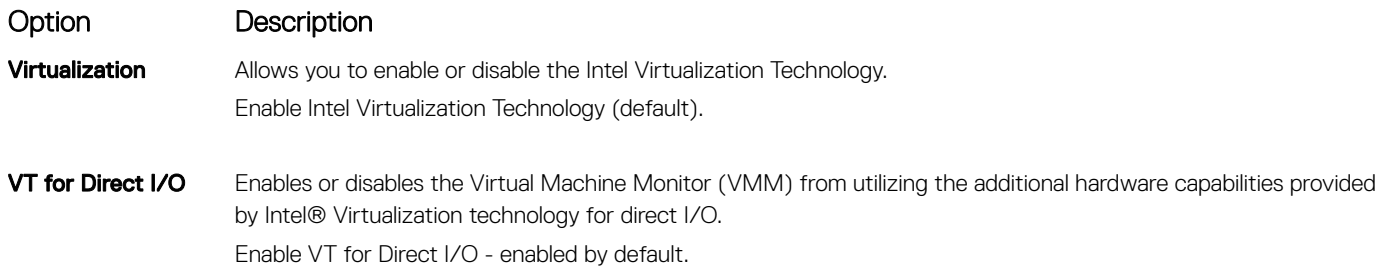

# <span id="page-62-0"></span>Maintenance screen options

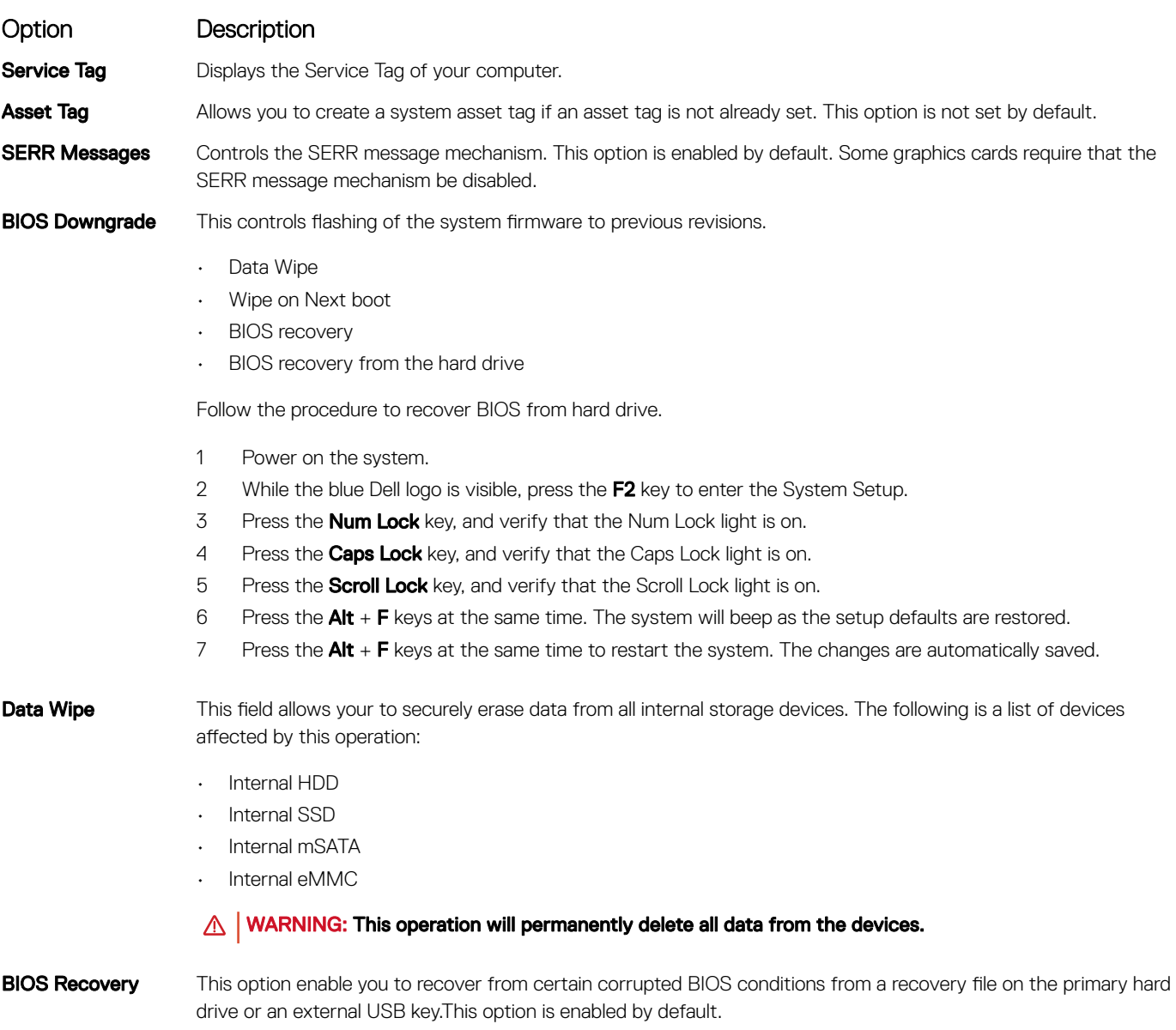

# System Log screen options

Option Description

**BIOS Events** Allows you to view and clear the System Setup (BIOS) POST events.

# Updating the BIOS

It is recommended to update your BIOS (system setup), on replacing the system board or if an update is available.

- 1 Re-start the computer.
- 2 Go to dell.com/support.
- <span id="page-63-0"></span>3 Enter the **Service Tag or Express Service Code** and click **Submit**.
	- $\circ$  NOTE: To locate the Service Tag, click Where is my Service Tag?
	- $\Omega$ NOTE: If you cannot find your Service Tag, click Detect My Product. Proceed with the instructions on screen.
- 4 If you are unable to locate or find the Service Tag, click the Choose from all products.
- 5 Choose the **Products** from the list.

### $\circled{0}$  NOTE: Choose the appropriate category to reach the product page.

- 6 Select your computer model and the **Product Support** page of your computer appears.
- 7 Click Get drivers and click Drivers and Downloads. The Drivers and Downloads page opens.
- 8 On the Drivers and Downloads screen, click Find it myself
- 9 ClickBIOSto view the BIOS versions.
- 10 Identify the latest BIOS file and click **Download**. You can also analyze which drivers need an update. To do this for your product, click Analyze System for Updates and follow the instructions on the screen.
- 11 Select your preferred download method in the Please select your download method belowwindow; click Download File. The File Download window appears.
- 12 Click **Save** to save the file on your computer.
- 13 Click **Run** to install the updated BIOS settings on your computer.

 $\circ$  NOTE: Follow the instructions on the screen.

# Updating your system BIOS using a USB flash drive

If the system cannot load into Windows but there is still a need to update the BIOS, download the BIOS file using another system and save it to a bootable USB Flash Drive.

- (i) NOTE: You will need to use a bootable USB Flash drive. Please refer to the following article for further details: [http://](http://www.dell.com/support/article/us/en/19/SLN143196/how-to-create-a-bootable-usb-flash-drive-using-dell-diagnostic-deployment-package--dddp-?lang=EN) www.dell.com/support/article/us/en/19/SLN143196/how-to-create-a-bootable-usb-flash-drive-using-dell-diagnostic[deployment-package--dddp-?lang=EN](http://www.dell.com/support/article/us/en/19/SLN143196/how-to-create-a-bootable-usb-flash-drive-using-dell-diagnostic-deployment-package--dddp-?lang=EN)
- 1 Download the BIOS update .EXE file to another system.
- 2 Copy the file e.g. O9010A12.EXE onto the bootable USB Flash drive.
- 3 Insert the USB Flash drive into the system that requires the BIOS update.
- 4 Restart the system and press F12 when the Dell Splash logo appears to display the One Time Boot Menu.
- 5 Using arrow keys, select **USB Storage Device** and press Return.
- 6 The system will boot to a Diag C:\> prompt.
- 7 Run the file by typing the full filename e.g. O9010A12.exe and press Return.
- 8 The BIOS Update Utility will load, follow the instructions on screen.

<span id="page-64-0"></span>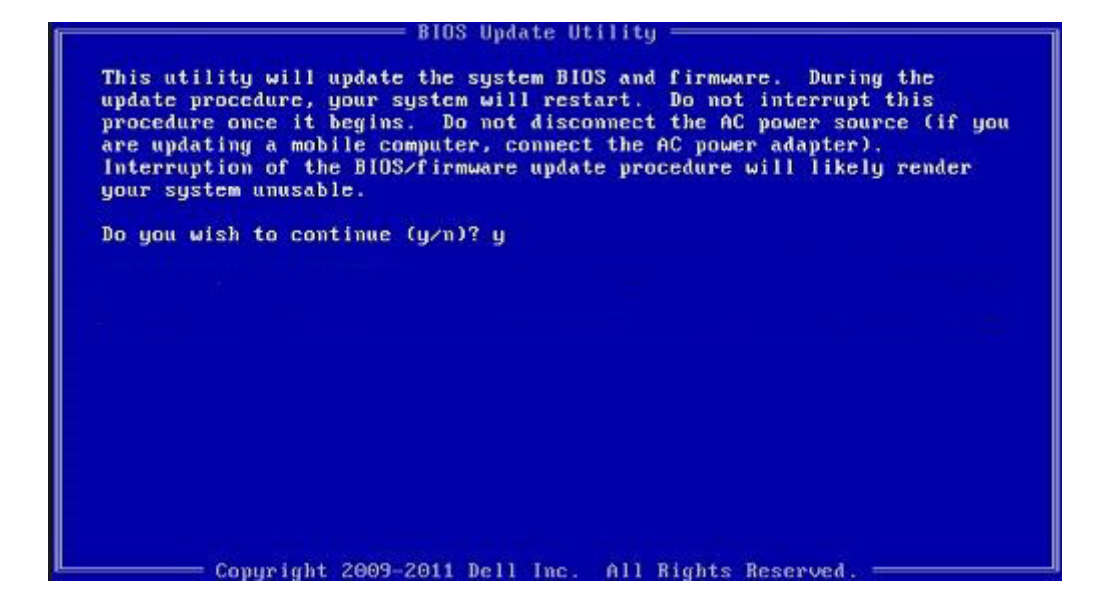

#### Figure 4. DOS BIOS Update Screen

# System and setup password

You can create a system password and a setup password to secure your computer.

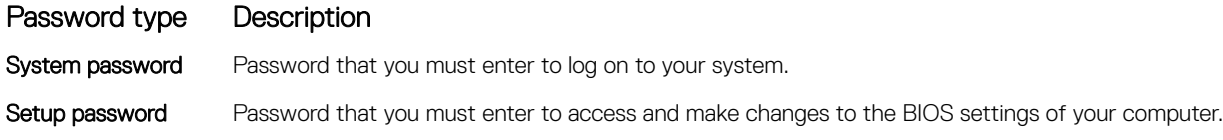

 $\triangle$  CAUTION: The password features provide a basic level of security for the data on your computer.

 $\triangle$  CAUTION: Anyone can access the data stored on your computer if it is not locked and left unattended.

NOTE: Your computer is shipped with the system and setup password feature disabled.

### Assigning a system password and setup password

You can assign a new System Password only when the status is in Not Set.

To enter the system setup, press F2 immediately after a power-on or re-boot.

- 1 In the System BIOS or System Setup screen, select Security and press Enter. The **Security** screen is displayed.
- 2 Select System Password and create a password in the Enter the new password field. Use the following guidelines to assign the system password:
	- A password can have up to 32 characters.
	- The password can contain the numbers 0 through 9.
	- Only lower case letters are valid, upper case letters are not allowed.
	- Only the following special characters are allowed: space, ("), (+), (,), (-), (,), (/), (;), ([), (\), (]), (`).
- 3 Type the system password that you entered earlier in the **Confirm new password** field and click OK.
- 4 Press Esc and a message prompts you to save the changes.
- 5 Press Y to save the changes. The computer reboots.

# Deleting or changing an existing system and/or setup password

Ensure that the **Password Status** is Unlocked (in the System Setup) before attempting to delete or change the existing System and/or Setup password. You cannot delete or change an existing System or Setup password, if the Password Status is Locked. To enter the System Setup, press F2 immediately after a power-on or reboot.

- 1 In the System BIOS or System Setup screen, select System Security and press Enter. The System Security screen is displayed.
- 2 In the System Security screen, verify that Password Status is Unlocked.
- 3 Select **System Password**, alter or delete the existing system password and press Enter or Tab.
- 4 Select **Setup Password**, alter or delete the existing setup password and press Enter or Tab.

#### $\textcircled{\scriptsize{1}}$  NOTE: If you change the System and/or Setup password, re-enter the new password when promoted. If you delete the System and/or Setup password, confirm the deletion when promoted.

- 5 Press Esc and a message prompts you to save the changes.
- 6 Press Y to save the changes and exit from System Setup.

The computer reboots.

# Troubleshooting your computer

6

You can troubleshoot your computer using indicators like diagnostic lights, beep codes, and error messages during the operation of the computer.

# Enhanced Pre-Boot System Assessment (ePSA) diagnostics

The ePSA diagnostics (also known as system diagnostics) performs a complete check of your hardware. The ePSA is embedded with the BIOS and is launched by the BIOS internally. The embedded system diagnostics provides a set of options for particular devices or device groups allowing you to:

- Run tests automatically or in an interactive mode
- Repeat tests
- Display or save test results
- Run thorough tests to introduce additional test options to provide extra information about the failed device(s)
- View status messages that inform you if tests are completed successfully
- View error messages that inform you of problems encountered during testing
- CAUTION: Use the system diagnostics to test only your computer. Using this program with other computers may cause invalid Λl results or error messages.
- NOTE: Some tests for specific devices require user interaction. Always ensure that you are present at the computer terminal when the diagnostic tests are performed.

### Running the ePSA diagnostics

- 1 Power-on the computer.
- 2 As the computer boots, press the F12 key as the Dell logo appears.
- 3 On the boot menu screen, select the **Diagnostics** option.
	- The **Enhanced Pre-boot System Assessment** window is displayed.
- 4 Click the arrow key at the bottom left corner. Diagnostics front page is displayed.
- 5 Press the arrow in the lower-right corner to go to the page listing. The items detected are listed.
- 6 To run a diagnostic test on a specific device, press Esc and click Yes to stop the diagnostic test.
- 7 Select the device from the left pane and click **Run Tests**.
- 8 If there are any issues, error codes are displayed. Note the error code and validation number and contact Dell.

# Power supply- built in self test (BIST)

The Dell OptiPlex, and Desktops(AIO) features a new Power Supply Unit (PSU) Built -in Self Test (BIST). BIST can now be performed by simply connecting the AC power cord to the PSU.

1 Turn off the computer.

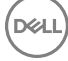

- 2 Disconnect the power cord from the PSU and wait for 15 seconds.
- 3 After 15 seconds, connect the power cord back to the PSU.
	- a If the LED stays on for 3 seconds and turns off, it indicates the PSU is functional. Continue with troubleshooting steps for other devices.
	- b If the LED does not come on, it indicates a hardware failure. The failed component can be PSU, system board or any device.

# Step to confirm that PSU is Defective

- $\triangle$  CAUTION: Ensure that you take adequate safety precautions before accessing the internal components of your system. Go through the Service Manual to know the steps to access the PSU and its cables.
- 1 Disconnect the power cord from the PSU.
- 2 Disconnect the PSU cables from the system board.
- 3 Connect the power cord to the PSU
	- a If the LED stays on for 3 seconds and turn off, it indicates the PSU is functional. Continue with troublshooting steps for other devices.
	- b If the LED does not come on, it indicates a PSU failure. Dispatch PSU only

# Power supply

All power supply units include a self-test ability in an isolation mode.

Customers can test the health of the power system by pressing the test button. The button is lit by a signal in the power supply called Power\_Good (PG). When the +3.3v, +5v, and +12v rails are up and within spec, the PG signal turns on, lighting the self-test LED. By removing the cable harness in units that do not pass this test, the customer, or technician can isolate the failure's cause to an attached device of the power supply.

# LCD built in self test (BIST)

All-in-One (AIO) systems supports LCD BIST similar to any other Dell systems that have BIST test implemented. It allows the user to isolate the LCD during troubleshooting to determine which sub-system is at fault. The main difference is the lack of an integrated keyboard scan controller in the AIO. When BIST is initiated, an internal generated pattern from the LCD will be emitted for user's observation. This pattern will go by sequence through this pattern. Black-White-Red-Green-Blue or a White-Black-Red-Green-Blue where each pattern is emitted for 2 to 3 seconds. The following images displays the pattern of the colors on the LCD.

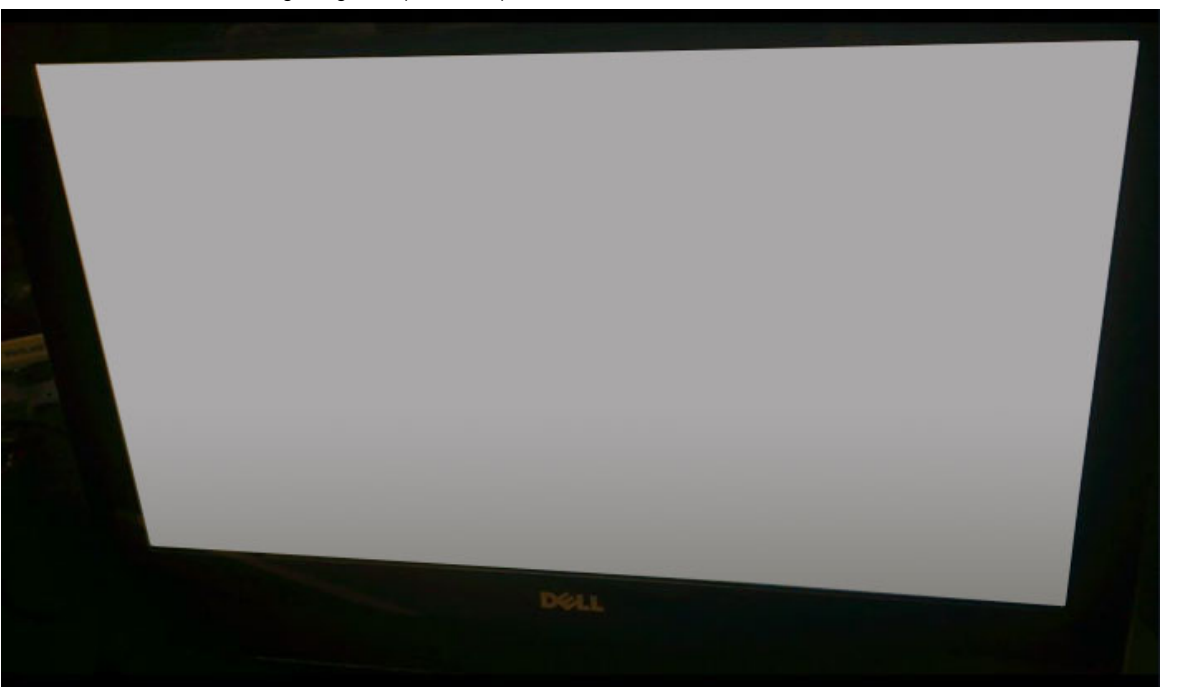

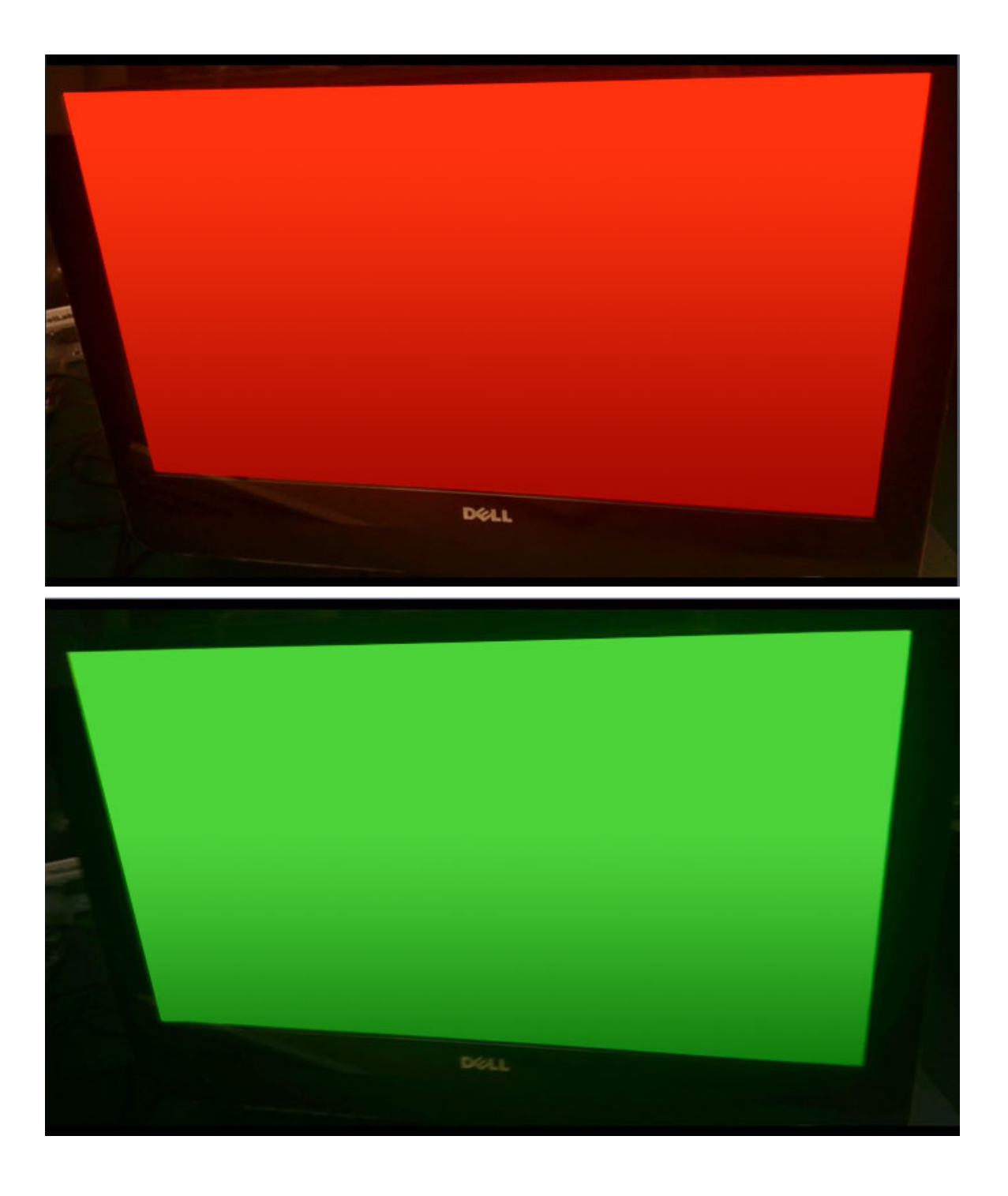

(dell

### Invoking BIST with user modes

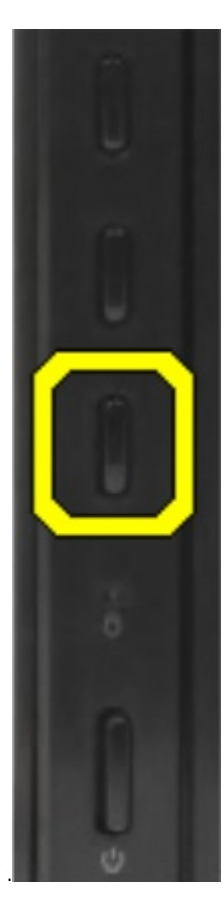

There are two methods to invoke the LCD BIST

- OSD Toggle
- ePSA

### OSD toggle

The first method of user initiation is via OSD toggle button. The user should press the OSD toggle button and hold it in while the power button is applied to turn the AIO on. This is the hardware-initiated method that does not require the CPU and BIOS to be functional. The panel will stay in BIST mode until the BIOS reboots the system. The test duration is approximately 20 seconds which allows 2 cycles of color bar patterns.

To invoke the BIST test via OSD Toggle:

- 1 Press and hold down the OSD toggle button.
- 2 Press the power button to turn on the computer while holding down on the OSD toggle button.

 $\circled{c}$  NOTE: The OSD toggle is located at the right side of the chassis, just above the Hard Disk indicator light.

### ePSA

The second method to troubleshoot is via ePSA entry. The user initiates a Pre-Boot POST via F12 function key and the system enters ePSA. The ePSA menu will have an LCD BIST selection that asserts the proper signals via BIOS commands. The BIST mode will loop for approximately 20 seconds giving 2 cycles of color bar patterns that the user can observe. The time period is controlled by BIOS. After the time period, the BIOS will return the system to the ePSA menu.

**D**<sup></sup>

# Technical specifications

7

#### NOTE: Offerings may vary by region. For more information regarding the configuration of your computer in: (i)

- Windows 10, click or tap Start **>** Settings **>** System **>** About.
- Windows 8.1 and Windows 8, from the charms sidebar, click or tap Settings **>** Change PC settings. In the PC Settings window, select PC and devices **>** PC Info.
- Windows 7, click Start **63**, right-click My Computer, and then select Properties.

#### Topics:

- Processors
- **[Memory specifications](#page-72-0)**
- [Video specifications](#page-72-0)
- [Audio specifications](#page-72-0)
- [Communication specifications](#page-73-0)
- [Cards specifications](#page-73-0)
- [Display specifications](#page-73-0)
- **[Drives specifications](#page-73-0)**
- [Port and connector specifications](#page-73-0)
- [Power specifications](#page-74-0)
- [Camera \(optional\) specifications](#page-74-0)
- [Stand specifications](#page-74-0)
- [Physical specifications](#page-74-0)
- **[Environmental specifications](#page-75-0)**

# **Processors**

Processor numbers are not a measure of performance. Processor availability is subject to change and may vary by region or country. The following table lists the processors that are supported in OptiPlex 5250 AIO:

#### Feature Specification

### Processor type (i) NOTE: 7th generation Intel processors support Windows 10/ Linux only. 6th generation Intel processors support Windows 7/ 8.1/ 10/ Linux only.

- Intel Core i3-6100 Processor (Dual Core/ 3MB/ 4T/ 3.7GHz/ 47W)
- Intel Core i5-6400 Processor (Quad Core/ 6MB/ 4T/ 2.7GHz/ 65W)
- Intel Core i5-6500 Processor (Quad Core/ 6MB/ 4T/ 3.2GHz/ 65W)
- Intel Core i5-6600 Processor (Quad Core/ 6MB/ 4T/ 3.3GHz/ 65W)
- Intel Core i7-6700 Processor (Quad Core/ 8MB/ 8T/ 3.4GHz/ 65W)
- Intel Pentium Processor G4500 (Dual Core/ 3MB/ 2T/ 3.5GHz/ 51W)
- Intel Core i3-7100 Processor (Dual Core/ 3MB/ 4T/ 3.9GHz/ 51W)
- Intel Core i3-7300 Processor (Dual Core/ 4MB/ 4T/ 4.0GHz/ 51W)
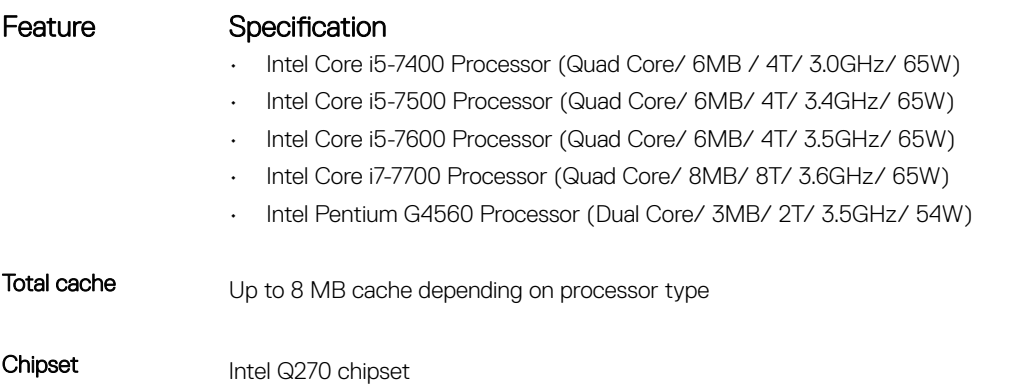

## Memory specifications

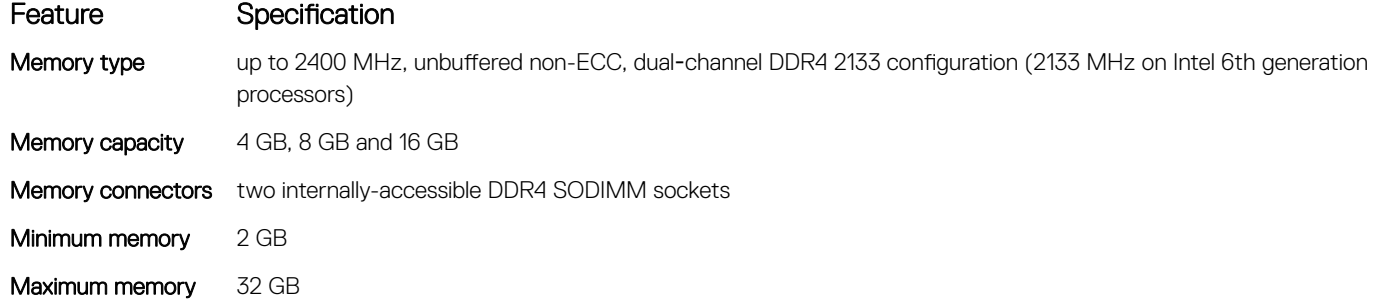

# Video specifications

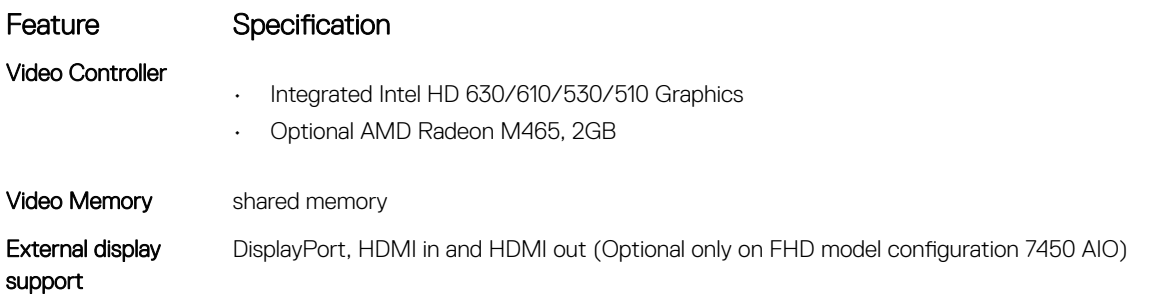

# Audio specifications

(dell

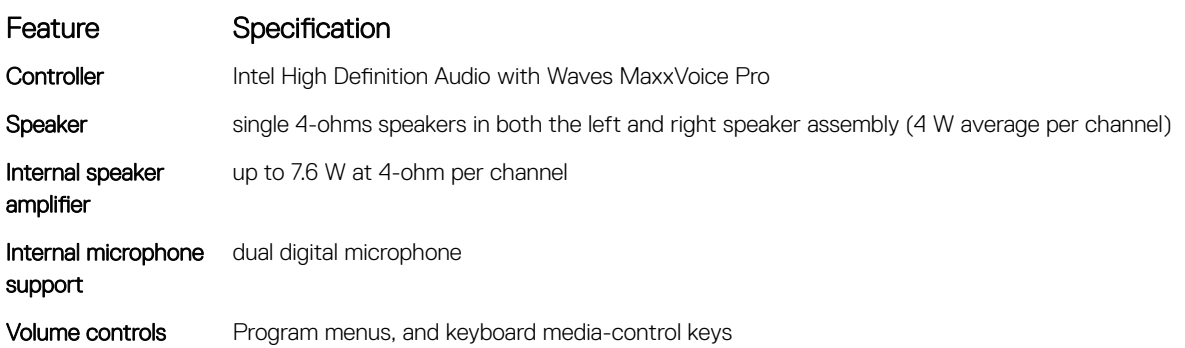

#### Feature Specification

 $\triangle$ 

WARNING: Excessive sound pressure from earphones or headphones can cause hearing damage or loss. Adjustment of the volume control as well as the equalizer to settings other than the center position may increase the earphones or headphones output voltage, and therefore the sound pressure level. The use of factors influencing the earphones or headphones output other than those specified by the manufacturer(e.g. operating system, equalizer software, firmware, driver, etc.) may increase the earphones or headphones output voltage and therefore the sound pressure level. The use of earphones or headphones other than those specified by the manufacturer may lead to heightened sound pressure level.

## Communication specifications

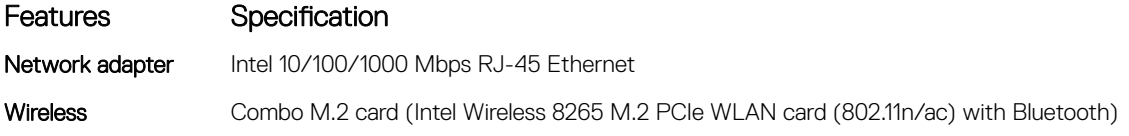

### Cards specifications

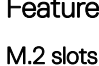

#### Specification

- One SSD, 256GB, Encrypted-SED opal 2, SATAA3, M.2, 22mm/80mm/2.38mm, 512MB, Multi Level Cell, Hynix
- SSD, 256GB, SATA3, M.2, 22mm/80mm/2.38mm, LiteOn

# Display specifications

#### Drives specifications

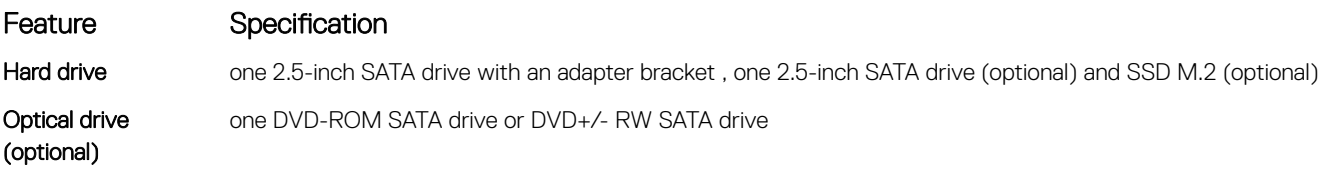

#### Port and connector specifications

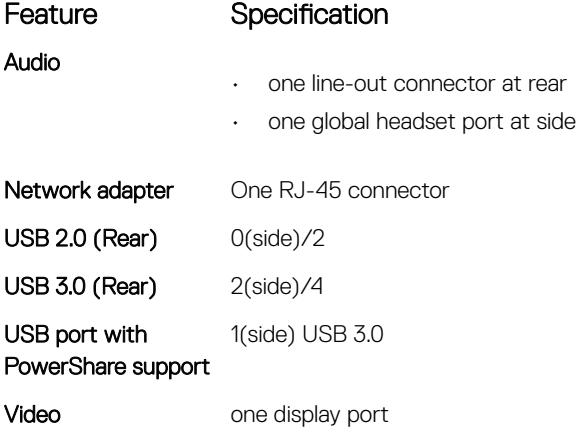

# HDMI

#### Feature Specification

- one 19–pin output port
- one 19–pin input port

Media card reader one 4-in-1 slot

### Power specifications

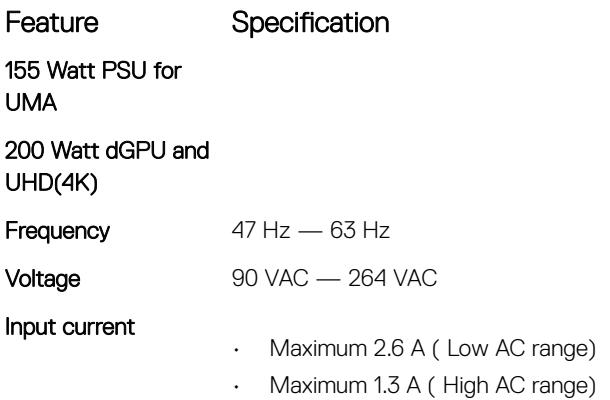

# Camera (optional) specifications

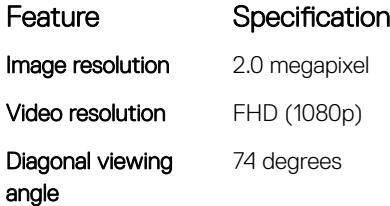

## Stand specifications

Feature Specification Tilt –5 degrees to 30 degrees

# Physical specifications

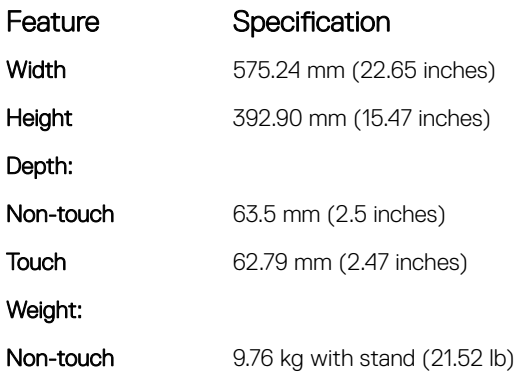

Feature Specification

**Touch** 11.00 kg with stand (24.25 lb)

**(i)** NOTE: The weight of your computer may vary depending on the configuration ordered and the manufacturing variability.

# Environmental specifications

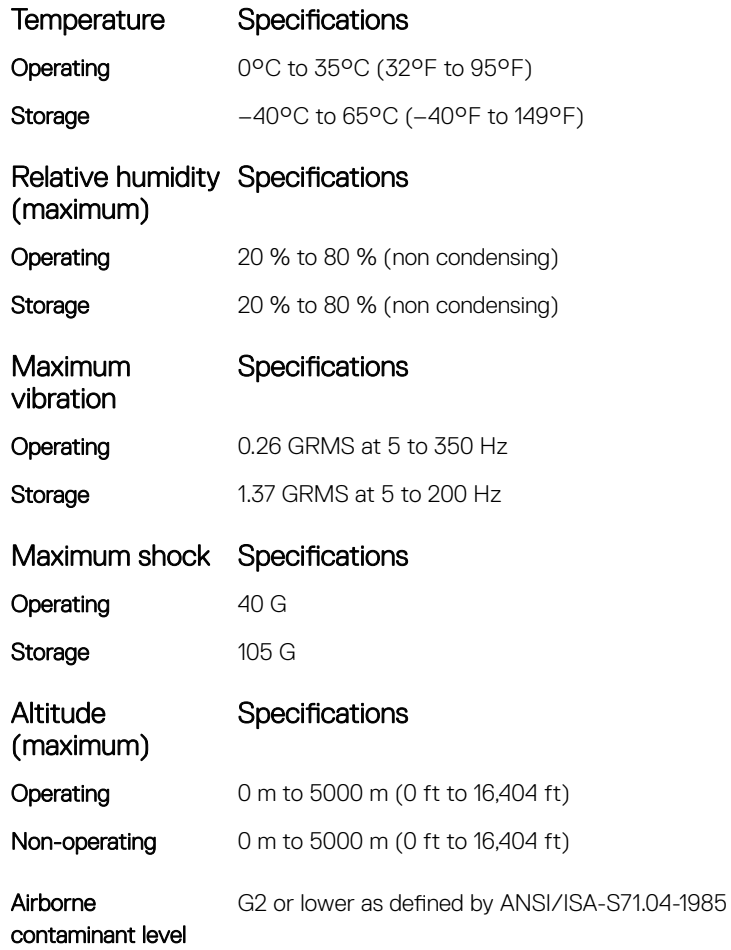

# Contacting Dell

#### NOTE: If you do not have an active Internet connection, you can find contact information on your purchase invoice, packing slip, bill, or Dell product catalog.

Dell provides several online and telephone-based support and service options. Availability varies by country and product, and some services may not be available in your area. To contact Dell for sales, technical support, or customer service issues:

1 Go to **Dell.com/support.** 

**DELI** 

- 2 Select your support category.
- 3 Verify your country or region in the Choose a Country/Region drop-down list at the bottom of the page.
- 4 Select the appropriate service or support link based on your need.